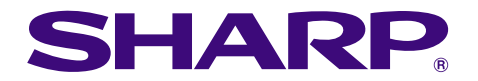

## **OPERATION MANUAL MODEL PG-M20S**

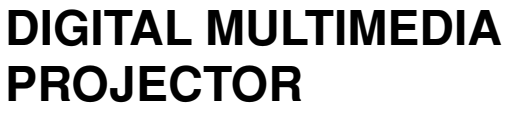

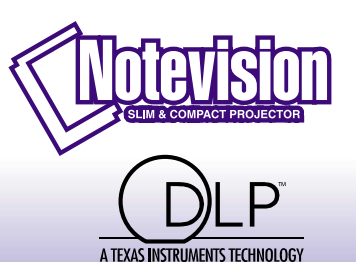

鹽

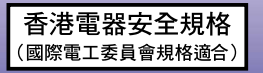

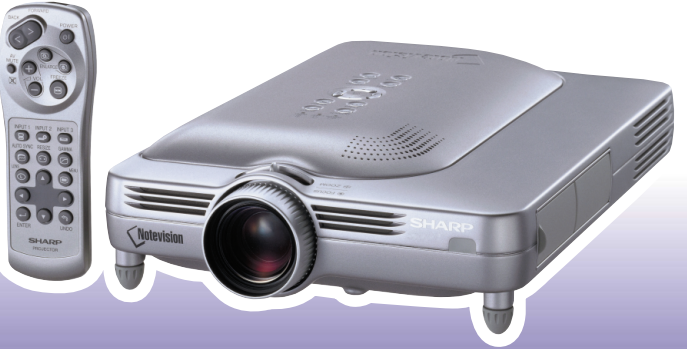

**[Introduction](#page-4-0)**

Introduction

**[Setup and Connections](#page-18-0)**

Setup and Connections

### **IMPORTANT**

For your assistance in reporting the loss or theft of your Projector, please record the Serial Number located on the bottom of the projector and retain this information. Before recycling the packaging, please be sure that you have checked the contents of the carton thoroughly against the list of "Supplied accessories" on page **[14](#page-17-0)**.

### **Model No.: PG-M20S**

**Serial No.:**

This equipment complies with the requirements of Directives 89/336/EEC and 73/23/EEC as amended by 93/68/ EEC.

Dieses Gerät entspricht den Anforderungen der EG-Richtlinien 89/336/EWG und 73/23/EWG mit Änderung 93/ 68/EWG.

Ce matériel répond aux exigences contenues dans les directives 89/336/CEE et 73/23/CEE modifiées par la directive 93/68/CEE.

Dit apparaat voldoet aan de eisen van de richtlijnen 89/336/EEG en 73/23/EEG, gewijzigd door 93/68/EEG.

Dette udstyr overholder kravene i direktiv nr. 89/336/EEC og 73/23/EEC med tillæg nr. 93/68/EEC.

Quest' apparecchio è conforme ai requisiti delle direttive 89/336/EEC e 73/23/EEC, come emendata dalla direttiva 93/68/EEC.

Η εγκατάσταση αυτή ανταπκρίνεται στις απαιτήσεις των δηγιών της Ευρωπαϊκής Ενωσης 89/336/ ΕΟΚ και 73/23/ΕΟΚ, όπως οι κανονισμοί αυτοί συμπληρώθηκαν από την οδηνία 93/68/ΕΟΚ.

Este equipamento obedece às exigências das directivas 89/336/CEE e 73/23/CEE, na sua versão corrigida pela directiva 93/68/CEE.

Este aparato satisface las exigencias de las Directivas 89/336/CEE y 73/23/CEE, modificadas por medio de la 93/68/CEE.

Denna utrustning uppfyller kraven enligt riktlinjerna 89/336/EEC och 73/23/EEC så som kompletteras av 93/68/ EEC.

Dette produktet oppfyller betingelsene i direktivene 89/336/EEC og 73/23/EEC i endringen 93/68/EEC.

Tämä laite täyttää direktiivien 89/336/EEC ja 73/23/EEC vaatimukset, joita on muutettu direktiivillä 93/68/EEC.

#### **SPECIAL NOTE FOR USERS IN THE U.K.**

The mains lead of this product is fitted with a non-rewireable (moulded) plug incorporating a 10A fuse. Should the fuse need to be replaced, a BSI or ASTA approved BS 1362 fuse marked  $\mathcal{D}$  or  $\mathcal{D}$  and of the same rating as above, which is also indicated on the pin face of the plug, must be used.

Always refit the fuse cover after replacing the fuse. Never use the plug without the fuse cover fitted. In the unlikely event of the socket outlet in your home not being compatible with the plug supplied, cut off the mains plug and fit an appropriate type.

#### **DANGER:**

The fuse from the cut-off plug should be removed and the cut-off plug destroyed immediately and disposed of in a safe manner.

Under no circumstances should the cut-off plug be inserted elsewhere into a 10A socket outlet, as a serious electric shock may occur.

To fit an appropriate plug to the mains lead, follow the instructions below:

#### **IMPORTANT:**

The wires in the mains lead are coloured in accordance with the following code:

- Blue: Neutral
- Brown: Live

As the colours of the wires in the mains lead of this product may not correspond with the coloured markings identifying the terminals in your plug, proceed as follows:

• The wire which is coloured blue must be connected to the plug terminal which is marked N or coloured black.

• The wire which is coloured brown must be connected to the plug terminal which is marked L or coloured red. Ensure that neither the brown nor the blue wire is connected to the earth terminal in your three-pin plug. Before replacing the plug cover make sure that:

• If the new fitted plug contains a fuse, its value is the same as that removed from the cut-off plug.

• The cord grip is clamped over the sheath of the mains lead, and not simply over the lead wires.

IF YOU HAVE ANY DOUBT, CONSULT A QUALIFIED ELECTRICIAN.

The supplied CD-ROM contains operation instructions in English, German, French, Swedish, Spanish, Italian, Dutch, Portuguese, Chinese (Traditional Chinese and Simplified Chinese), Korean and Arabic. Carefully read through the operation instructions before operating the projector.

Die mitgelieferte CD-ROM enthält Bedienungsanleitungen in Englisch, Deutsch, Französisch, Schwedisch, Spanisch, Italienisch, Niederländisch, Portugiesisch, Chinese (Traditionelles Chinesisch und einfaches Chinesisch), Koreanisch und Arabisch. Bitte lesen Sie die Bedienungsanleitung vor der Verwendung des Projektors sorgfältig durch.

Le CD-ROM fourni contient les instructions de fonctionnement en anglais, allemand, français, suédois, espagnol, italien, néerlandais, portugais, chinois (chinois traditionnel et chinois simplifié), coréen et arabe. Veuillez lire attentivement ces instructions avant de faire fonctionner le projecteur.

Den medföljande CD-ROM-skivan innehåller bruksanvisningar på engelska, tyska, franska, svenska, spanska, italienska, holländska, portugisiska, kinesiska (traditionell kinesiska och förenklad kinesiska), koreanska och arabiska. Läs noga igenom bruksanvisningen innan projektorn tas i bruk.

El CD-ROM suministrado contiene instrucciones de operación en inglés, alemán, francés, sueco, español, italiano, holandés, portugués, chino (chino tradicional y chino simplificado), coreano y árabe. Lea cuidadosamente las instrucciones de operación antes de utilizar el proyector.

Il CD-ROM in dotazione contiene istruzioni per l'uso in inglese, tedesco, francese, svedese, spagnolo, italiano, olandese, portoghese, cinese (cinese tradizionale e cinese semplificato), coreano e arabo. Leggere attentamente le istruzioni per l'uso prima di usare il proiettore.

De meegeleverde CD-ROM bevat handleidingen in het Engels, Duits, Frans, Zweeds, Spaans, Italiaans, Nederlands, Portugees, Chinees (Traditioneel Chinees en Vereenvoudigd Chinees), Koreaans en Arabisch. Lees de handleiding zorgvuldig door voor u de projector in gebruik neemt.

O CD-ROM fornecido contém instruções de operação em Inglês, Alemão, Francês, Sueco, Espanhol, Italiano, Holandês, Português, Chinês, Chinês (Tradicional e Chinês Simplificado), Coreano e Árabe. Leia cuidadosamente todas as instruções de operação antes de operar o projetor.

附送之CD-ROM光碟中,有用英文、德文、法文、瑞典文、西班牙文、意大利文、荷蘭文、葡萄牙文、中文(繁體中文 和簡體中文)、韓國文和阿拉伯文所寫的使用說明書。在操作本投影機之前,請務必仔細閱讀整本使用說明書。

附送之CD-ROM光碟中,有用英文、德文、法文、瑞典文、西班牙文、意大利文、荷兰文、葡萄牙文、中文(繁体中文 和简体中文)、韩国文和阿拉伯文所写的使用说明书。在操作本投影机之前,请务必仔细阅读整本使用说明书。

제공된 CD-ROM에는 영어, 독일어, 프랑스어, 스웨덴어, 스페인어, 이탈리아어, 덴마크어, 포르투갈어, 중국 어(번체자와 간체자), 한국어, 그리고 아랍어로 작성된 조작 설명서가 포함되어 있습니다. 프로젝터를 조작하기 전에 조작 지침을 상세 하게 숙지하십시오.

.<br>تتاسطوانة CD-ROM للجهّزة تتضمن تعليمات التشغيل لكل من اللغات الانجليزية، الالمانية، الفرنسية، السويدية، الاسبانية، الايطالية، الهولندية، الصينية، (الصينية القديمة والصبن المسطة)، الكورية، والعربية. قم بقراءة تعليمات التشغيل بعناية قبل تشغيل جهاز العرض الاسقاطي.

## <span id="page-4-0"></span>**Introduction ENGLISH**

There are two important reasons for prompt warranty registration of your new SHARP Projector, using the REGISTRATION CARD packed with the projector.

#### **1. WARRANTY**

This is to assure that you immediately receive the full benefit of the parts, service and labor warranty applicable to your purchase.

### **2. CONSUMER PRODUCT SAFETY ACT** To ensure that you will promptly receive any safety notification of inspection, modification, or

recall that SHARP may be required to give under the 1972 Consumer Product Safety Act, PLEASE READ CAREFULLY THE IMPORTANT "LIMITED WARRANTY" CLAUSE. U.S.A. ONLY

**WARNING:** High brightness light source. Do not stare into the beam of light, or view directly. Be especially  $\rightarrow$   $\rightarrow$   $\rightarrow$ careful that children do not stare directly into the beam of light.

**WARNING:** To reduce the risk of fire or electric shock, do not expose this product to rain or moisture.

See bottom of actual set.

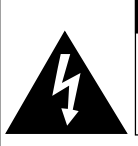

**CAUTION RISK OF ELECTRIC SHOCK. DO NOT REMOVE SCREWS EXCEPT SPECIFIED USER SERVICE SCREWS.**

**CAUTION: TO REDUCE THE RISK OF ELECTRIC SHOCK, DO NOT REMOVE COVER. NO USER-SERVICEABLE PARTS EXCEPT LAMP UNIT. REFER SERVICING TO QUALIFIED SERVICE PERSONNEL.**

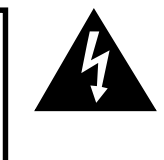

The lightning flash with arrowhead symbol, within an equilateral triangle, is intended to alert the user to the presence of uninsulated "dangerous voltage" within the product's enclosure that may be of sufficient magnitude to constitute a risk or electric shock to persons.

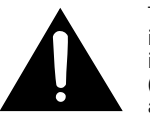

The exclamation point within a triangle is intended to alert the user to the presence of important operating and maintenance (servicing) instructions in the literature accompanying the product.

**WARNING:** FCC Regulations state that any unauthorized changes or modifications to this equipment not expressly approved by the manufacturer could void the user's authority to operate this equipment. U.S.A. ONLY

### **INFORMATION**

This equipment has been tested and found to comply with the limits for a Class A digital device, pursuant to Part 15 of the FCC Rules. These limits are designed to provide reasonable protection against harmful interference when the equipment is operated in a commercial environment. This equipment generates, uses, and can radiate radio frequency energy and, if not installed and used in accordance with the operation manual, may cause harmful interference to radio communications. Operation of this equipment in a residential area is likely to cause harmful interference, in which case the user will be required to correct the interference at his own expense. U.S.A. ONLY

The enclosed computer cable must be used with the device. The cable is provided to ensure that the device complies with FCC Class A verification. U.S.A. ONLY

### **WARNING:**

This is a Class A product. In a domestic environment this product may cause radio interference in which case the user may be required to take adequate measures.

### **WARNING:**

The cooling fan in this projector continues to run for about 90 seconds after the projector is turned off. During normal operation, when turning the power off always use the **POWER** button on the projector or on the remote control. Ensure the cooling fan has stopped before disconnecting the power cord.

DURING NORMAL OPERATION, NEVER TURN THE PROJECTOR OFF BY DISCONNECTING THE POWER CORD. FAILURE TO OBSERVE THIS WILL RESULT IN PREMATURE LAMP FAILURE.

## **PRODUCT DISPOSAL**

This projector utilizes tin-lead solder, and a pressurized lamp containing a small amount of mercury. Disposal of these materials may be regulated due to environmental considerations. For disposal or recycling information, please contact your local authorities or, if you are located in the United States of America, the Electronic Industries Alliance: www.eiae.org .

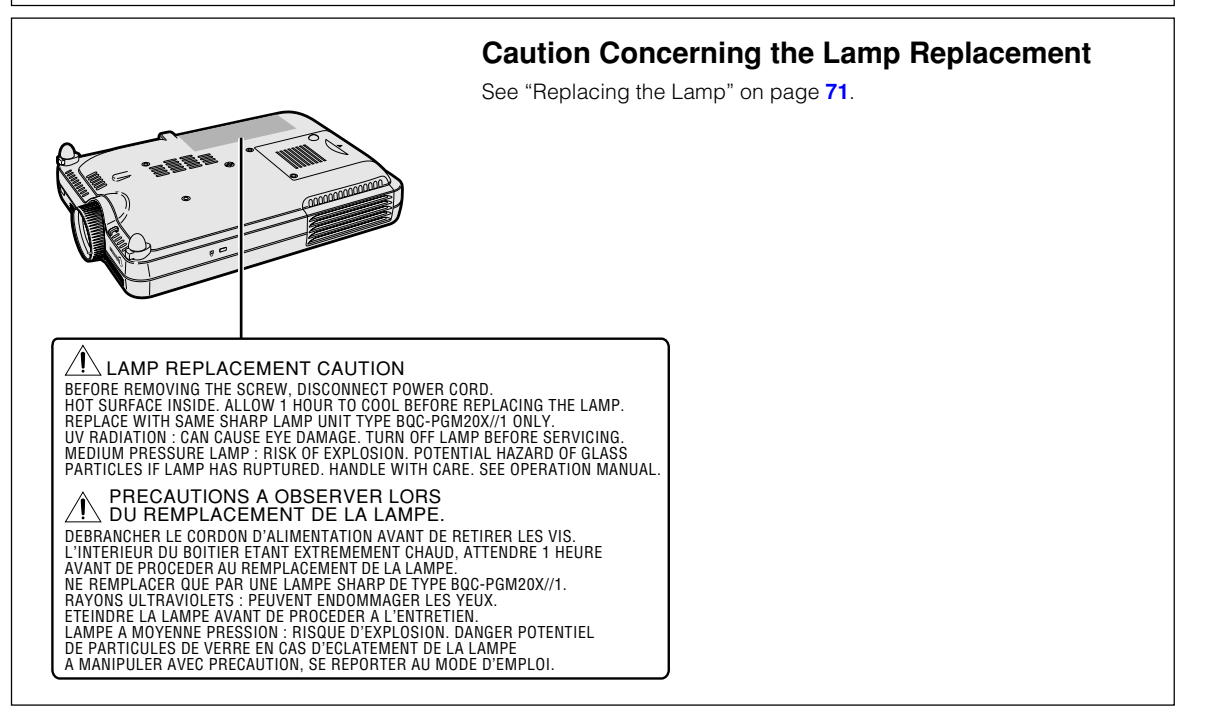

## <span id="page-6-0"></span>**Outstanding Features**

- **1. Image Quality**
	- **Superior image quality with Fujinon™ optical lens system**
	- **Newly developed DDR (Double Data Rate) chip eliminates Color Breaking phenomena common with previous generation DLP™ projectors.**
	- **Newly developed 12**° **DMD™ chip provides significantly improved optical efficiency and excellent contrast ratio.**
- **2. Light, Compact, and Unique Slim Design**
	- **A new optical engine creates a unique slim design and compact size (4.2 liters, 5.8 lbs. (2.6 kg)).**
- **3. Superior PC Compatibility**
	- **Supports a refresh rate (vertical frequency) of up to 160 Hz and a wide range of synchronous signals.**
	- **Using [Advanced Intelligent Compression](#page-84-0)Technology, computer screens of SXGA+ (1,400** *#***1,050) resolution can be displayed with minimal distortion.**

## **4. Advanced Computer & Video lntegrated Composer Technology**

- **Realizes vivid images using the latest high image quality circuitry.**
	- **New I/P conversion algorithm enhances the performance of the motion detect I/P conversion.**

Extensive improvements on the jagged edges or slanted lines in moving images.

• **Contrast Control Dynamic Gamma** Improved contrast and natural color gradation by minimizing hue change.

- **Color Management Function** Supports sRGB (color management).
- **Noise Reduction** Allows for a clear image even with noisy source signals.
- **New Edge Up-Scaling**

Reduces jaggies and flickering when up-scaling edges of slanted lines, enabling sharper quality images.

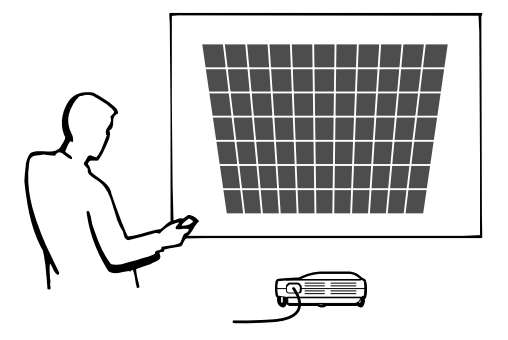

## **Contents**

## **[Introduction](#page-4-0)**

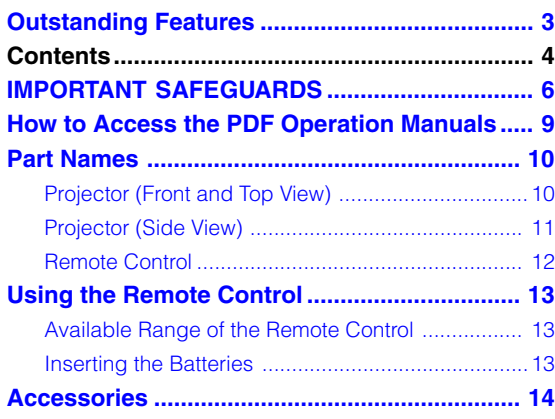

## **[Setup and Connections](#page-18-0)**

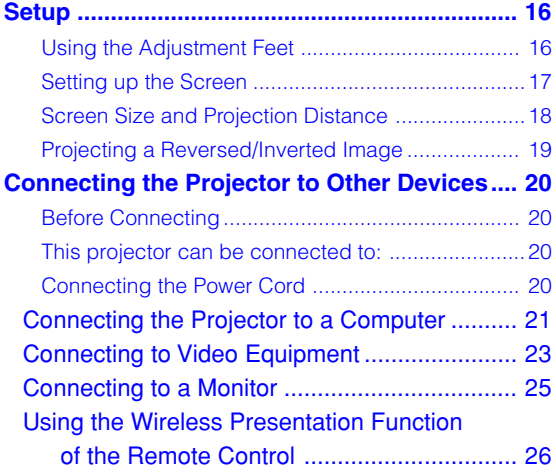

## **[Basic Operation](#page-30-0)**

#### **Setting with the Buttons**

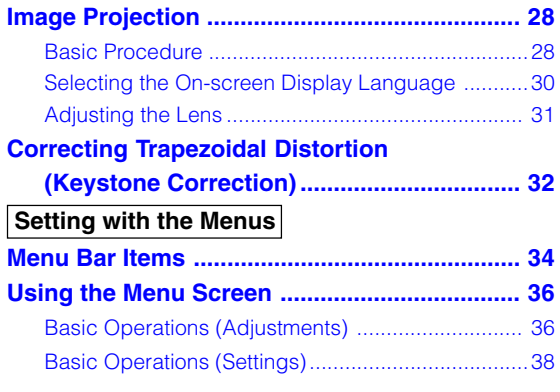

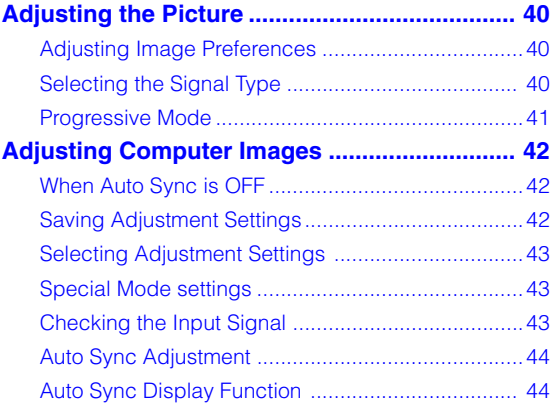

## **[Easy to Use Functions](#page-48-0)**

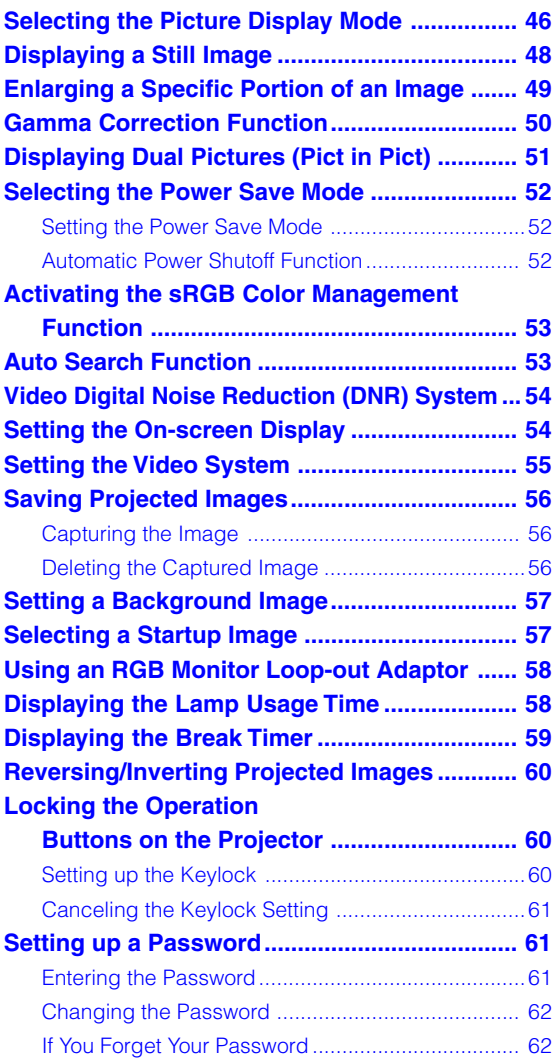

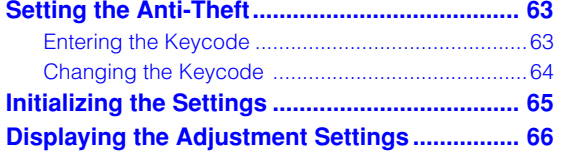

## **[Appendix](#page-70-0)**

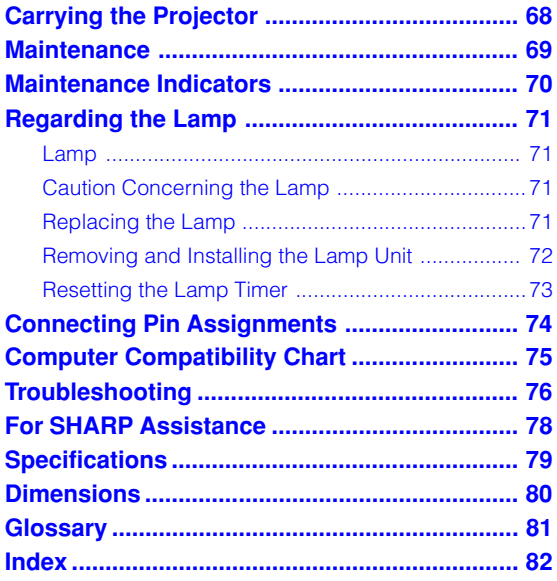

## <span id="page-9-0"></span>**IMPORTANT SAFEGUARDS**

#### **CAUTION: Please read all of these instructions before you operate this product and save these instructions for later use.**

Electrical energy can perform many useful functions. This product has been engineered and manufactured to assure your personal safety. BUT IMPROPER USE CAN RESULT IN POTENTIAL ELECTRICAL SHOCK OR FIRE HAZARDS. In order not to defeat the safeguards incorporated in this product, observe the following basic rules for its installation, use and servicing.

#### **1. Read Instructions**

All the safety and operating instructions should be read before the product is operated.

#### **2. Retain Instructions**

The safety and operating instructions should be retained for future reference.

#### **3. Heed Warnings**

All warnings on the product and in the operating instructions should be adhered to.

#### **4. Follow Instructions**

All operating and use instructions should be followed.

#### **5. Cleaning**

Unplug this product from the wall outlet before cleaning. Do not use liquid cleaners or aerosol cleaners. Use a damp cloth for cleaning.

#### **6. Attachments**

Do not use attachments not recommended by the product manufacturer as they may cause hazards.

#### **7. Water and Moisture**

Do not use this product near water–for example, near a bath tub, wash bowl, kitchen sink, or laundry tub; in a wet basement; or near a swimming pool; and the like.

#### **8. Accessories**

Do not place this product on an unstable cart, stand, tripod, bracket, or table. The product may fall, causing serious injury to a child or adult, and serious damage to the product. Use only with a cart, stand, tripod, bracket, or table recommended by the manufacturer, or sold with the product. Any mounting of the product should follow the manufacturer's instructions, and should use a mounting accessory recommended by the manufacturer.

#### **9. Transportation**

A product and cart combination should be moved with care. Quick stops, excessive force, and uneven surfaces may cause the product and cart combination to overturn.

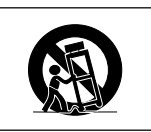

#### **10.Ventilation**

Slots and openings in the cabinet are provided for ventilation to ensure reliable operation of the product and to protect it from overheating, and these openings must not be blocked or covered. The openings should never be blocked by placing the product on a bed, sofa, rug, or other similar surface. This product should not be placed in a built-in installation such as a bookcase or rack unless proper ventilation is provided or the manufacturer's instructions have been adhered to.

#### **11. Power Sources**

This product should be operated only from the type of power source indicated on the marking label. If you are not sure of the type of power supply to your home, consult your product dealer or local power company. For products intended to operate from battery power, or other sources, refer to the operating instructions.

#### **12. Grounding or Polarization**

This product is provided with one of the following types of plugs. If the plug should fail to fit into the power outlet, please contact your electrician.

Do not defeat the safety purpose of the plug.

- a. Two-wire type (mains) plug.
- b. Three-wire grounding type (mains) plug with a grounding terminal.
	- This plug will only fit into a grounding type power outlet.

#### **13. Power-Cord Protection**

Power-supply cords should be routed so that they are not likely to be walked on or pinched by items placed upon or against them, paying particular attention to cords at plugs, convenience receptacles, and the point where they exit from the product.

#### **14. Lightning**

For added protection for this product during a lightning storm, or when it is left unattended and unused for long periods of time, unplug it from the wall outlet and disconnect the cable system. This will prevent damage to the product due to lightning and power-line surges.

#### **15. Overloading**

Do not overload wall outlets, extension cords, or integral convenience receptacles as this can result in a risk of fire or electric shock.

#### **16. Object and Liquid Entry**

Never push objects of any kind into this product through openings as they may touch dangerous voltage points or short-out parts that could result in a fire or electric shock. Never spill liquid of any kind on the product.

#### **17. Servicing**

Do not attempt to service this product yourself as opening or removing covers may expose you to dangerous voltage or other hazards. Refer all servicing to qualified service personnel.

#### **18. Damage Requiring Service**

Unplug this product from the wall outlet and refer servicing to qualified service personnel under the following conditions:

a. When the power-supply cord or plug is damaged.

- b. If liquid has been spilled, or objects have fallen into the product.
- c. If the product has been exposed to rain or water.
- d. If the product does not operate normally by following the operating instructions. Adjust only those controls that are covered by the operating instructions, as an improper adjustment of other controls may result in damage and will often require extensive work by a qualified technician to restore the product to normal operation.
- e. If the product has been dropped or damaged in any way.
- f. When the product exhibits a distinct change in performance, this indicates a need for service.

#### **19. Replacement Parts**

When replacement parts are required, be sure the service technician has used replacement parts specified by the manufacturer or have the same characteristics as the original part. Unauthorized substitutions may result in fire, electric shock, or other hazards.

#### **20. Safety Check**

Upon completion of any service or repairs to this product, ask the service technician to perform safety checks to determine that the product is in proper operating condition.

#### **21. Wall or Ceiling Mounting**

This product should be mounted to a wall or ceiling only as recommended by the manufacturer.

#### **22. Heat**

This product should be situated away from heat sources such as radiators, heat registers, stoves, or other products (including amplifiers) that produce heat.

#### **INTELLECTUAL PROPERTY RIGHTS IMPORTANT READ BEFORE USING THE PRODUCT**

- You have acquired a product that includes software licensed to SHARP Corporation by Lineo, Inc. ("Lineo"). The Software is protected by copyright laws, international copyright treaties, and other intellectual property laws and treaties. Lineo and its suppliers retain all ownership of, and intellectual property rights in (including copyright), the Software components and all copies thereof, provided however, that certain components of the Software are components licensed under the GNU General Public License (version 2), which Lineo supports. You may obtain a copy of the GNU General Public License at http://www.fsf.org/ copyleft/gpl.html. Lineo will provide source code for any of the components of the Software licensed under the GNU General Public License. To obtain such source code, send email to embedixsupport@lineo.com.
- $\bullet$  OS: Embedix (Embedded Linux) Embedix<sup>™</sup> is a registered trademark of U.S.A. LINEO, Inc.
- DLP™ (Digital Light Processing) and DMD™ (Digital Micromirror Device) are trademarks of Texas Instruments, Inc.
- Microsoft and Windows are registered trademarks of Microsoft Corporation, in the United States and/or other countries.
- PC/AT is a registered trademark of International Business Machines Corporation in the United States.
- Adobe Acrobat is a trademark of Adobe Systems Incorporated.
- Macintosh is a registered trademark of Apple Computer, Inc. in the United States and/or other countries.
- All other company or product names are trademarks or registered trademarks of their respective companies.
- Some IC chips in this product include confidential and/or trade secret property belonging to Texas Instruments. Therefore you may not copy, modify, adapt, translate, distribute, reverse engineer, reverse assemble or discompile the contents thereof.

## <span id="page-11-0"></span>**IMPORTANT SAFEGUARDS (cont.)**

## **Be sure to read the following safeguards when setting up your projector.**

#### **Caution concerning the lamp unit**

■ Potential hazard of glass particles if lamp ruptures. In case of lamp rupture, contact your nearest Sharp Authorized Projector Dealer or Service Center for a replacement. See "Replacing the Lamp"on page **[71](#page-74-0)**.

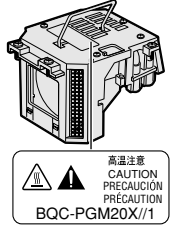

#### **Cautions concerning the setup of the projector**

■ For minimal servicing and to maintain high image quality, SHARP recommends that this projector be installed in an area free from humidity, dust and cigarette smoke. When the projector is subjected to these environments, the lens must be cleaned more often. As long as the projector is regularly cleaned, use in these environments will not reduce the overall operation life of the unit. Internal cleaning should only be performed by a Sharp Authorized Projector Dealer or Service Center.

#### **Do not set up the projector in places exposed to direct sunlight or bright light.**

■ Position the screen so that it is not in direct sunlight or room light. Light falling directly on the screen washes out the colors, making viewing difficult. Close the curtains and dim the lights when setting up the screen in a sunny or bright room.

#### **Tilt the projector so that it does not go over an angle of 10 degrees when setting it.**

■ The placement range (the horizontal angle) should be within ±10 degrees.

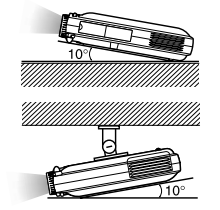

#### **Do not subject the projector to hard impact and/ or vibration.**

■ Take care with the lens so as not to hit or damage the surface of the lens.

#### **Rest your eyes occasionally.**

■ Continuously watching the screen for long hours will make your eyes tired. Be sure to rest your eyes sometimes.

#### **Avoid locations with high or low temperature.**

- $\blacksquare$  The operating temperature for the projector is from 41°F to 95°F (+5°C to +35°C)
- The storage temperature for the projector is from  $-4$ °F to 140°F (-20°C to +60°C)

#### **Do not block the exhaust and intake vents.**

■ Allow at least 11.8 inches (30 cm) of space between the exhaust vent and the nearest wall or obstruction.

- Be sure that the intake vent and the exhaust vent are not obstructed.
- If the cooling fan becomes obstructed, a protection circuit will automatically turn off the projector. This does not indicate a malfunction. Remove the projector power cord from the wall outlet and wait at least 10 minutes. Place the projector where the intake and exhaust vents are not blocked, plug the power cord back in and turn on the projector. This will return the projector to the normal operating condition.

#### **Cautions regarding the transportation of the projector**

■ When transporting the projector, be sure not to subject it to hard impact and/or vibration, as this can result in damage. Take extra caution with the lens. Before moving the projector, be sure to unplug the power cord from the wall outlet, and disconnect any other cables connected to it.

#### **Other connected equipment**

- When connecting a computer or other audio-visual equipment to the projector, make the connections AF-TER turning off the projector and the equipment to be connected.
- Please read the operation manuals of the projector and the equipment to be connected for instructions on how to make the connections.

#### **Using the projector in other Countries**

■ The power supply voltage and the shape of the plug may vary depending on the region or country you are using the projector in. When using the projector overseas, be sure to use the appropriate power cord for the country you are in.

#### **Temperature monitor function**

■ If the projector starts to overheat due to setup problems or blockage of the air vents,  $\mathscr{C}'$  and " **TEMP**, " will blink in the lower left

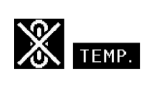

corner of the picture. If the temperature continues to rise, the lamp will turn off, the TEMPERATURE WARN-ING indicator on the projector will blink, and after a 90 second cooling-off period the power will shut off. Refer to "Maintenance Indicators" on page **[70](#page-73-0)** for details.

### **Info**

- The cooling fan regulates the internal temperature, and its performance is automatically controlled. The sound of the fan may change during projector operation due to changes in the fan speed. This does not indicate malfunction.
- Do not unplug the power cord during projection or cooling fan operation. This can create damage due to the rise in internal temperature, as the cooling fan also stops.

## <span id="page-12-0"></span>**How to Access the PDF Operation Manuals**

**PDF operation manuals in several languages are included in the CD-ROM. To utilize these manuals, you need to install Adobe Acrobat Reader on your PC (Windows or Macintosh). If you have not installed Acrobat Reader yet, you can download it from the Internet (http:// www.adobe.com) or install it from the CD-ROM.**

## **To install Acrobat Reader from the CD-ROM**

### **For Windows:**

- 1 Insert the CD-ROM in the CD-ROM drive.
- 2 Double click on the "My Computer" icon.
- 3 Double click on the "CD-ROM" drive.
- 4 Double click on the "acrobat" folder.
- 5 Double click on the "windows" folder.
- 6 Double click on the desired installation program and follow the instructions on the screen.

## **For other operating systems:**

Please download Acrobat Reader from the Internet (http://www.adobe.com).

### **For other languages:**

If you prefer using Acrobat Reader for languages other than those included in the CD-ROM, please download the appropriate version from the Internet.

### **Accessing the PDF Manuals**

### **For Windows:**

- (1) Insert the CD-ROM in the CD-ROM drive.
- 2 Double click on the "My Computer" icon.
- 3 Double click on the "CD-ROM" drive.
- 4 Double click on the "manuals" folder.
- 5 Double click on the "pgm20s" folder.
- 6 Double click on the language (name of the folder) that you want to view.
- 7 Double click on the pdf file.

### **For Macintosh:**

**For Macintosh:**

screen.

1 Insert the CD-ROM in the CD-ROM drive.

 Insert the CD-ROM in the CD-ROM drive. Double click on the "CD-ROM" icon. Double click on the "acrobat" folder. Double click on the "mac" folder. Double click on the desired installation program and follow the instructions on the

- (2) Double click on the "CD-ROM" icon.
- 3 Double click on the "manuals" folder.
- 4 Double click on the "pgm20s" folder.
- 5 Double click on the language (name of the folder) that you want to view.
- 6 Double click on the pdf file.

## **Note**

- If the desired PDF file cannot be opened by double clicking the mouse, start Acrobat Reader first, then specify the desired file using the "File", "Open" menu.
- •See the "readme.txt" file on the CD-ROM for important information on the CD-ROM not included in this operation manual.

## <span id="page-13-0"></span>**Part Names**

## **Projector (Front and Top View)**

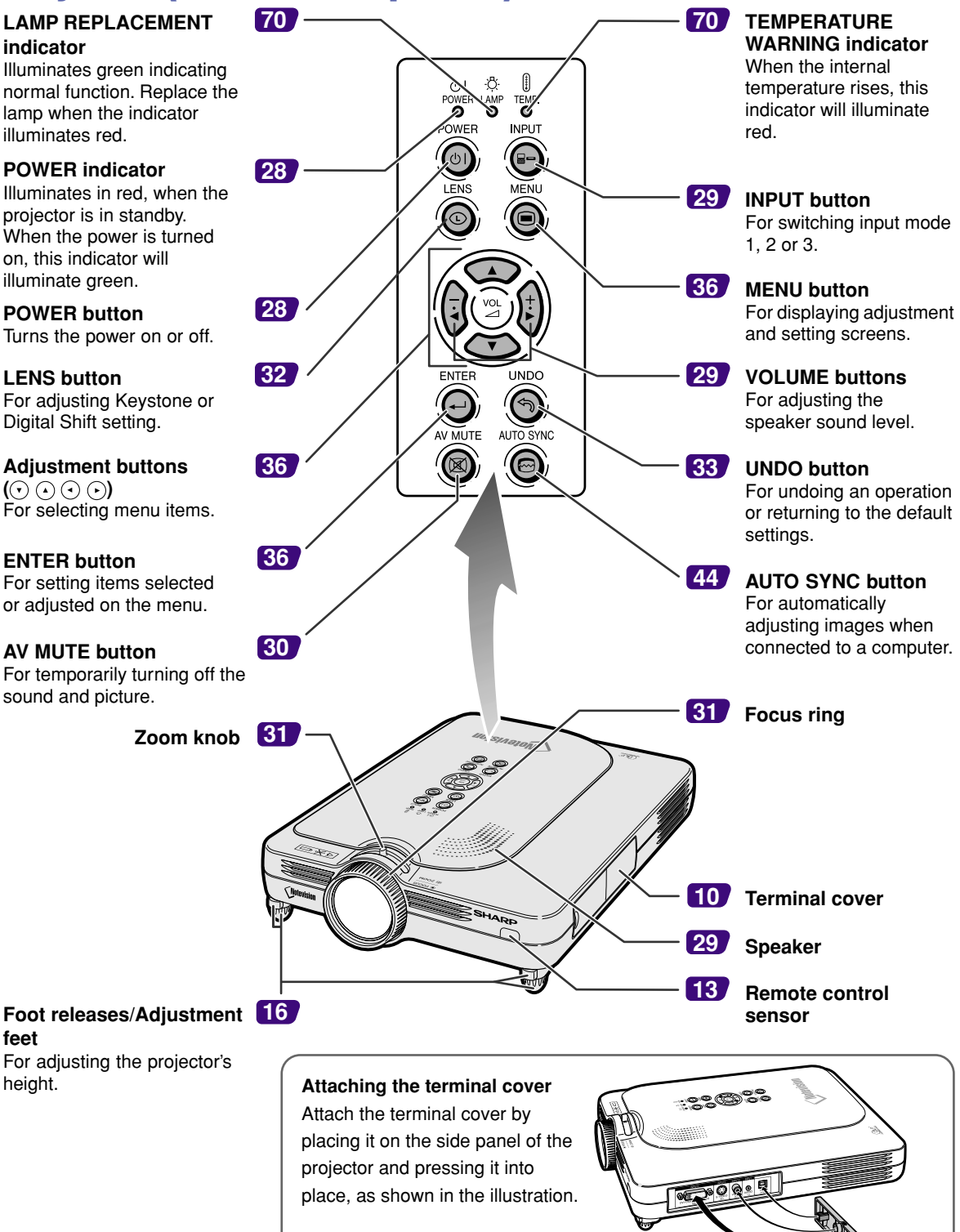

## <span id="page-14-0"></span>**Projector (Side View)**

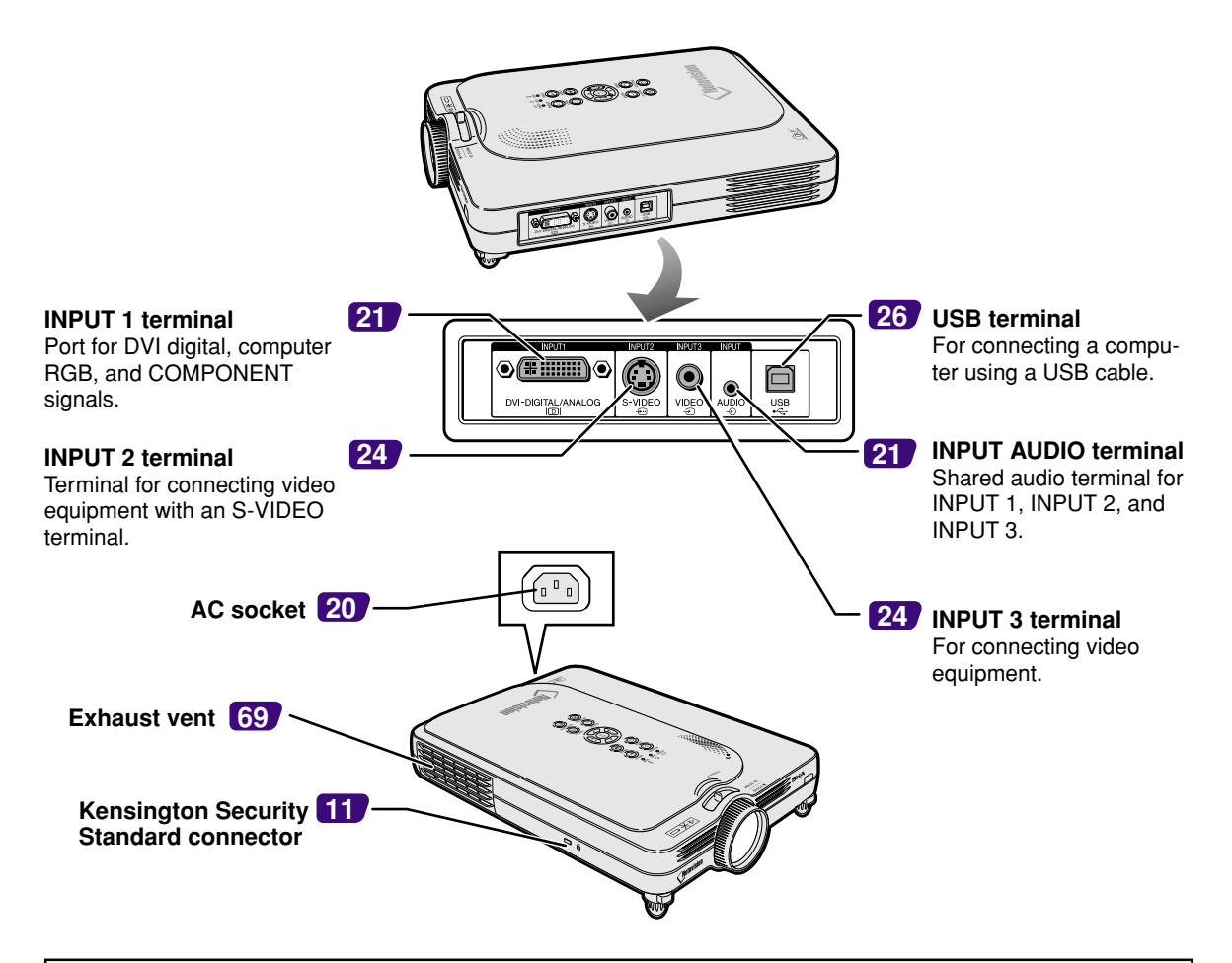

#### **Using the Kensington Lock**

• This projector has a Kensington Security Standard connector for use with a Kensington MicroSaver Security System. Refer to the information that came with the system for instructions on how to use it to secure the projector.

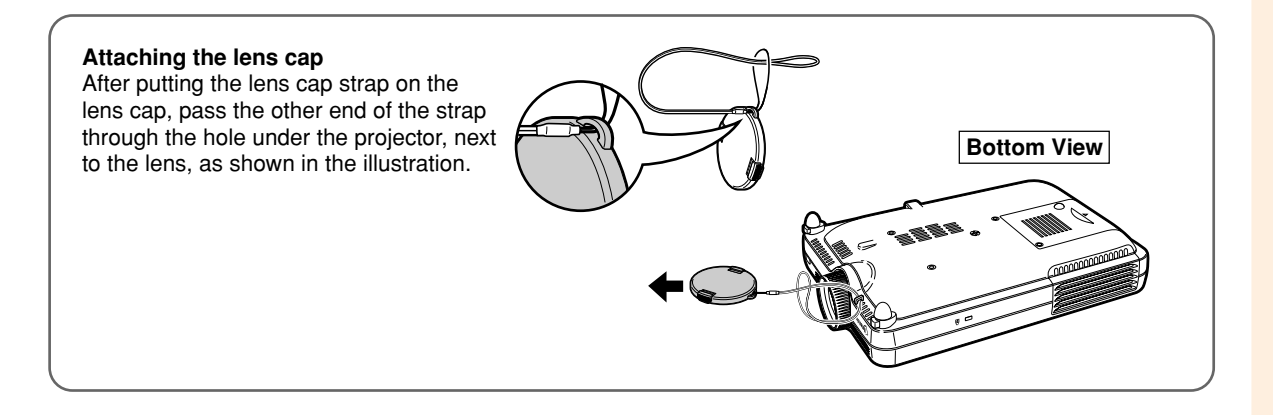

## <span id="page-15-0"></span>**Part Names (cont.)**

## **Remote Control**

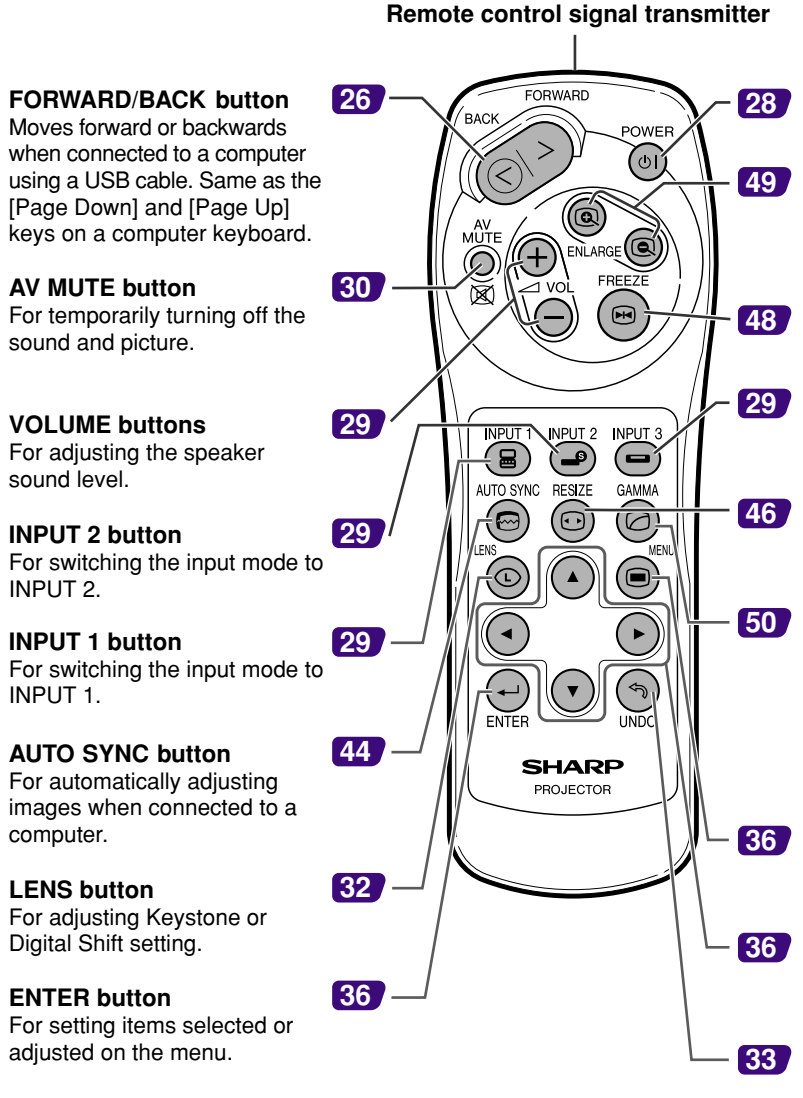

**POWER button** Turns the power on or off.

#### **ENLARGE (Enlarge/Reduce) buttons**

For enlarging or reducing part of the image.

**FREEZE button** For freezing images.

**INPUT 3 button** For switching the input mode to INPUT 3.

#### **RESIZE button**

For switching the screen size (NORMAL, BORDER, etc).

#### **[50](#page-53-0) GAMMA button**

For correcting the brightness of an image, when the images displayed are hard to see because of the brightness of the room. Four gamma modes are available to choose from.

#### **MENU button**

For displaying adjustment and setting screens.

**[36](#page-39-0) Adjustment buttons ( )** For selecting menu items.

#### **UNDO button**

For undoing an operation or returning to the default settings.

## <span id="page-16-0"></span>**Using the Remote Control**

## **Available Range of the Remote Control**

■ **The remote control can be used to control the projector within the ranges shown in the illustration.**

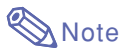

• The signal from the remote control can be reflected off a screen for easy operation. However, the effective distance of the signal may differ due to the screen material.

#### **When using the remote control:**

- •Be sure not to drop, expose to moisture or high temperature.
- The remote control may malfunction under a fluorescent lamp. Under that circumstance, move the projector away from the fluorescent lamp.

## **Inserting the Batteries**

**The batteries (two R-03 batteries ("AAA" size, UM/SUM-4, HP-16 or similar)) are included in the package.**

- **1 Slide the cover in the direction of the arrow to open it.**
- **2 Insert the included batteries.** • Insert the batteries making sure the polarities correctly match the  $(+)$  and  $\left(\begin{matrix} -\end{matrix}\right)$  marks inside the battery compartment.
- **3 Slide the cover in the direction of the arrow to close it.**

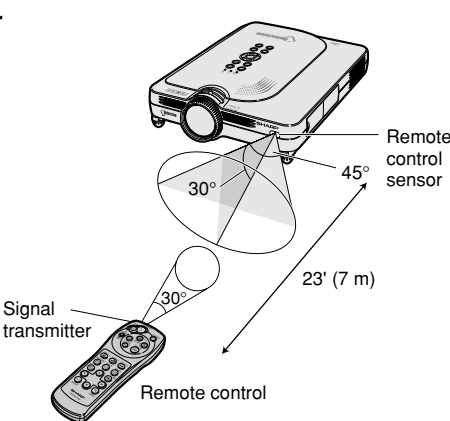

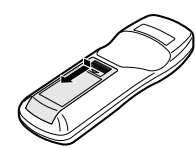

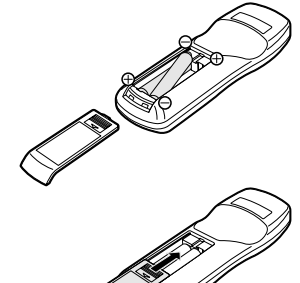

#### **Incorrect use of the batteries may cause them to leak or explode. Please follow the precautions below.**

### **Caution**

- Insert the batteries making sure the polarities correctly match the  $\oplus$  and  $\ominus$  marks inside the battery compartment.
- Batteries of different types have different properties, therefore do not mix batteries of different types.
- Do not mix new and old batteries. This may shorten the life of new batteries or may cause old batteries to leak.
- Remove the batteries from the remote control once they have run out, as leaving them can cause them to leak. Battery fluid from leaked batteries is harmful to your skin, therefore be sure to first wipe them and then remove them using a cloth.
- The batteries included with this projector may be exhausted over a short period, depending on how they are kept. Be sure to replace them as soon as possible with new batteries.
- Remove the batteries from the remote control if you will not be using the remote control for a long time.

<span id="page-17-0"></span>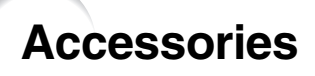

### **Supplied accessories**

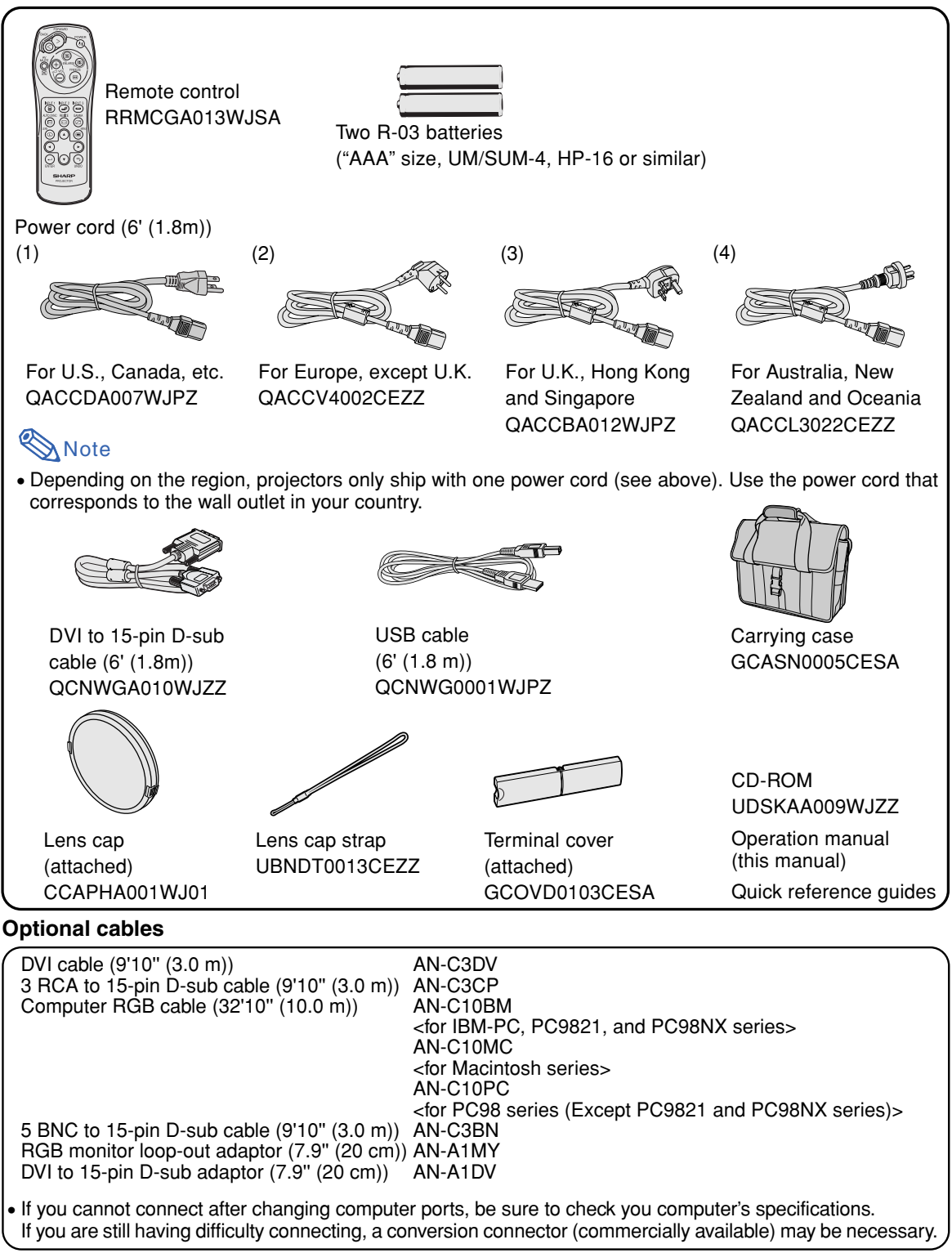

Note . All cables may not be available in all regions. Please check with your nearest Sharp Authorized Projector Dealer or Service Center.

# <span id="page-18-0"></span>**Setup and Connections**

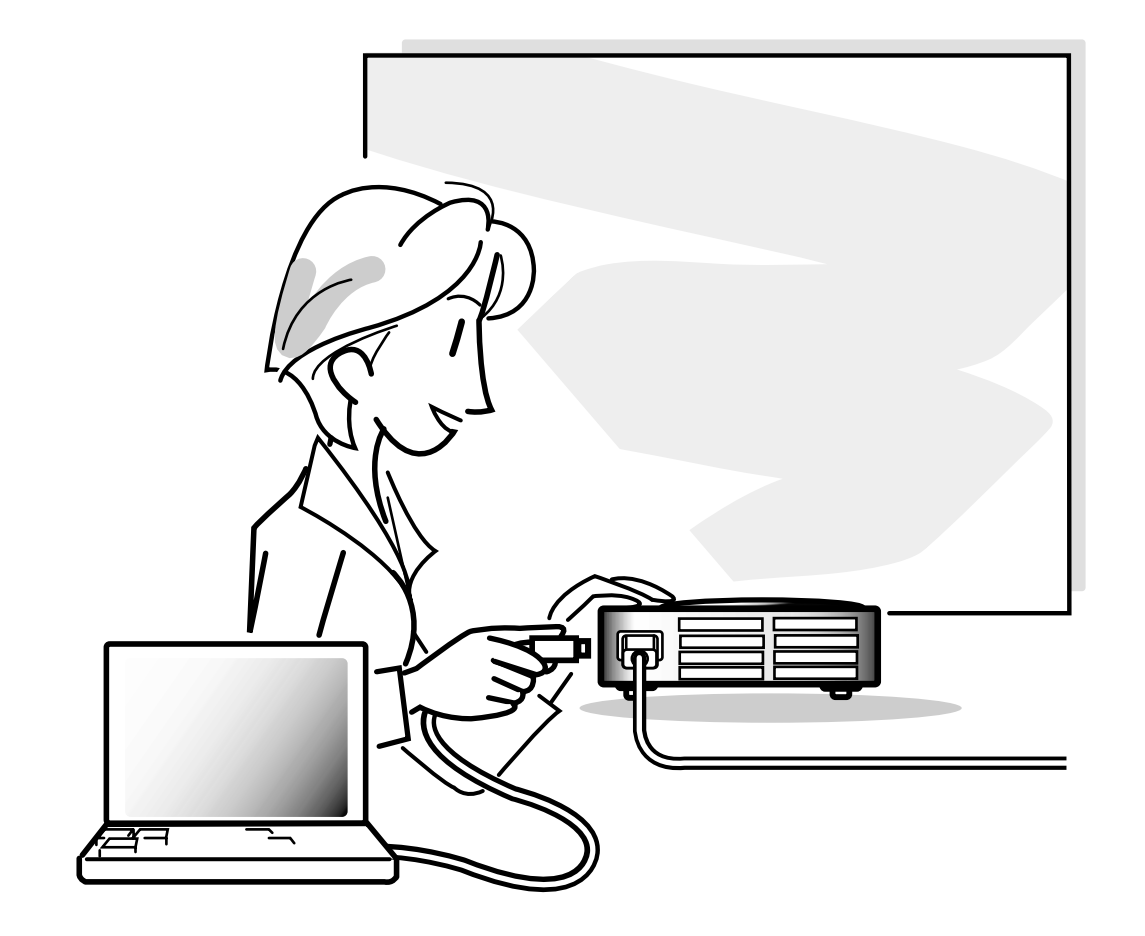

## <span id="page-19-0"></span>**Setup**

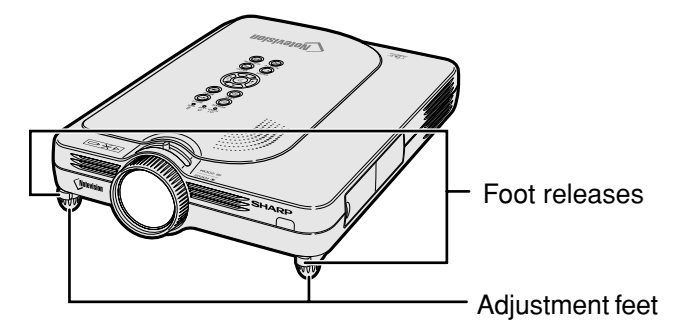

## **Using the Adjustment Feet**

**The height of the projector can be adjusted using the adjustment feet when the surface of the projector is placed on is uneven or when the screen is slanted.**

**The projection of the image can be made higher by adjusting the projector when it is in a location lower than the screen.**

## **1 Press the foot releases.**

- **2 Lift the projector to adjust its height and remove your hands from the foot releases.**
- **3 Rotate the adjustment feet to make minor changes.**

## **Note**

- When returning the projector to its original position, hold the projector firmly, press the foot releases and then lower it.
- The projector is adjustable up to approximately 5.5 degrees from the standard position.

## **Info**

- Do not press the foot releases when the feet are extended without firmly holding the projector.
- Do not hold the lens when lifting or lowering the projector.
- When lowering the projector, be careful not to get your fingers caught in the area between the adjustment feet and the projector.

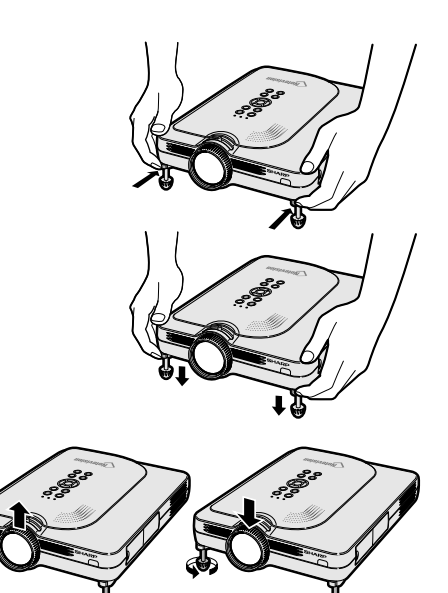

Up <sup>(3)</sup> Down

## <span id="page-20-0"></span>**Setting up the Screen**

**Position the projector perpendicular to the screen with all feet flat and level to achieve an optimal image.**

## **Note**

- The projector lens should be centered in the middle of the screen. If the horizontal line passing through the lens center is not perpendicular to the screen, the image will be distorted, making viewing difficult.
- For optimal image, position the screen so that it is not in direct sunlight or room light. Light falling directly on the screen washes out the colors, making viewing difficult. Close the curtains and dim the lights when setting up the screen in a sunny or bright room.
- •A polarizing screen cannot be used with this projector.

## **Standard Setup (Front Projection)**

■ Place the projector at the required distance from the screen according to the desired picture size. (See page **[18](#page-21-0)**.)

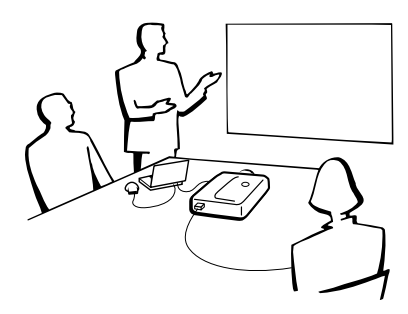

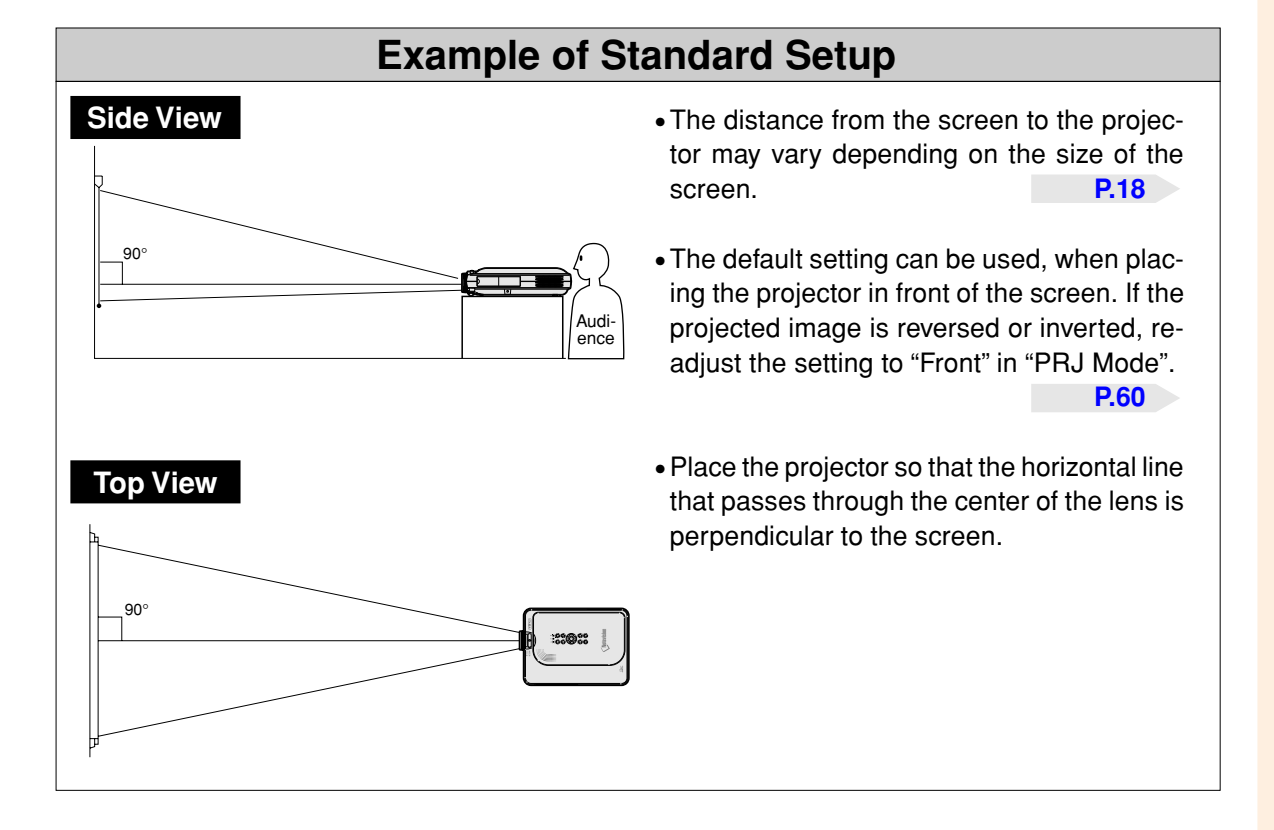

<span id="page-21-0"></span>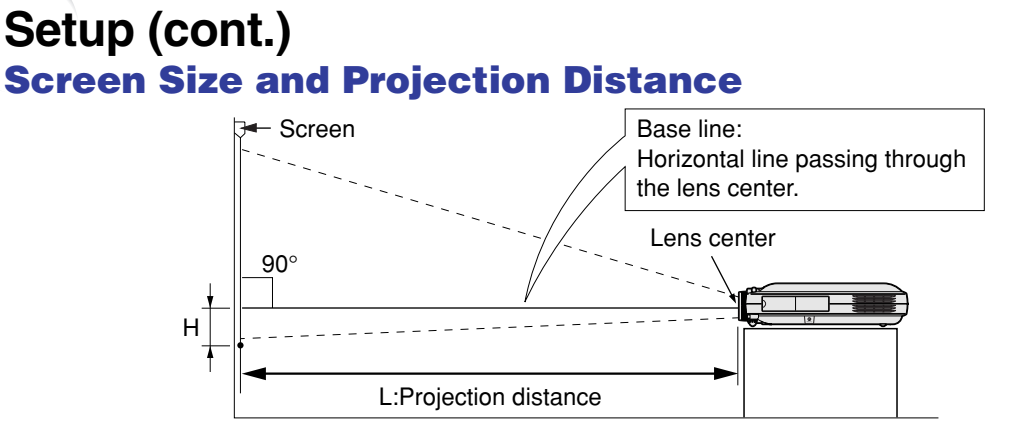

#### **NORMAL Mode (4:3)**

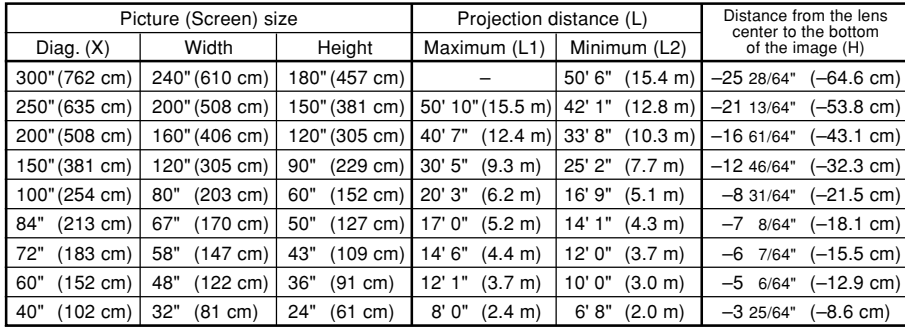

- The formula for picture size and
- projection distance
- L1 (ft)
- $=(0.062081X 0.038676) / 0.3048$
- $L2$  (ft)
- $=(0.051456X 0.038901) / 0.3048$  $H (in) = -0.0848X$
- X: Picture size (diag.) (in)
- L: Projection distance (m)
- L1: Maximum projection distance (ft)
- L2: Minimum projection distance (ft)
- H: Distance from the lens center to the bottom of the image (in)

#### **STRETCH Mode (16:9)**

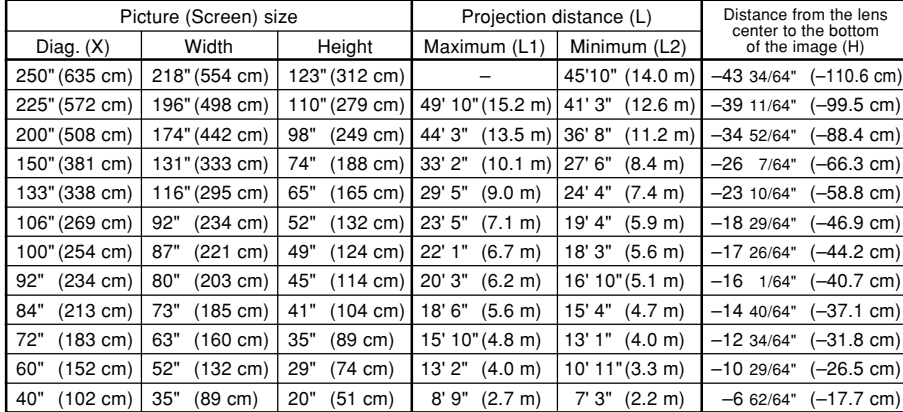

The formula for picture size and projection distance  $L1$  (ft)

- $=(0.067635X 0.038676) / 0.3048$ L2 (ft)
- $= (0.056060X 0.038901) / 0.3048$  $H (in) = -0.1741X$

#### **BORDER Mode (4:3)**

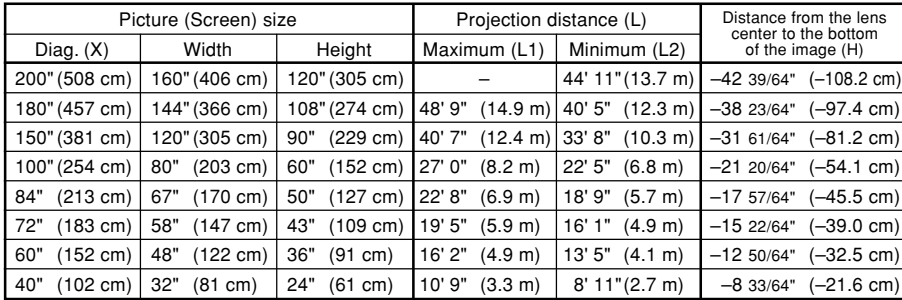

The formula for picture size and projection distance

- L1 (ft)  $=(0.082775X - 0.038676) / 0.3048$
- L2 (ft)
- $=(0.068608X 0.038901) / 0.3048$  $H (in) = -0.213072X$

## **Mote**

- There is an error of  $\pm$  3% in the formula above.
- •Values with a minus (–) sign indicate the distance of the lens center below the bottom of the image.

## <span id="page-22-0"></span>**Projecting a Reversed/Inverted Image**

### **Projection from behind the screen**

- Place a translucent screen between the projector and the audience.
- Reverse the image by setting "Rear" in "PRJ Mode". See page **[60](#page-63-0)** for use of this function.

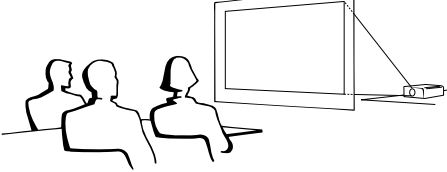

### **Projection using a mirror**

- Place a mirror (normal flat type) in front of the lens.
- Reverse the image by setting "Rear" in "PRJ Mode", when the mirror is placed on the audience side. See page **[60](#page-63-0)** for use of this function.

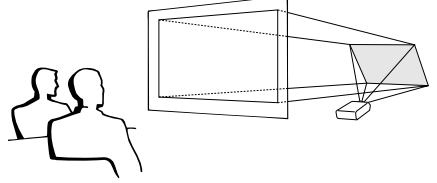

### **Info**

• When using a mirror, be sure to carefully position both the projector and the mirror so the light does not shine into the eyes of the audience.

## **Ceiling-mount setup**

■ It is recommended that you use the optional Sharp ceiling-mount bracket for this installation.

Before mounting the projector, contact your nearest Sharp Authorized Projector Dealer or Service Center to obtain the recommended ceiling-mount bracket (sold separately.) (AN-PGCM90 ceiling-mount bracket, its AN-EP101B extension tube and AN-JT200 universal bracket, adaptor for non-level ceiling installation (for U.S.A.), BB-M20T ceiling adaptor, its BB-NVHOLDER280, BB-NVHOLDER550, BB-NVHOLDER900 ceiling mount systems (for GERMANY), or AN-60KT ceilingmount bracket, its AN-TK301/AN-TK201 and AN-TK302/AN-TK202 extension tubes (for countries other than the U.S.A. and GERMANY))

- Be sure to adjust the position of the projector to match the distance (H) from the lens center position (see page **[18](#page-21-0)**) to the lower edge of the image, when mounting the projector on the ceiling.
- Invert the image by setting "Ceiling + Front" in "PRJ Mode".

When using the default setting. ▼**On-screen Display**

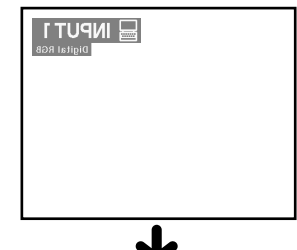

The image is reversed.

When using the default setting. ▼**On-screen Display**

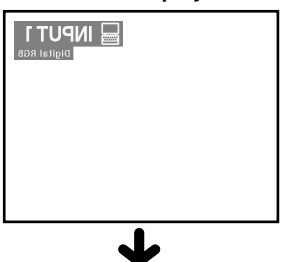

The image is reversed.

When using the default setting. ▼**On-screen Display**

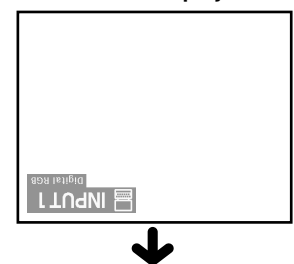

The image is inverted.

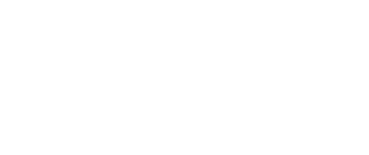

## <span id="page-23-0"></span>**Connecting the Projector to Other Devices**

## **Before Connecting**

## **W** Note

•Before connecting, be sure to turn off both the projector and the devices to be connected. After making all connections, turn on the projector and then the other devices.

When connecting a computer, be sure that it is the last device to be turned on after all the connections are made.

•Be sure to read the operation manuals of the devices to be connected before making connections.

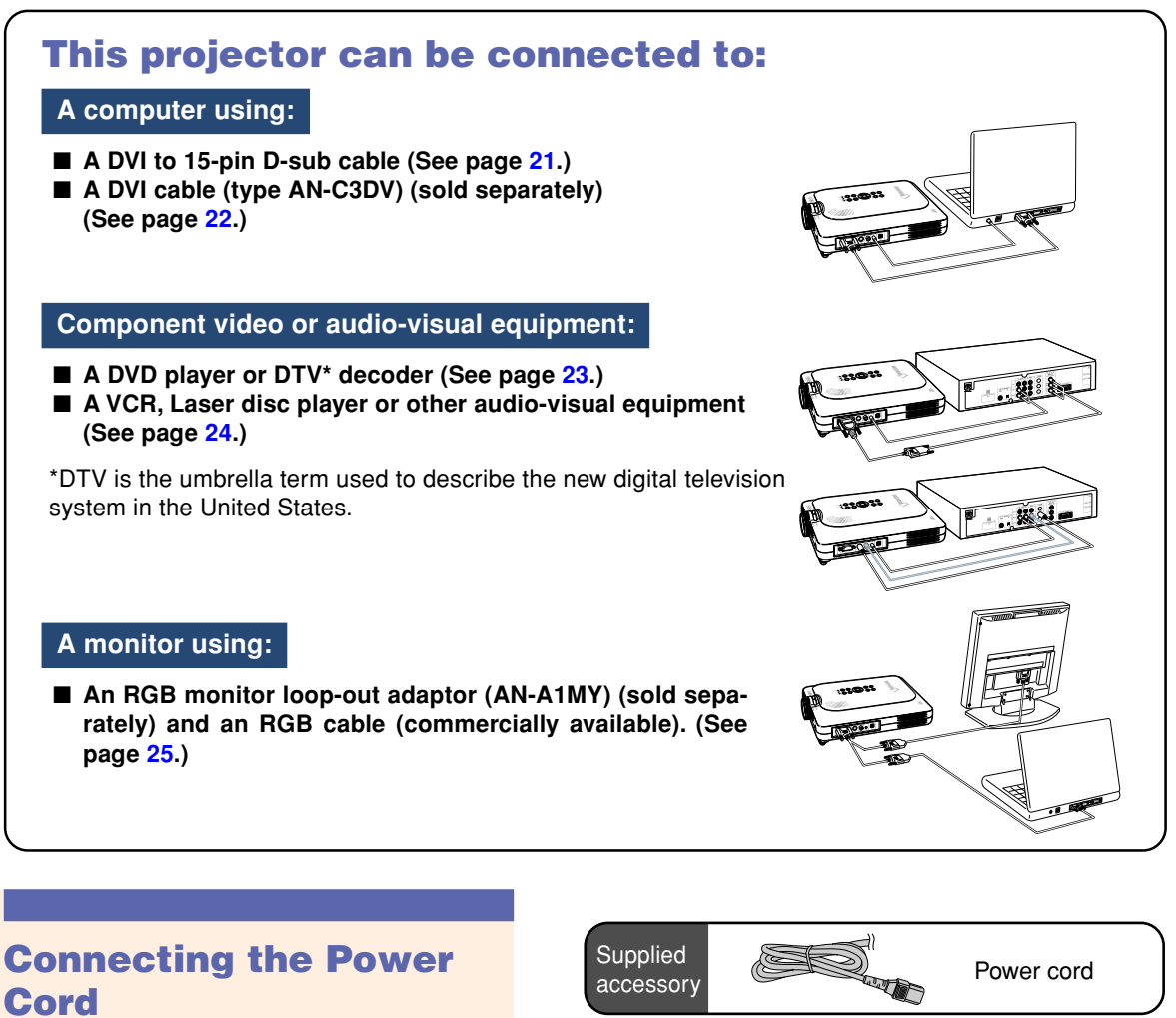

**1 Plug in the supplied power cord into the AC socket on the rear of the projector.**

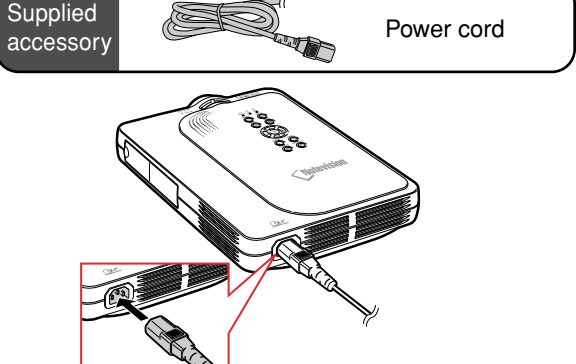

## <span id="page-24-0"></span>**Connecting the Projector to a Computer**

## **Connecting to a Computer Using the [DVI](#page-84-0) to 15-pin D-sub Cable**

- **1 Connect the projector to the computer using the supplied DVI to 15-pin D-sub cable.**
	- •Secure the connectors by tightening the thumbscrews.
- **2 To input audio signal, connect the projector to the computer using a ø3.5 mm stereo audio cable (commercially available or available as Sharp service part QCNW-4870CEZZ).**

## $\bigotimes$  Note

- •See page **[75](#page-78-0)** "Computer Compatibility Chart" for a list of computer signals compatible with the projector. Use with computer signals other than those listed may cause some of the functions not to work.
- When connecting the projector to a computer in this way, select "RGB" for "Signal Type" in the "Picture" menu. See page **[40](#page-43-0)**.
- •A Macintosh adaptor may be required for use with some Macintosh computers. Contact your nearest Sharp Authorized Projector Dealer or Service Center.

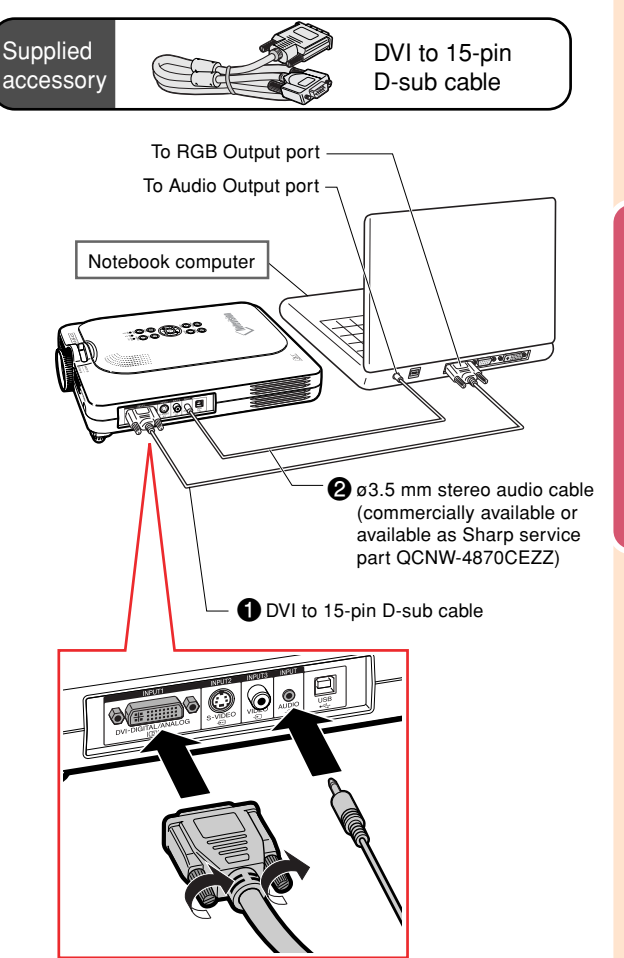

## **Connecting the thumbscrew cables**

- Connect the thumbscrew cable making sure that it fits correctly into the port. Then, firmly secure the connectors by tightening the screws on both sides of the plug.
- Do not remove the ferrite core attached to the DVI to 15-pin D-sub cable.

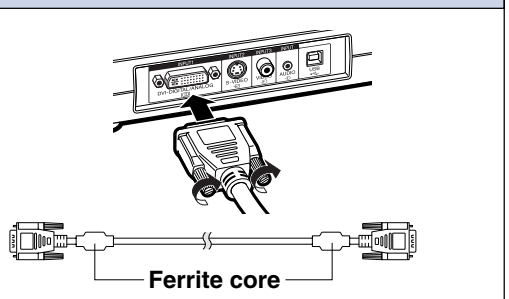

## <span id="page-25-0"></span>**Connecting the Projector to Other Devices (cont.)**

## **Connecting to a Computer Using a DVI Cable (Sold Separately)**

**This projector comes installed with a DVI digital input terminal in which computer digital image signals can be directly input.**

- **1 Connect the projector to the computer using the DVI cable.**
- **2 To input audio signal, connect the projector to the computer using a ø3.5 mm stereo audio cable (commercially available or available as Sharp service part QCNW-4870CEZZ).**

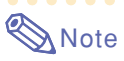

• This DVI port is DVI version 1.0 compatible. Therefore when the signal is input from copy guard system compatible (DVI version 2.0) equipment, no signal will be received.

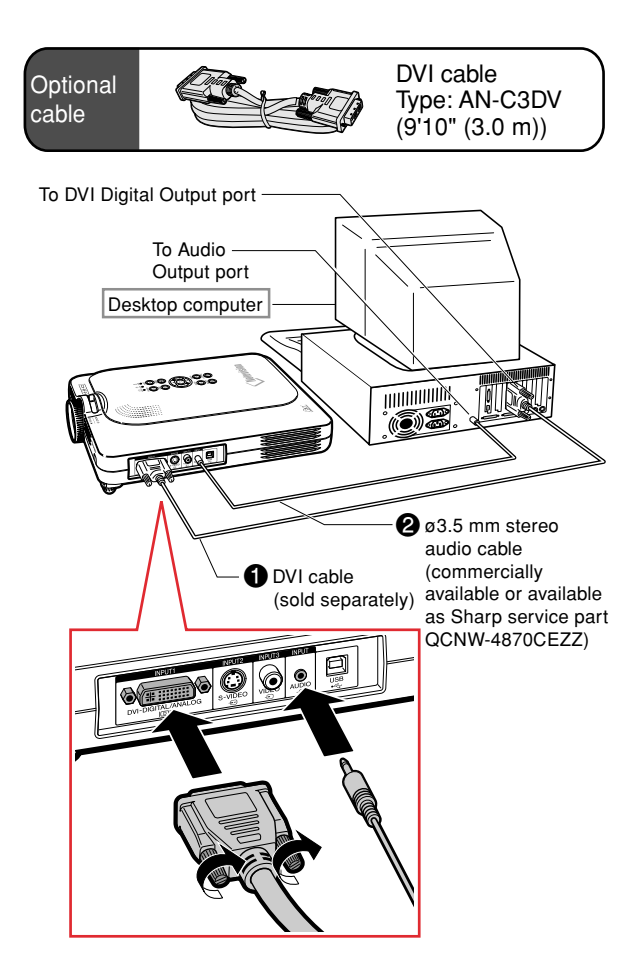

## **"Plug and Play" function (when connecting to a 15-pin terminal)**

- This projector is compatible with VESA-standard DDC 1/DDC 2B. The projector and a VESA DDC compatible computer will communicate their setting requirements, allowing for quick and easy setup.
- Before using the "Plug and Play" function, be sure to turn on the projector first and the connected computer last.

## **Note**

• The DDC "Plug and Play" function of this projector operates only when used in conjunction with a VESA DDC compatible computer.

## <span id="page-26-0"></span>**Connecting to Video Equipment**

## **Connecting to Component Video Equipment**

**Use a 3 RCA to 15-pin D-sub cable and DVI to 15-pin D-sub adaptor when connecting to the INPUT 1 terminal, component video equipment such as DVD players and DTV\* decoders.**

**\*DTV is the umbrella term used to describe the new digital television system in the United States.**

- **1 Connect the 3 RCA to 15-pin Dsub cable using the DVI to 15 pin D-sub adaptor.**
- **2 Use the above cables to connect the projector and the video equipment.**
- **3 Connect the projector and the video equipment using a ø3.5mm to RCA cable (commercially available).**

## **Note**

- When connecting the projector to the video equipment in this way, select "Component" for "Signal Type" in the "Picture" menu. See page **[40](#page-43-0)**.
- •A ø3.5 mm stereo minijack to RCA audio cable (commercially available) is required for audio input.

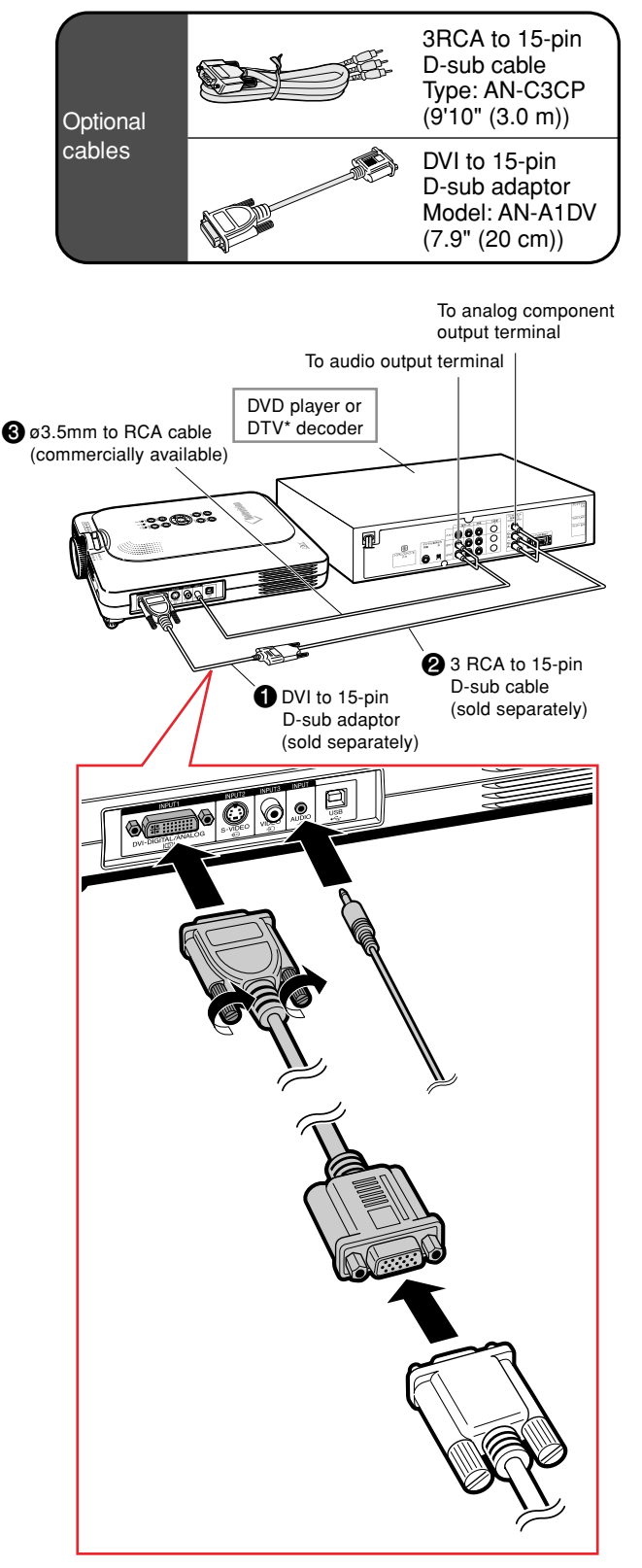

## <span id="page-27-0"></span>**Connecting the Projector to Other Devices (cont.)**

## **Connecting to Video Equipment Using an S-VIDEO, a Composite Video or an Audio Cable**

**Using an S-VIDEO, video, or audio cable, a VCR, laser disc player or other audio-visual equipment can be connected to INPUT 2, IN-PUT 3 and AUDIO terminals.**

- **1 Connect the projector to the video equipment using an S-VIDEO cable or a composite video cable (both commercially available).**
- **2 Connect the projector to the video equipment using a ø3.5mm to RCA cable (commercially available).**

## **Note**

- The S-VIDEO INPUT terminal uses a video signal system in which the picture is separated into color and luminance signals to realize a higher-quality image. For realizing a higher-quality image, use a commercially available S-VIDEO cable to connect the S-VIDEO terminal on the projector and the S-VIDEO output terminal on the video equipment.
- •A ø3.5 mm minijack to RCA audio cable (commercially available) is required for audio input.

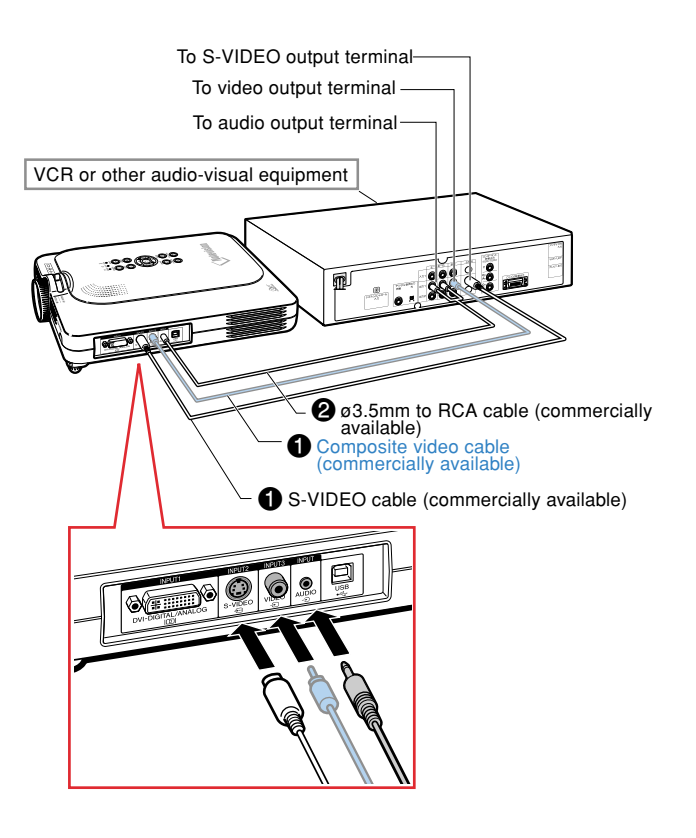

## <span id="page-28-0"></span>**Connecting to a Monitor**

## **Watching Images on Both the Projector and a Monitor**

**You can display computer images on both the projector and a separate monitor using an RGB monitor loop-out adaptor and an RGB cable.**

- **1 Connect the projector to the computer and monitor using an RGB monitor loop-out adaptor (sold separately) and an RGB cable (commercially available).**
- **2 In the "Options(1)" menu, select "Monitor Out" and then "Yes (Y cable)".**
	- If "Disable" is selected, the projected image will be dimmer. This does not indicate a malfunction. For details, see page **[58](#page-61-0)**.

## $\bigotimes$  Note

- When using an RGB monitor loop-out adaptor (sold separately), make sure that the cable is connected to the monitor.
- •Analog RGB signals as well as Component signals can be output to the monitor.

## **Info**

• Only analog RGB/Component signals entered into the DVI port can be output. Signals from equipment connected to the DVI digital port cannot be output.

## **Using INPUT 1 Terminal with the Terminal Cover Attached to the Projector**

**The INPUT 1 terminal can be used with the terminal cover folded as shown in the illustration.**

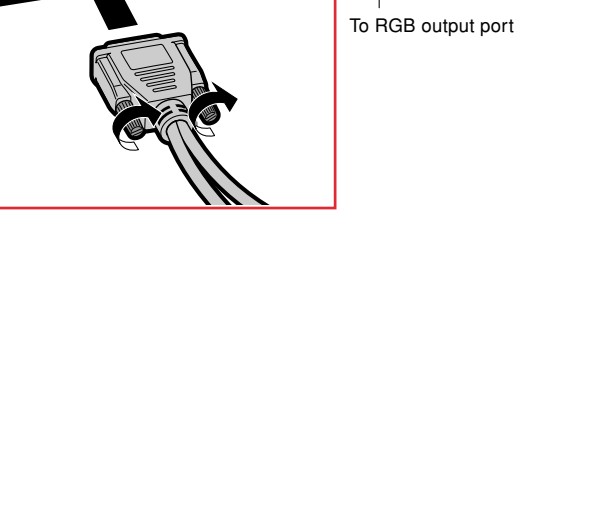

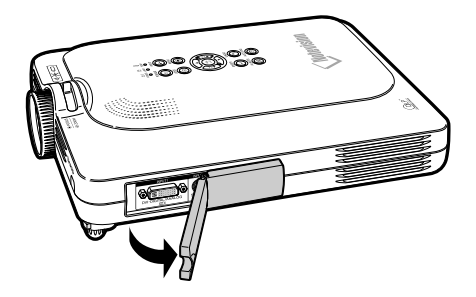

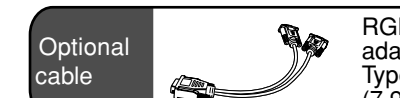

To RGB input port **Monitor** 

Black: to the monitor Blue: to the computer

 $\overline{\mathcal{O}}$   $\overline{\mathcal{O}}$   $\overline{\mathcal{O}}$   $\overline{\mathcal{O}}$ 

RGB cable

RGB monitor loop-out adaptor (sold separately)

 $\sqrt{2}$ 

(commercially available)

RGB monitor loop-out adaptor Type: AN-A1MY (7.9" (20 cm))

 $\overline{\phantom{a}}$ 

**COMMUNITY** 

Notebook computer

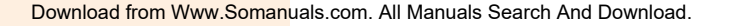

## <span id="page-29-0"></span>**Connecting the Projector to Other Devices (cont.)**

## **Using the Wireless Presentation Function of the Remote Control**

**The Wireless Presentation function on the projector works the same as the [Page Up] and [Page Down] keys on a computer keyboard. It can also be used to move forward or backward** when viewing images of presentation software such as Power Point<sup>™</sup>.

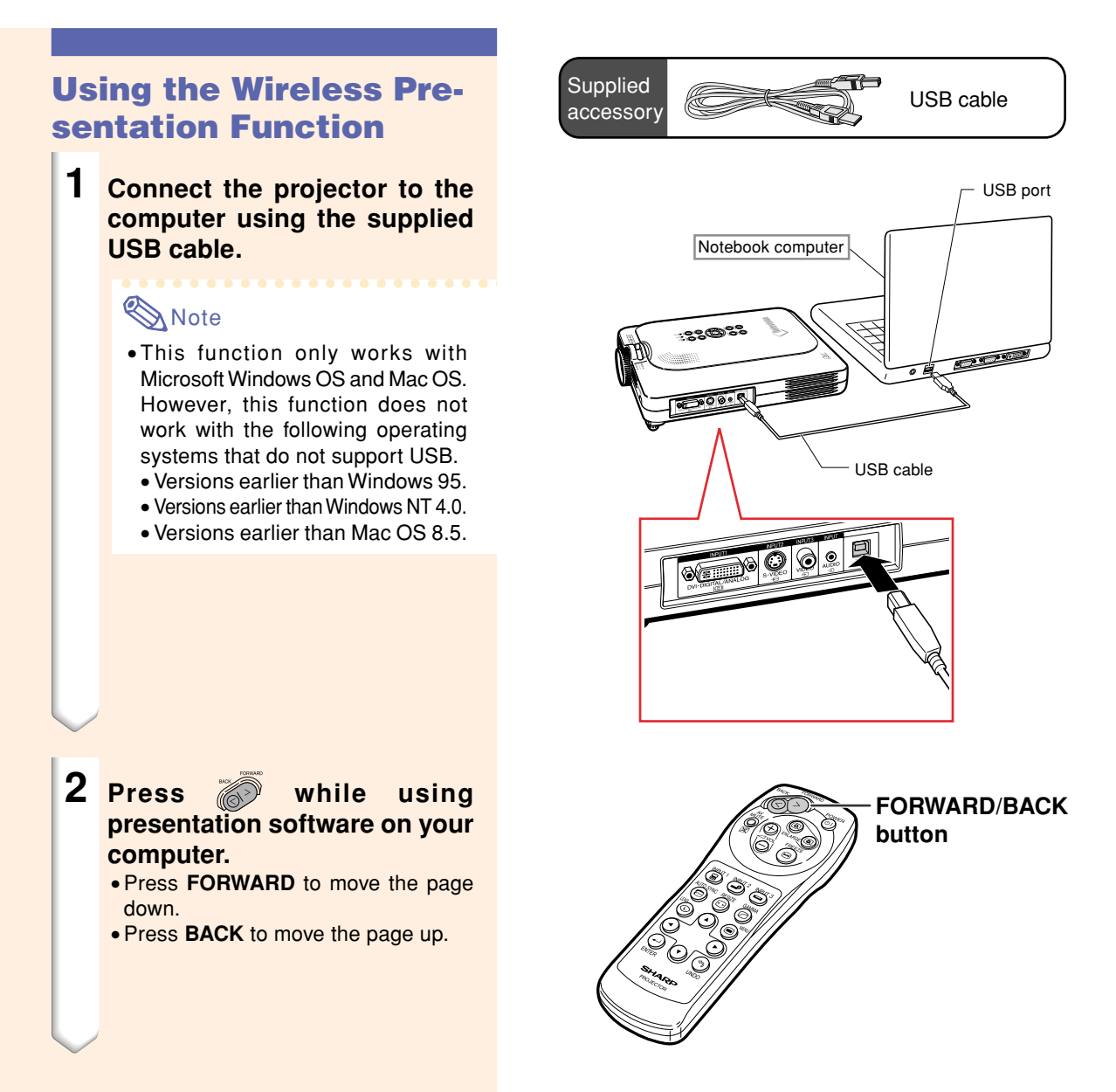

**-26**

# <span id="page-30-0"></span>**Basic Operation**

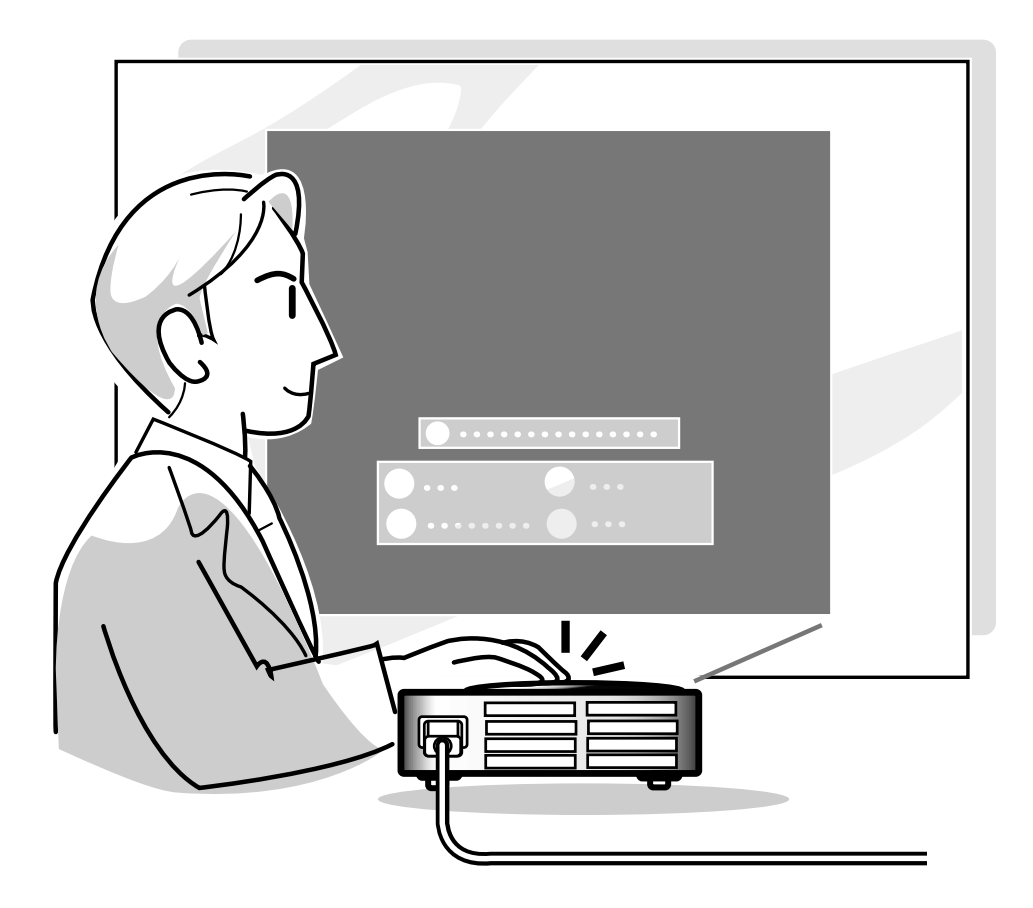

## <span id="page-31-0"></span>**Image Projection**

## **Basic Procedure**

**Connect the required external equipment to the projector before operating the following procedures.**

**The language preset at the factory is English. If you want to change the on-screen display to another language, reset the language according to the procedure on page [30.](#page-33-0)**

### **1 Plug the power cord into the wall outlet.**

• The POWER indicator illuminates up in red, and the projector enters standby mode.

## **2 Press**  $\circledcirc$  on the projector or **on the remote control.**

• The POWER indicator illuminates green. After the LAMP REPLACEMENT indicator illuminates, the projector is ready to start operation.

## **Note**

• The LAMP REPLACEMENT indicator illuminates, indicating the status of the lamp.

**Green:** The lamp is ready. **Green blinking:** The lamp is warming up.

**Red:** The lamp should be replaced.

• If the power is turned off and immediately switched on again, the LAMP REPLACE-MENT indicator may take time to illuminate.

### **When "Anti-Theft" is set, the keycode input box will appear.** •Enter the keycode.

## $\bigotimes$  Note

• When entering the keycode, press the buttons previously set on the projector or the remote control.

### **Info**

• When "Anti-Theft" is set, enter the keycode or the input display will not appear. Even when the signal is input, the display will not appear.

#### ▼**Projector indicators**

## **LAMP REPLACEMENT indicator**

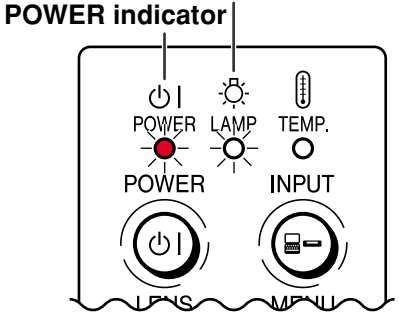

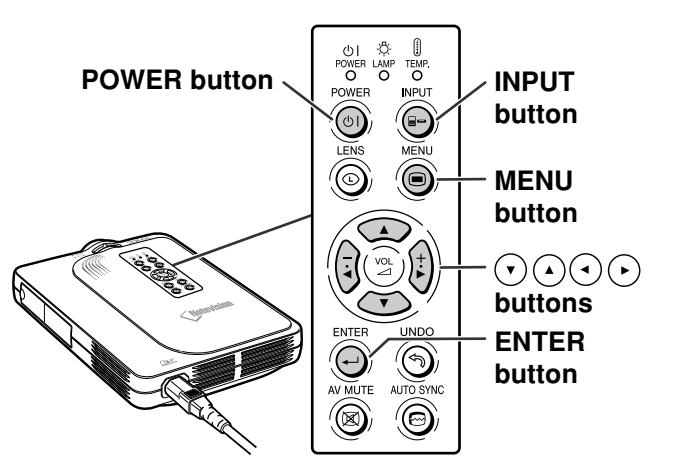

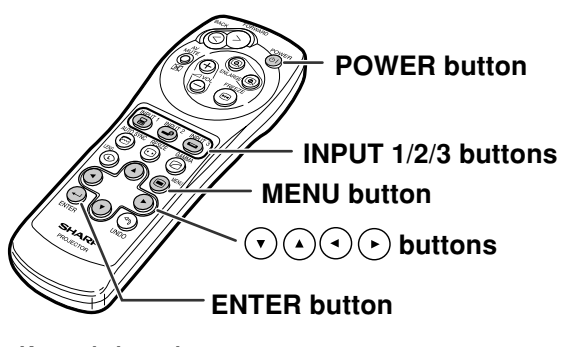

▼**Keycode input box**

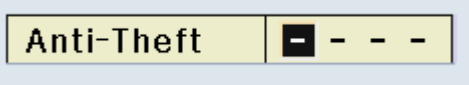

<span id="page-32-0"></span>• After pressing  $\odot$  once, use the button to select the desired INPUT Mode.

## **Note**

• When no signal is received, "NO SIGNAL" will be displayed. When a signal that the projector is not preset to receive is received, "NOT REG." will be displayed.

#### **About the INPUT Modes**

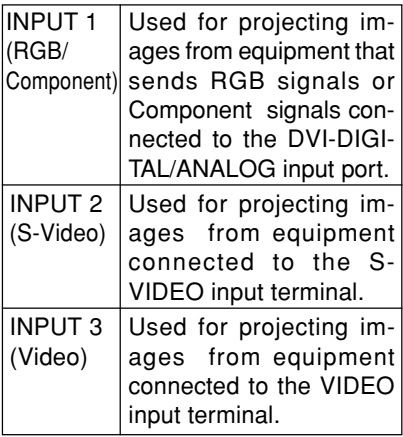

**4 Press**  $\left(\frac{1}{2}\right)$  or  $\left(\frac{1}{2}\right)$  on the remote **control to adjust the volume of the speaker.**

## **Note**

- Pressing  $(+)$  will raise the volume. Pressing  $\left(\overline{-}\right)$  will lower the volume.
- On the projector, the volume can be
- adjusted by pressing  $\left(\frac{1}{2}\right)$  or  $\left(\frac{1}{2}\right)$ <sup>1+</sup> on the projector operate as cursor buttons  $( \widehat{(\cdot)}, \widehat{(\cdot)} )$  when selecting setup or adjustment functions while adjusting menus or the lens.

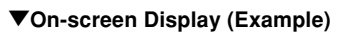

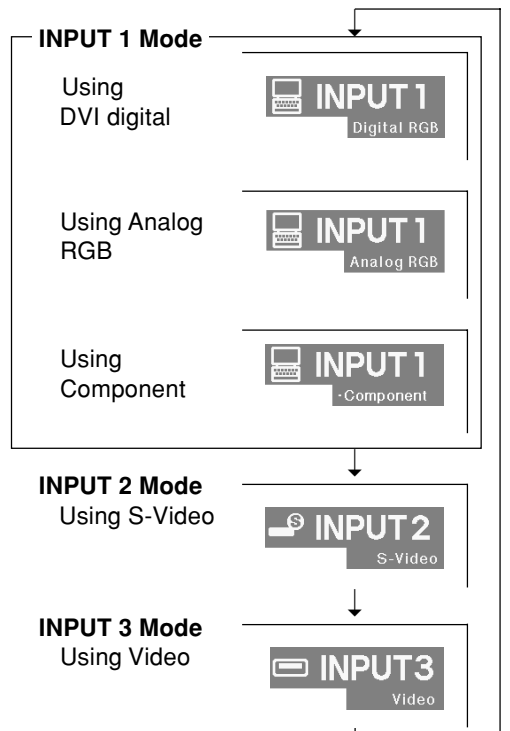

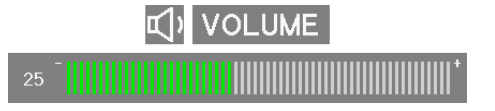

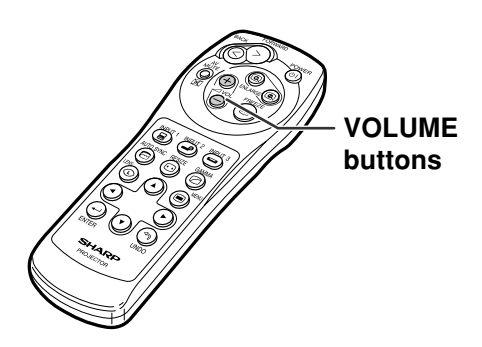

## <span id="page-33-0"></span>**Image Projection (cont.)**

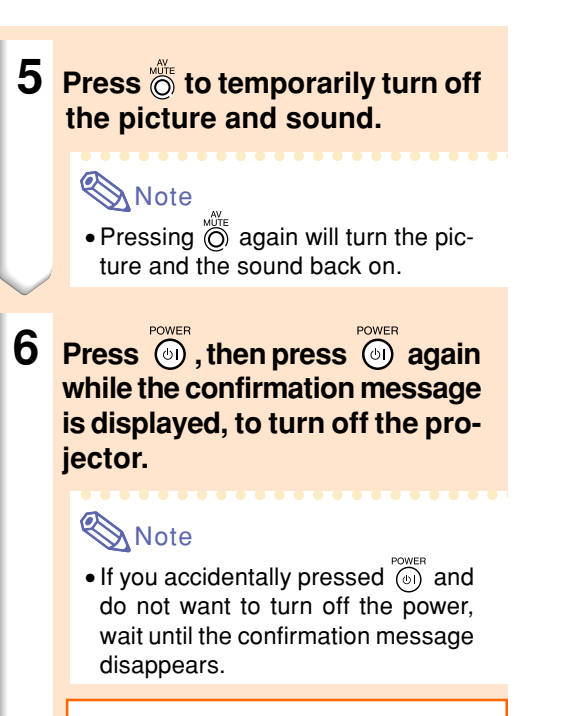

### **Info**

- Do not unplug the power cord during projection or cooling fan operation. This can cause damage due to the rise in internal temperature, as the cooling fan also stops.
- When connected to equipment such as an amplifier, be sure to turn off the power to the equipment connected first and then to the projector.

## **Selecting the On-screen Display Language**

• The on-screen display language of the projector can be set to English, German, Spanish, Dutch, French, Italian, Swedish, Portuguese, Chinese, Korean or Japanese.

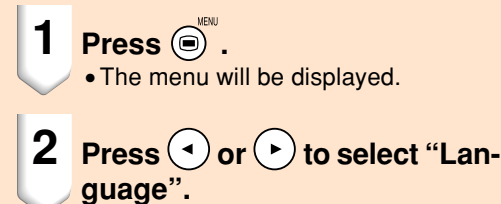

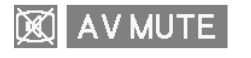

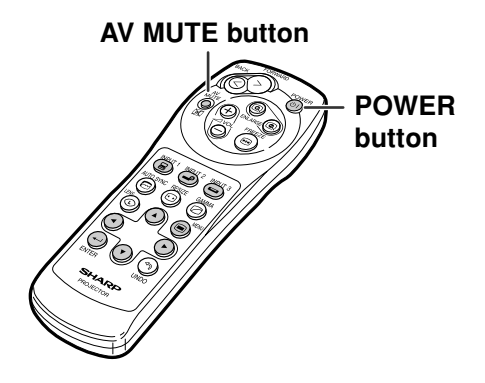

**OI** Turn Power OFF? Yes: Press Again No: Please Wait

#### Fine Sync | O Options | O Options | O Language | Status

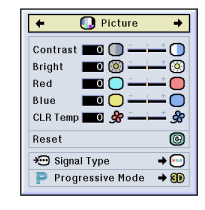

- <span id="page-34-0"></span>**3** Press  $\odot$  or  $\odot$  to select the **desired language, and then**  $pres \odot$ .
- **4 Press .**
	- The desired language will be set as the on-screen display.

 $\leftarrow \mathcal{D}$  Language  $\rightarrow$ English Deutsch Español Nederlands Français Italiano Svenska Português 汉语 한국어 日本語

## **Adjusting the Lens**

**The image is focused and adjusted to the desired size using the focus ring or zoom knob on the projector.**

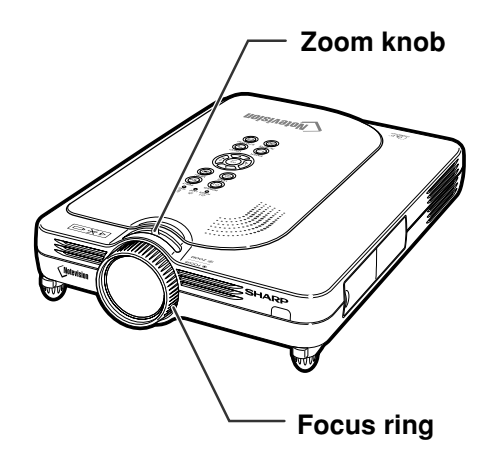

**1 The focus is adjusted by rotating the focus ring.**

**2 Zooming is adjusted by mov-**

**ing the zoom knob.**

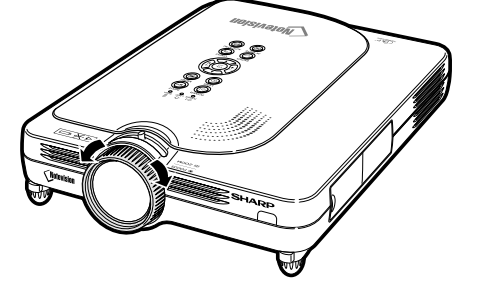

**Zoom in** Zoom out

## <span id="page-35-0"></span>**Correcting Trapezoidal Distortion [\(Keystone Correction\)](#page-84-0)**

## **Correcting Trapezoidal Distortion**

**This function allows for Keystone (On-screen Trapezoidal Distortion) Correction.**

## **A** Note

- •Keystone Correction is the correction for trapezoidal distortion that occurs when the image is positioned away from the center axis of the screen.
- The trapezoidal distortion can be corrected up to an angle of approximately ±35 degrees.
- **1 Press**  $\circledcirc$ 
	- Pressing  $\overline{\otimes}$  again while the BOR-DER, STRETCH or SMART STRETCH screen is displayed will start the Digital Shift function. See page **[33](#page-36-0)**.
- **2 Press**  $\odot$   $\odot$   $\odot$  or  $\odot$  to ad**just the Keystone correction.**

• If you want to make more detailed cor-

rections, press  $\bigoplus$  to display the test pattern, and then press  $\left(\cdot\right)$  ( $\left(\cdot\right)$  or  $\left(\right.\rightarrow\right)$  to make the adjustments.

## **Note**

- •Since the trapezoidal distortion of the image can be corrected up to an angle of approximately ±35 degrees, the actual screen can be diagonally set up to that angle as well. (For more details on the settings, see page **[8](#page-11-0)**.)
- Press  $\textcircled{\tiny{\circ}}$  to cancel Keystone Correction.

## **3 Press .**

## **Note**

- •You can use the same settings used in NORMAL mode 4:3 for 16:9.
- •Straight lines or the edges of images may appear jagged while adjusting the image.

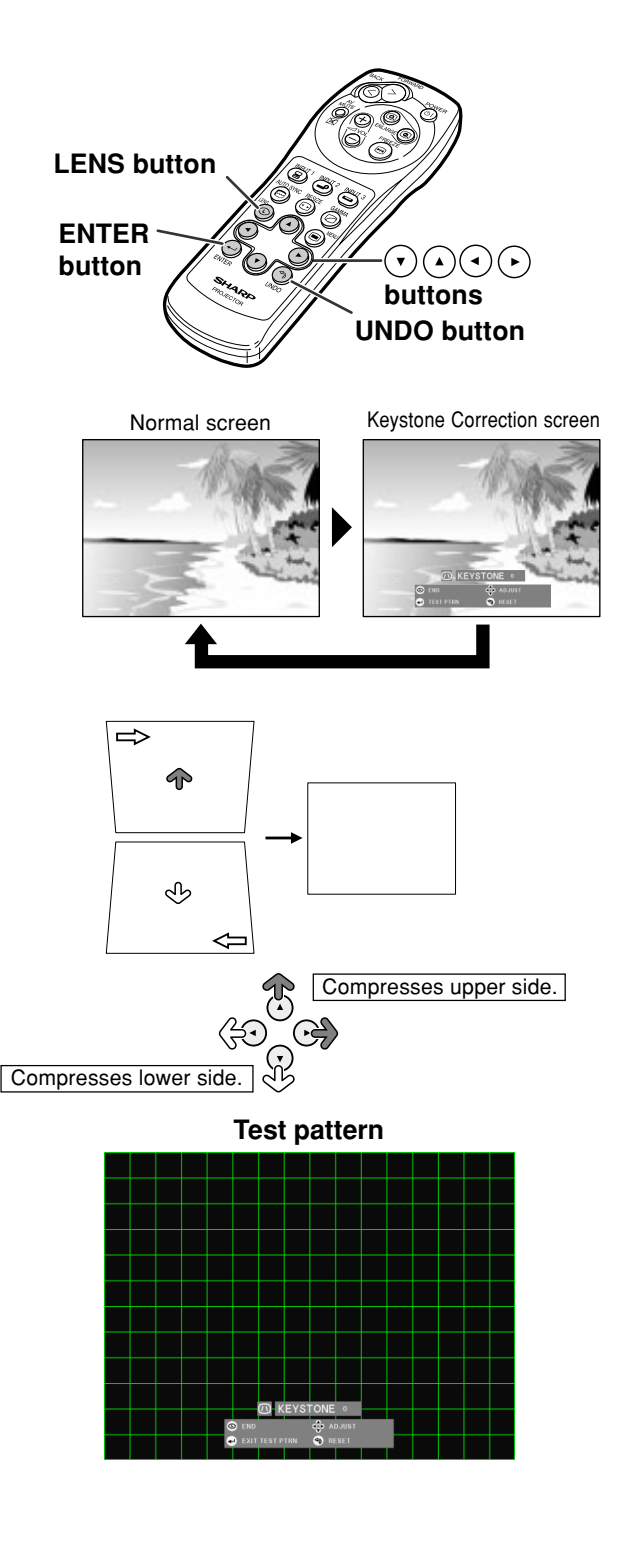
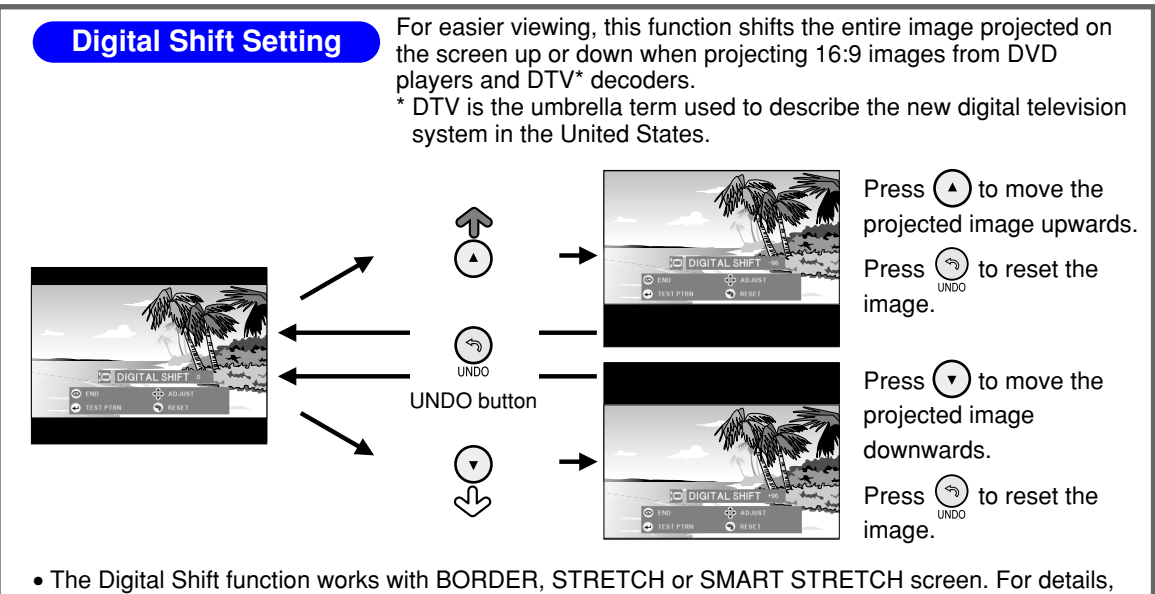

see page **[47](#page-50-0)**.

# <span id="page-37-0"></span>**Menu Bar Items**

**This list shows the items that can be set in the projector.**

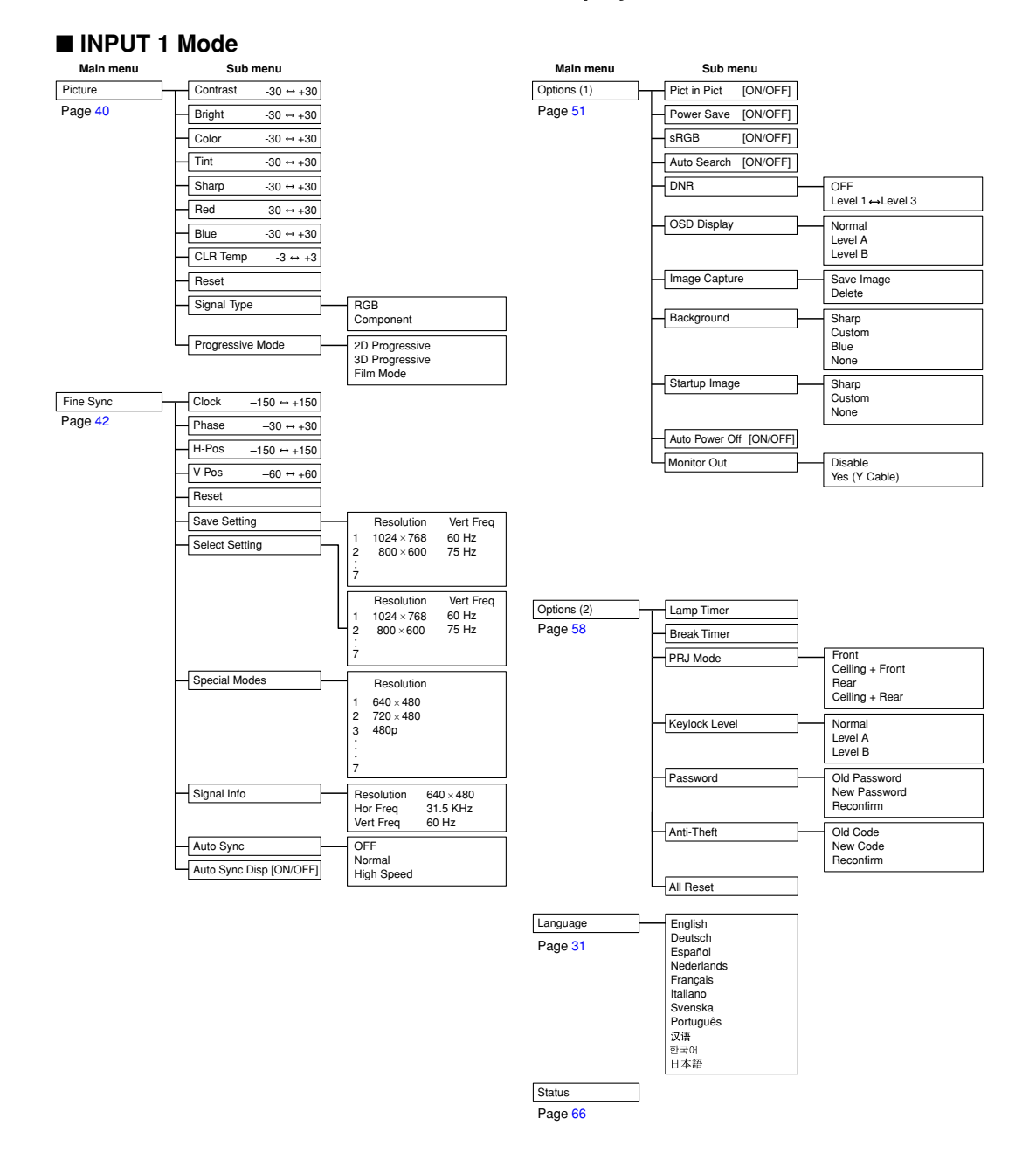

### **Note**

- The resolution, vertical frequency and horizontal frequency figures displayed above are for example purposes only.
- When DVI digital signals have been entered into INPUT 1, in "Picture" only "CLR Temp", "Red" and "Blue" can be adjusted and in "Fine Sync" only "Signal Info", "Auto Sync" and "Auto Sync Disp" can be used.
- When the signal type is set as "Component", in the "Picture" menu of INPUT 1 "Color", "Tint" and "Sharp" are displayed.
- **-34** • Some items cannot be reset, even when "All Reset" in Options (2) has been selected. For details see page **[65](#page-68-0)**.

#### <span id="page-38-0"></span>■ **INPUT 2 / 3 Mode**

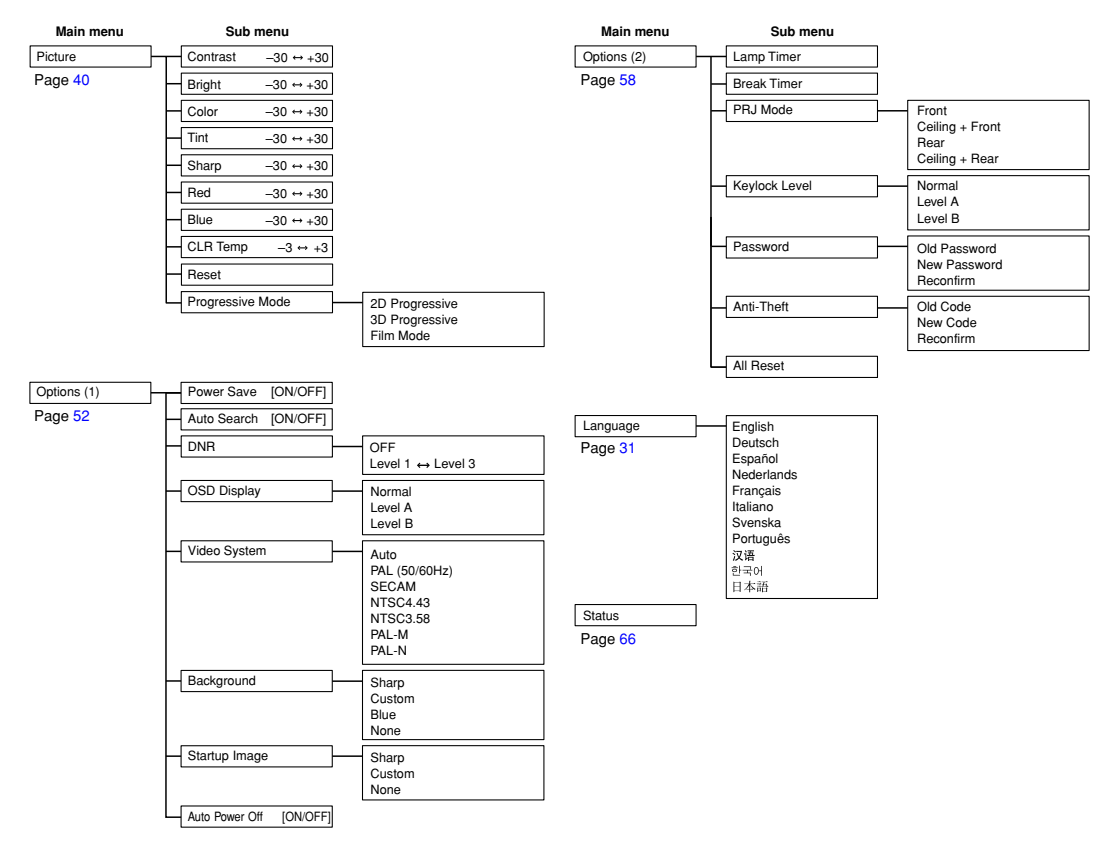

# <span id="page-39-0"></span>**Using the Menu Screen**

**This projector has two sets of menu screens that allow you to adjust the image and various projector settings.**

**You can operate the menus from the projector or remote control using the following procedure.**

#### **On-screen menu for INPUT 1 RGB mode**

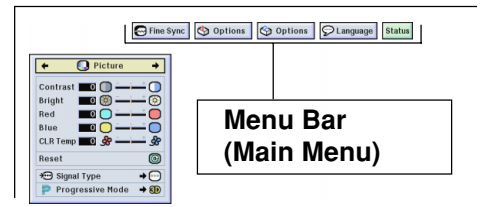

### **Basic Operations (Adjustments)**

 $1$  **Press**  $\textcircled{\tiny{\textcircled{\tiny{W}}}}$ **.** 

#### **Note**

- The "Picture" menu screen for the selected input mode is displayed.
- The on-screen display shown on the right is displayed when the INPUT 1 mode is selected.

#### **On-screen menu for INPUT 2 or INPUT 3 Mode**

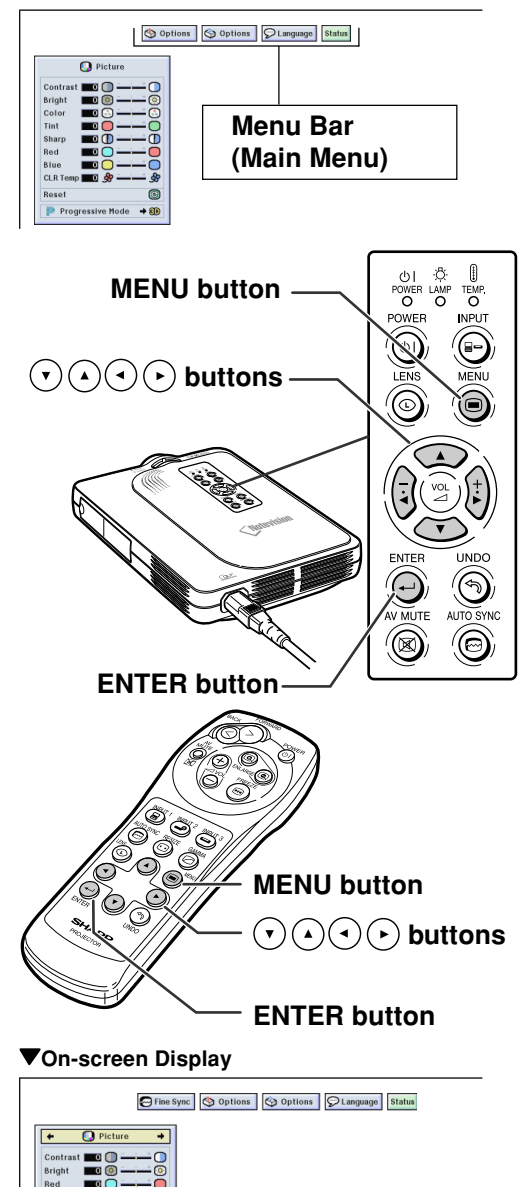

i⊖si<br>Pr

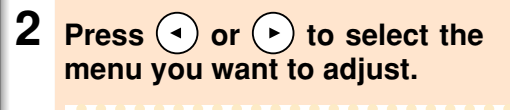

#### **Note**

• For details on the menus, see the tree charts on pages **[34](#page-37-0)** and **[3](#page-38-0) 5** .

#### **3 Press**  $\bigodot$  or  $\bigodot$  to select the **item you want to adjust.**

### **Note**

• To display a single adjustment item, press  $\bigodot$  after selecting the item. Only the menu bar and the selected adjustment item will be displayed. Then if you press  $(\triangle)$  or  $(\triangle)$ , the following item ("Phase" is after "Clock") will be displayed.

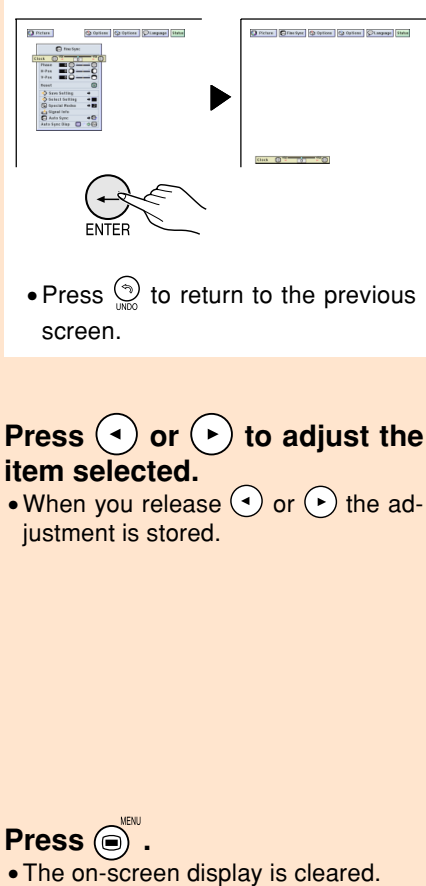

• Press  $\mathcal{D}$  to return to the previous screen.

**4 Press** (a) or (b) to adjust the **item selected.**

**5 Press .**

• When you release  $\left( \cdot \right)$  or  $\left( \cdot \right)$  the adjustment is stored.

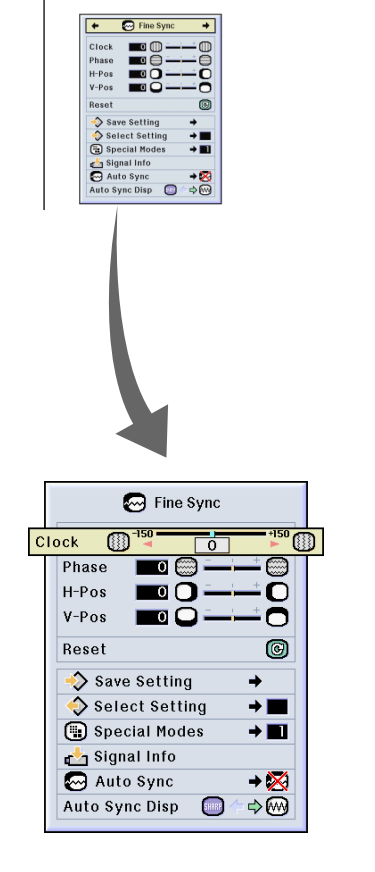

Options Options DLanguage Status

**O** Picture

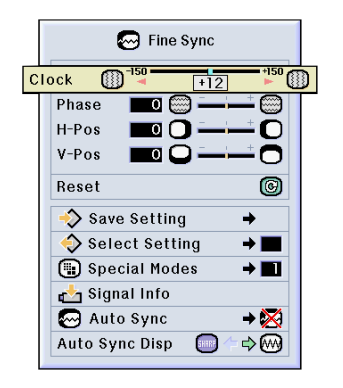

# <span id="page-41-0"></span>**Using the Menu Screen (cont.)**

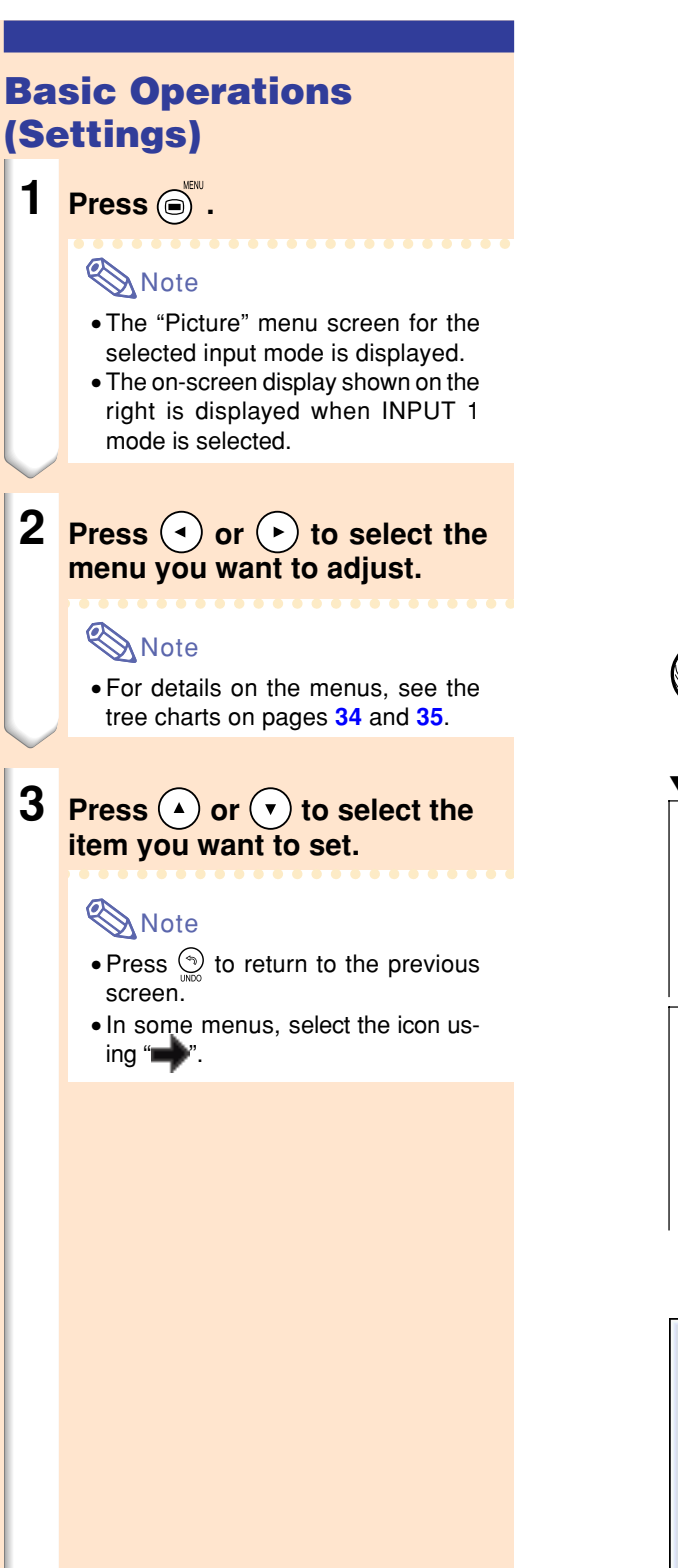

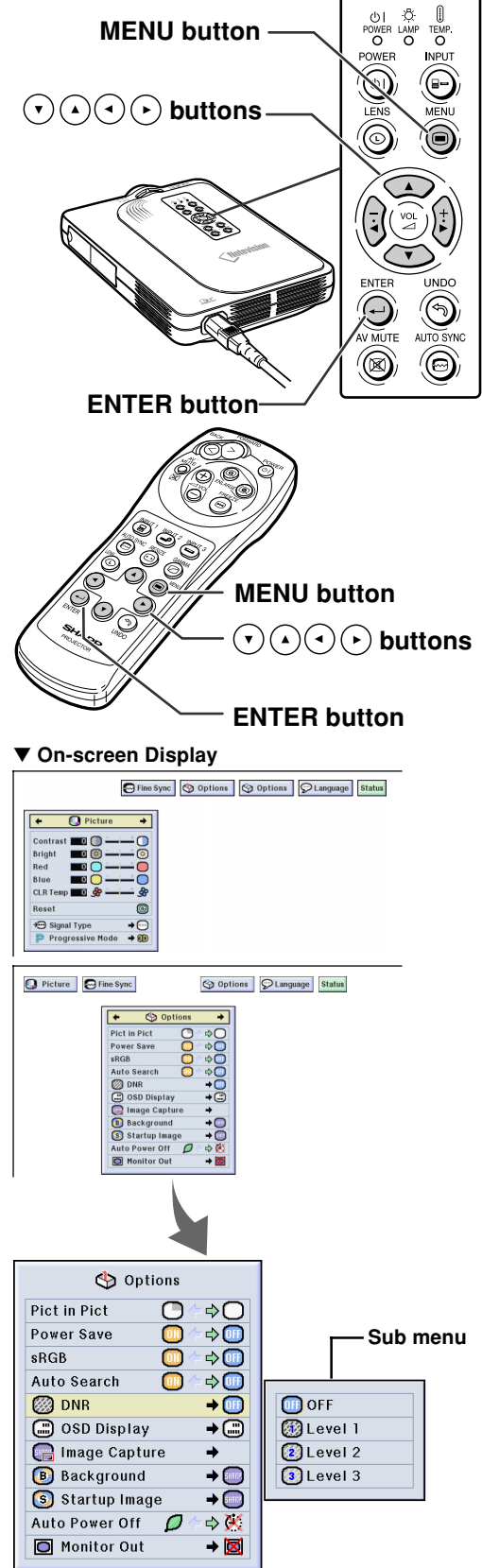

- **4 Press**  $\odot$ .
	- The cursor shifts to the sub menu.

**5 Press**  $\bigodot$  or  $\bigodot$  to select the **setting of the item displayed in**

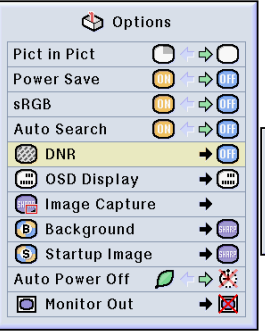

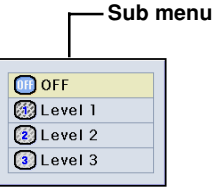

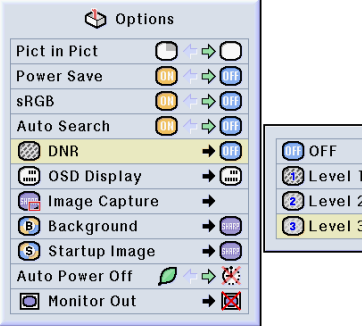

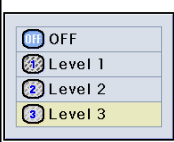

• The item selected is set.

**the sub menu.**

#### **Note**

•Some adjustment items will display a confirmation message. When setting an item, press  $($   $\rightarrow)$  or  $(\cdot)$  to select "Yes" or "OK" and then press  $\odot$ .

 $7$  **Press**  $\circledcirc$ .

• The menu will disappear.

# <span id="page-43-0"></span>**Adjusting the Picture**

#### **You can adjust the projector's picture to your preferences with the following picture settings.**

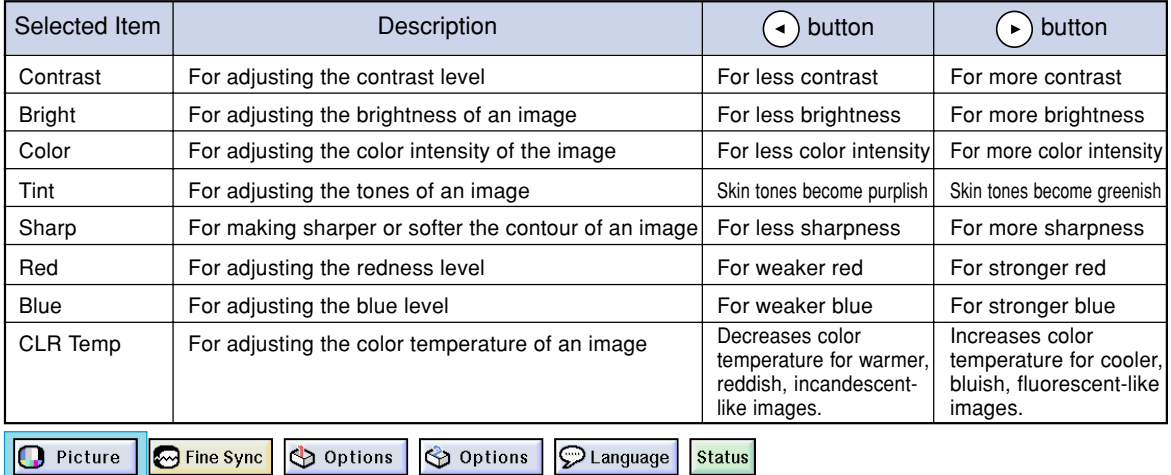

#### **Adjusting Image Preferences**

**Adjust the Picture menu→ For adjustments, see page [36](#page-39-0).**

### **Note**

- "Color", "Tint" and "Sharp" are not displayed when selecting INPUT 1 and the "Signal Type" is "RGB" .
- The picture adjustments can be stored separately in each input mode.
- When the signal type in INPUT 1 has been set to Component, "Sharp" can be adjusted when 480I, 480P, 720P or 1080I signals are connected.
- To reset all adjustment items, select "Reset" and press  $\Theta$ .

### **Selecting the Signal Type**

**This function allows you to select the input signal type RGB or Component for INPUT1.**

**Select "Signal Type" in the "Picture" menu**➝ **For settings, see page [38.](#page-41-0)**

### **Note**

- $\bullet$   $\bullet$  RGB
- Set when RGB signals are received.
- Component Set when Component signals are received.

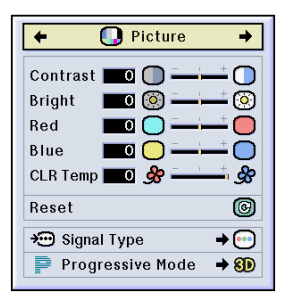

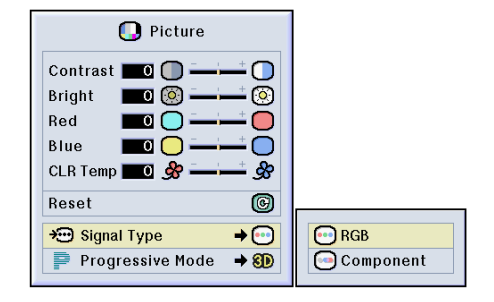

#### **[Progressive Mode](#page-84-0)**

**This function allows you to select the progressive display of a video signal. The progressive display projects a smoother video image.**

**Select "Progressive Mode" in the "Picture" menu** ➝ **For settings, see page [38.](#page-41-0)**

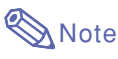

• **2D** 2D Progressive

This function is useful to display fastmoving images such as sports and action films. This mode optimizes the image in a displayed frame.

• 80 3D Progressive

This function is useful to display relatively slow-moving images such as drama and documentary more clearly.

This mode optimizes the image by estimating the movement of a number of preceding and succeeding frames.

• Film Mode

Reproduces the image of film source clearly. Displays the optimized image of film transformed with three-two pull down (NTSC and PAL60Hz) or two-two pull down (PAL50Hz and SECAM) enhancement to progressive mode images.

- \* The film source is a digital video recording with the original encoded as is at 24 frames/second. The projector can convert this film source to progressive video at 60 frames/second with NTSC and PAL60Hz or at 50 frames/second with PAL50Hz and SECAM to play back a high-definition image.
- When using progressive inputs, these inputs are directly displayed therefore 2D Progressive, 3D Progressive and Film Mode cannot be selected. These modes can be selected in interlace signals other than 1080 I .
- In NTSC or PAL60Hz, even if the 3D Progressive mode has been set, the threetwo pull down enhancement will be enabled automatically, when the film source has been entered.
- In PAL50Hz or SECAM, the two-two pull down enhancement will be enabled only in the Film Mode, when the film source has been entered.

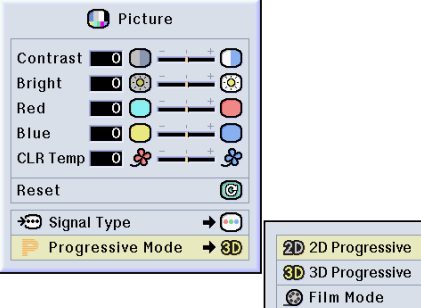

# <span id="page-45-0"></span>**Adjusting Computer Images**

**Use the Fine Sync function in case of irregularities such as vertical stripes or flickering in portions of the screen.**

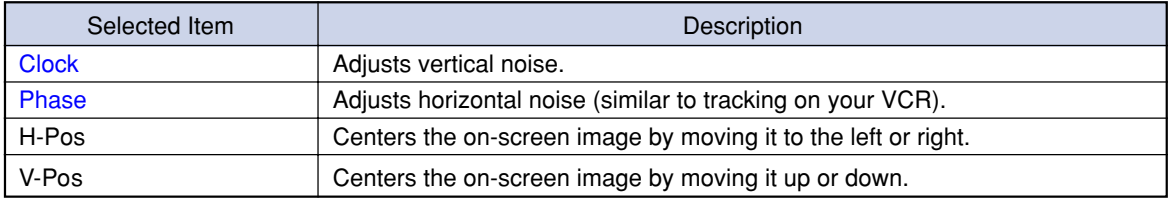

Options

**D** Picture

**B** Fine Sync Options  $\circ$  Language **Status** 

### **When Auto Sync is OFF**

**When "Auto Sync" is "OFF", interference such as flickering or vertical stripes may occur if displaying tilings or vertical stripes. Should this occur, adjust "Clock", "Phase", "H-Pos" and "V-Pos" for obtaining an optimum image.**

**Select "Clock", "Phase", "H-Pos" or "V-Pos**" in the "Fine Svnc" menu → For **adjustments, see page [36](#page-39-0).**

### **Note**

• Computer image adjustments can be made easily by pressing . See page **[44](#page-47-0)** for details.

### **Saving Adjustment Settings**

**This projector allows you to store up to seven adjustment settings for use with various computers.**

**Select "Save Setting" in the "Fine Sync" menu → For saving, see page [38.](#page-41-0)** 

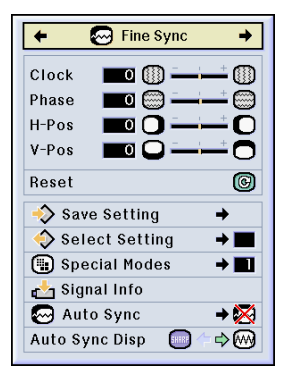

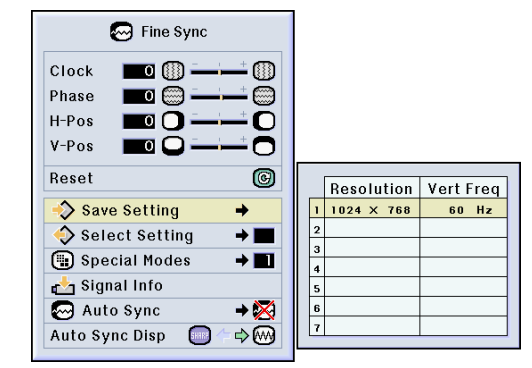

**-42**

#### **Selecting Adjustment Settings**

**Adjustment settings stored in the projector can be easily accessed.**

**Select "Select Setting " in the "Fine Sync " menu** ➝ **For details, see page [38](#page-41-0) .**

### **Note**

- If a memory position has not been set, a resolution and frequency setting will not be displayed.
- When selecting a stored adjustment setting with "Select Setting", you can set the projector in the stored adjustments.

### **Special Mode Settings**

**Ordinarily, the type of input signal is detected and the correct resolution mode is automatically selected. However, for some signals, the optimal resolution mode in "Special Modes " on the "Fine Sync " menu screen may need to be selected to match the computer display mode.**

**Set the resolution by selecting "Special Modes " in the "Fine Sync " menu**  ➝ **For details, see page [38](#page-41-0) .**

### **Note**

- •Avoid displaying computer patterns which repeat every other line (horizontal stripes). (Flickering may occur, making the image hard to see.)
- When a DVD player or Digital Video is connected, select 480P as the input signal.
- See "Checking the Input Signal " below for information on the currently selected input signal.

#### **Checking the Input Signal**

**This function allows you to check the current input signal information.**

**Select "Signal Info " in the "Fine Sync " menu**  ➝ **For confirmation, see page [36](#page-39-0) .**

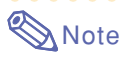

• The projector will display the number of scanned lines available from audio-visual equipment such as a DVD player or Digital Video.

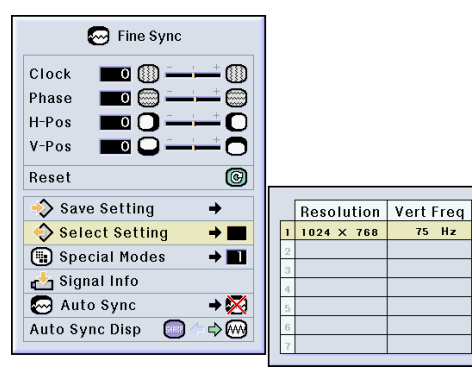

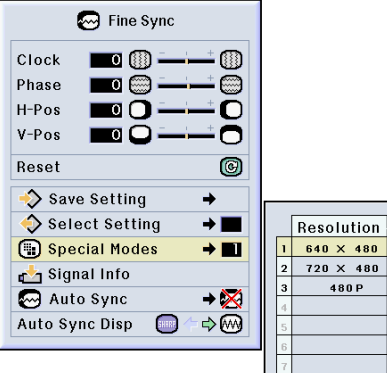

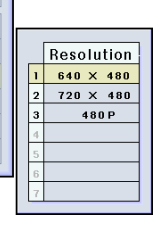

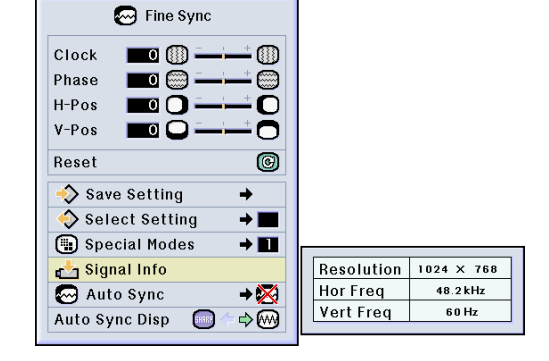

# <span id="page-47-0"></span>**Adjusting Computer Images (cont.)**

#### **[Auto Sync](#page-84-0) Adjustment**

**Used to automatically adjust a computer image.**

**Select "Auto Sync" in the "Fine Sync" menu** ➝ **For settings, see page [38](#page-41-0).**

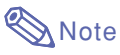

#### **When setting to " Normal" or " High Speed":**

•Auto Sync adjustment will occur when the projector is turned on or when the inputs are switched, when connected to a computer.

#### **Manual adjustments should be performed:**

- When the optimum image cannot be achieved with Auto Sync adjustment. See page **[42](#page-45-0)**.
- •Auto Sync adjustment may take some time to complete, depending on the image of the computer connected to the proiector.
- When setting "Auto Sync" to "OFF" or "High Speed", and if  $\overline{\mathbb{B}}$  is pressed Auto Sync will be executed in "High Speed" mode. If the button is pressed again within one minute, Auto Sync will be executed in "Normal" mode.

### **Auto Sync Display Function**

**Used to set the screen displayed during Auto Sync.**

**Select "Auto Sync Disp" in the "Fine Sync" menu** ➝ **For settings, see page [36.](#page-39-0)**

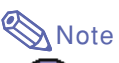

- ....The image set as a background image is projected.
- $\sim$ ..... The computer image being adjusted is displayed.

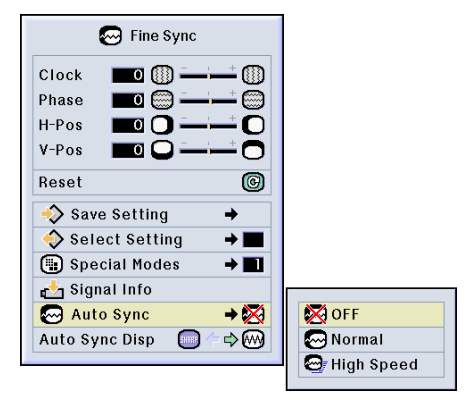

#### **Screen display during Auto Sync**

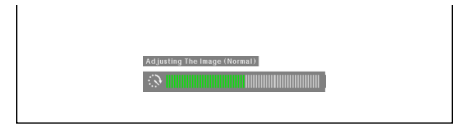

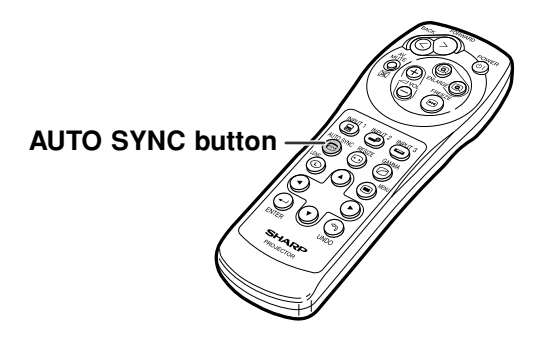

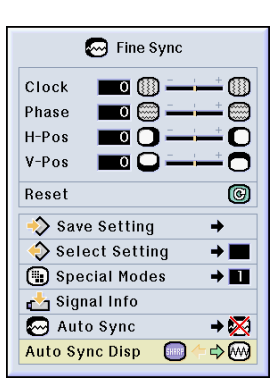

# **Easy to Use Functions**

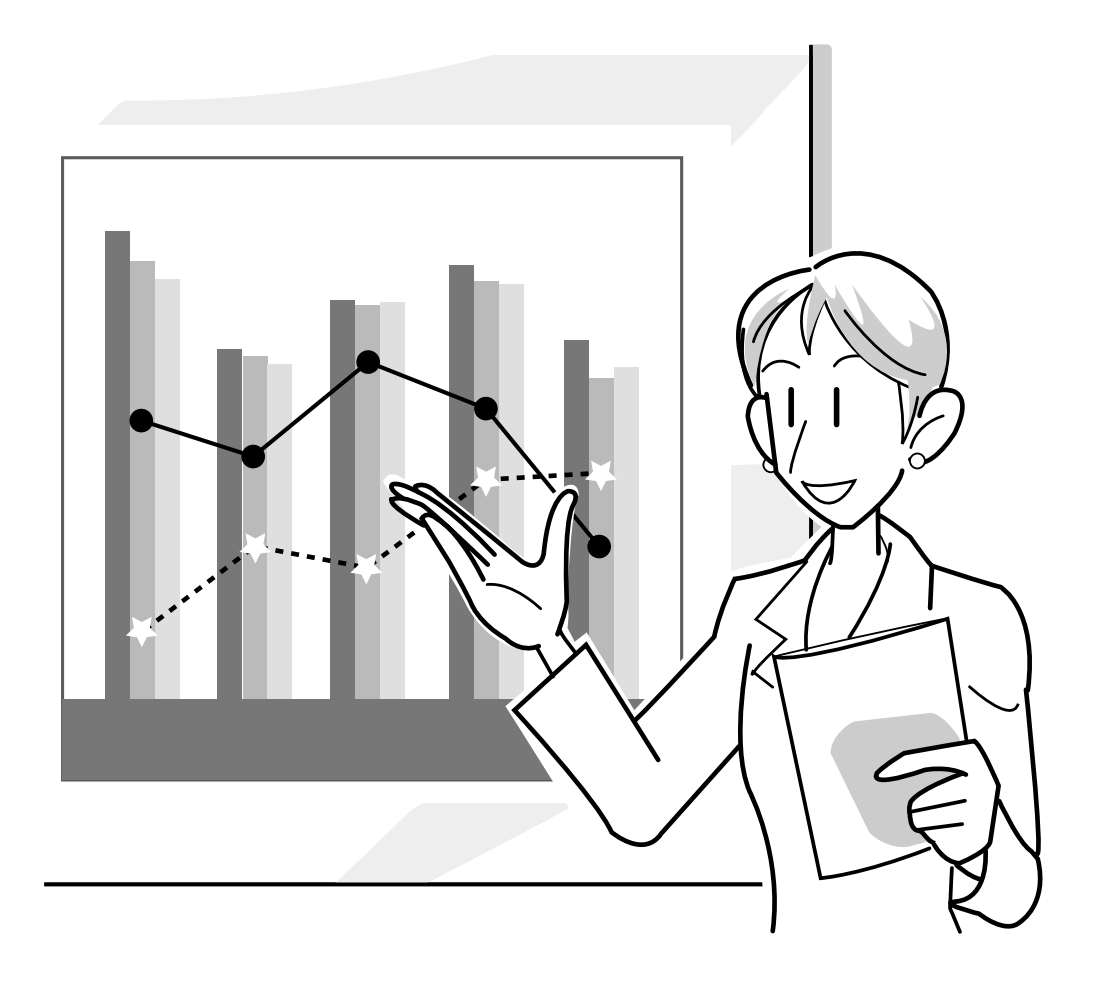

# **Selecting the Picture Display Mode**

**This function allows you to modify or customize the picture display mode to enhance the input image. Depending on the input signal, you can choose "NORMAL", "FULL", "DOT BY DOT", "BORDER", "STRETCH" or "SMART STRETCH" image.**

#### **Switching the Picture Display Using Different Input Signals**

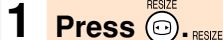

 $\bullet$  Each time  $\textcircled{\tiny{\textcircled{\small{}}}$  is pressed, the display changes as shown on page **[47](#page-50-0)**.

#### **Note**

- In the Dot by Dot Mode, images are displayed in the original resolution, therefore they will not be enlarged.
- To return to the standard image, press  $\odot$ while "[RESIZE](#page-84-0)" is displayed on the screen.

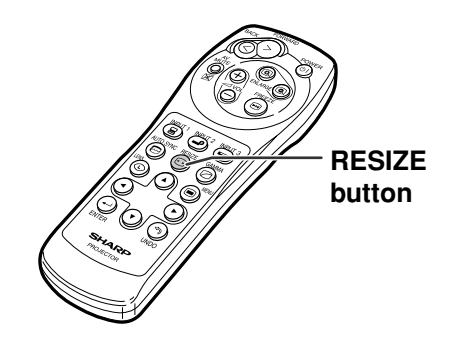

#### **Screen display of the picture display mode**

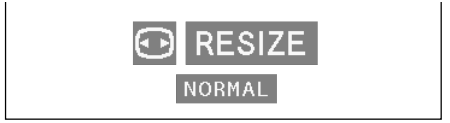

**46 -46**

#### <span id="page-50-0"></span>**COMPUTER**

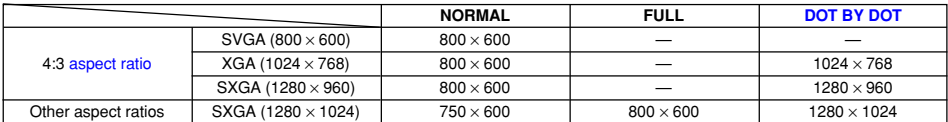

• "NORMAL" is fixed when SVGA (800  $\times$  600) signals are entered.

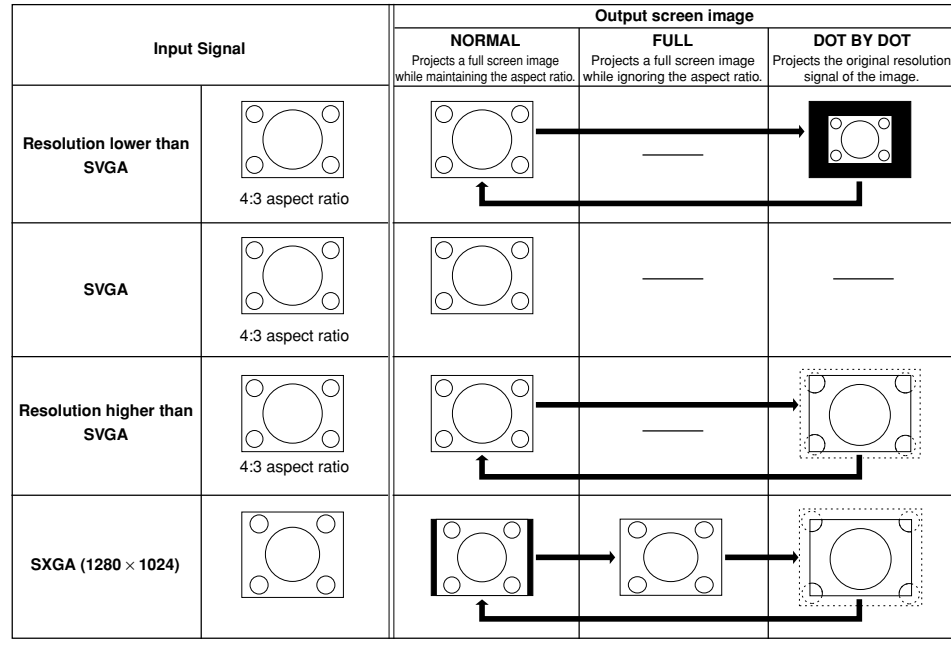

#### **VIDEO**

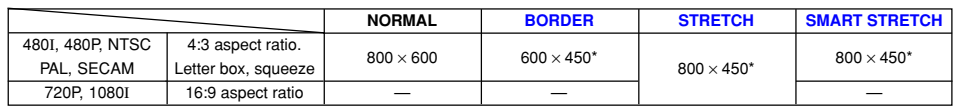

• "STRETCH" is fixed when 720P or 1080I signals are entered. \* The Digital Shift function can be used with these images.

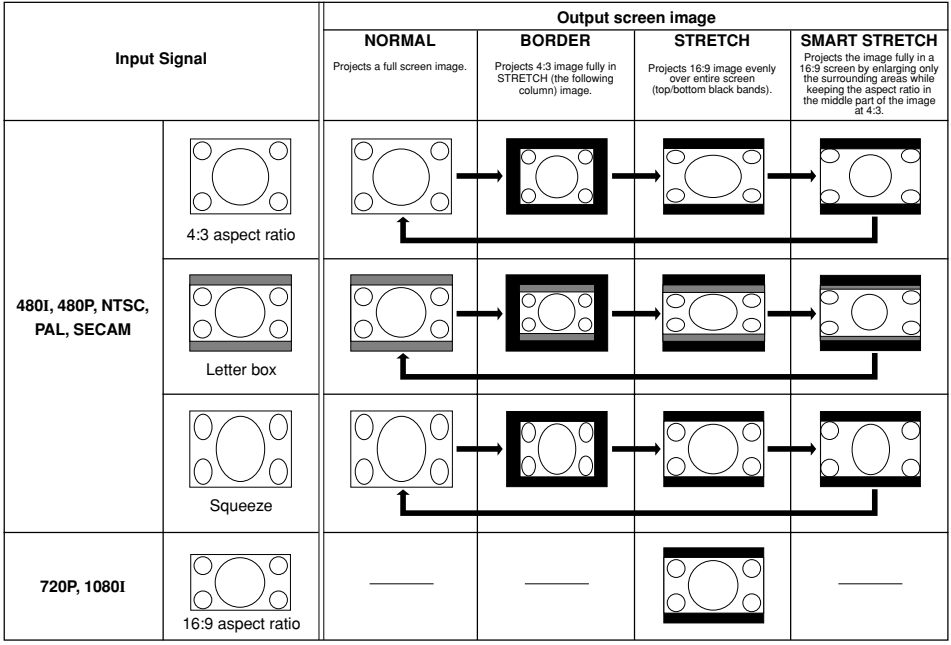

# **Displaying a Still Image**

**This function allows you to instantly [freeze](#page-84-0) a moving image.This is useful when you want to display a still image from a computer or video, giving you more time to explain the image to the audience.**

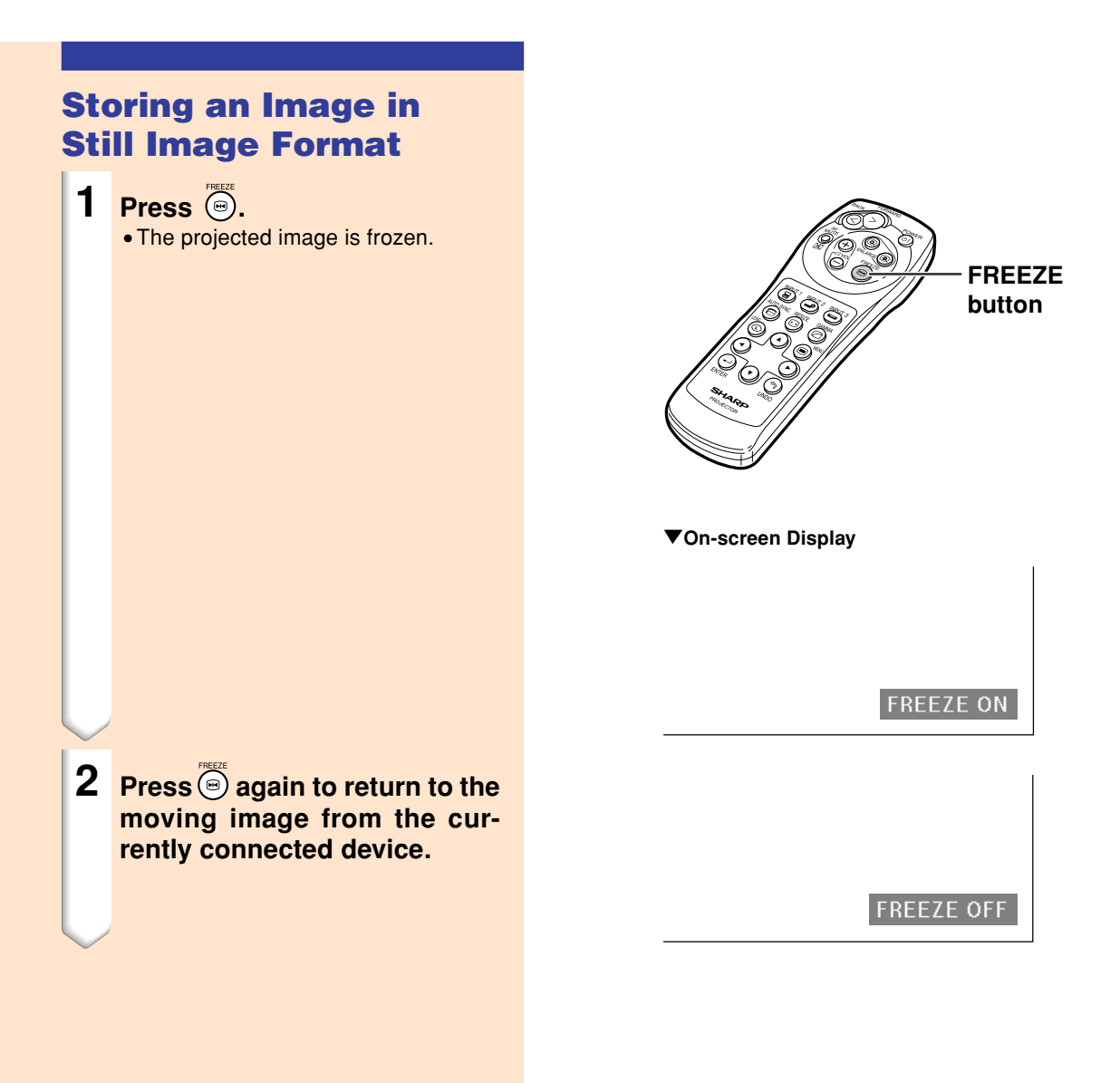

# **Enlarging a Specific Portion of an Image**

**This function allows you to enlarge a specific portion of an image. This is useful when you want to display a detailed portion of the image.**

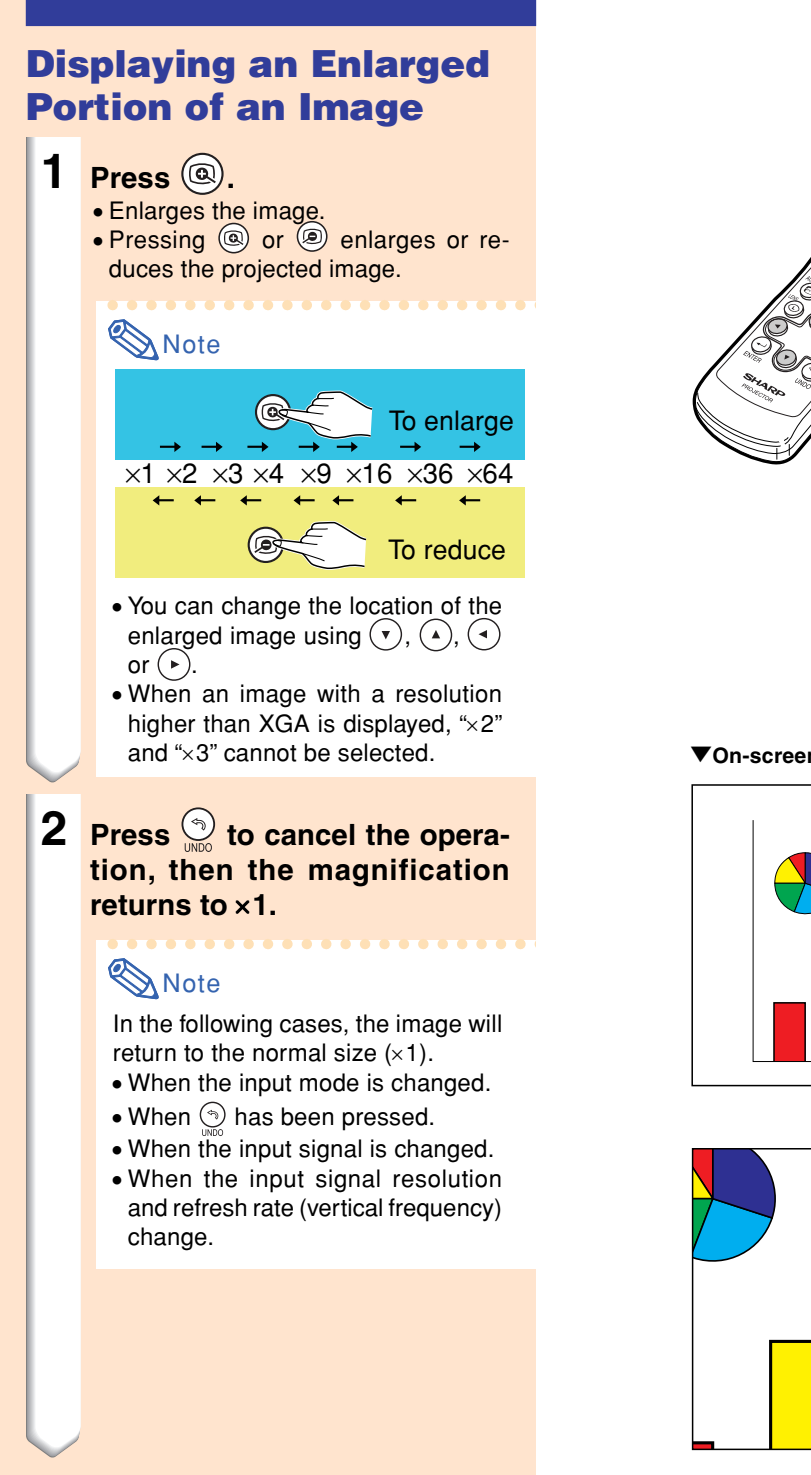

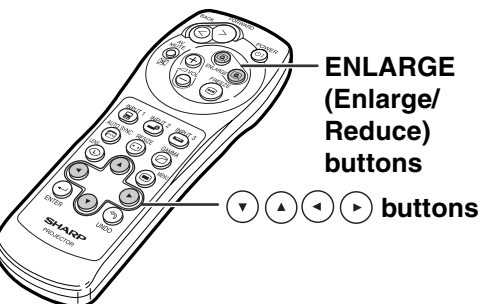

#### "**On-screen Display**

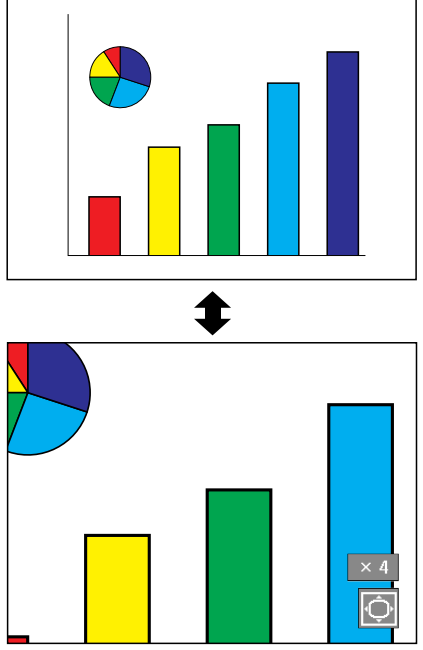

# **[Gamma](#page-84-0) Correction Function**

**Gamma is an image quality enhancement function that offers a richer image by brightening the darker portions of the image without altering the brightness of the brighter portions. When you are displaying images with frequent dark scenes, such as a film or concert, or when you are displaying images in a bright room, this feature makes the dark scenes easier to see and gives the impression of greater depth in the image.**

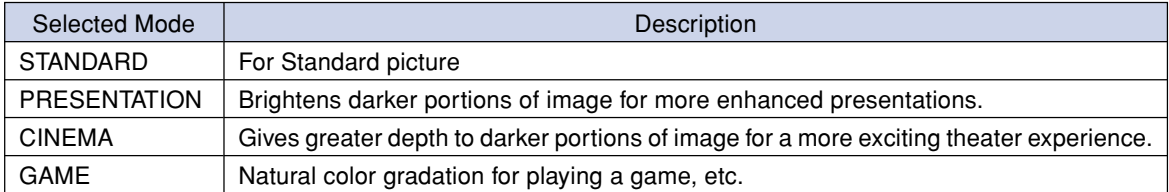

#### **Adjusting Gamma Correction**

- **1 Press**  $\circledcirc$ . • Each time  $\textcircled{\tiny{\circ}}$  is pressed, the gamma level toggles between the different types of gamma modes.
- **2 Depending on the input mode** and signal, pressing **While** "GAMMA" is displayed will re**turn you to the respective gamma mode.**

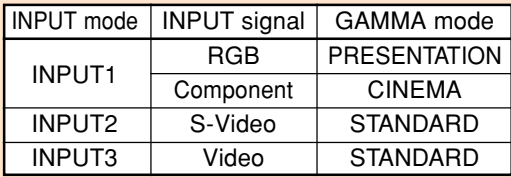

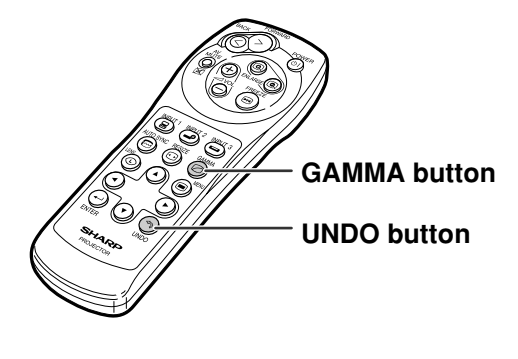

**STANDARD GAME**

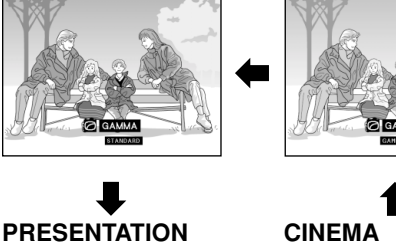

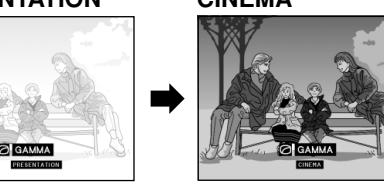

# <span id="page-54-0"></span>**Displaying Dual Pictures ([Pict in Pict\)](#page-84-0)**

**Picture in Picture function allows you to display two pictures on the same screen. You can display the image input from INPUT 2 or 3 as an inset picture overlapping the main picture from INPUT 1. (This function can only be set in the RGB menu.)**

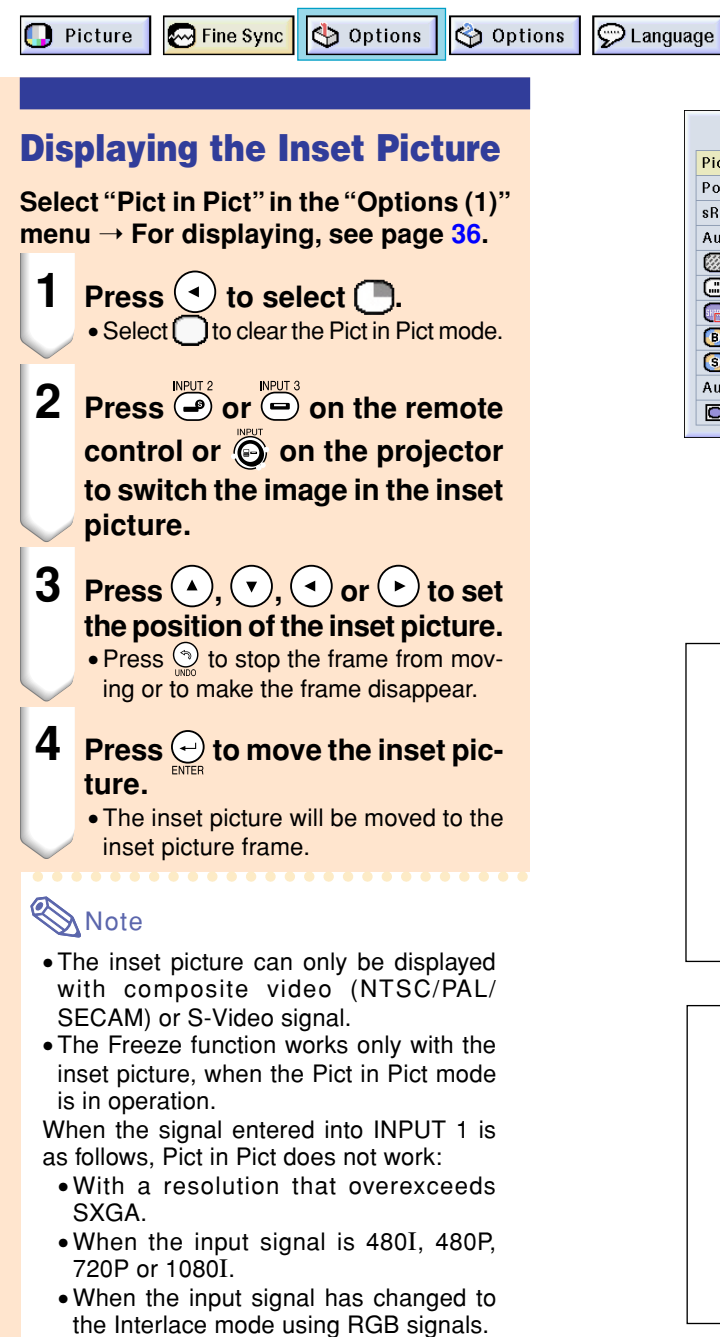

- When the picture display mode is set to "DOT BY DOT".
- When no signals are sent to INPUT 1. or when the resolution or refresh rate (vertical frequency) is changed.
- Press  $\bigcirc$  or  $\bigcirc$  on the remote control or  $\odot$  on the projector to switch the image in the inset picture.

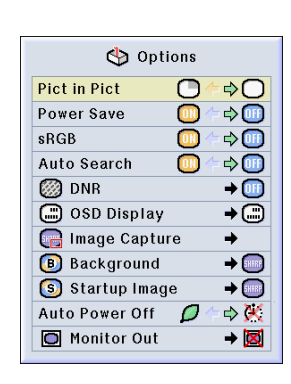

**Status** 

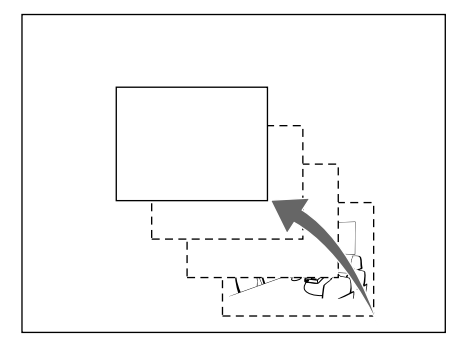

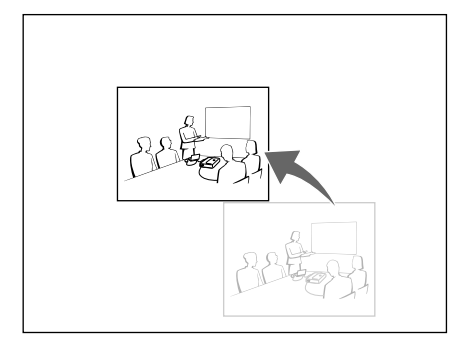

# <span id="page-55-0"></span>**Selecting the Power Save Mode**

**The Power Save Mode or the Automatic Power Shutoff function allows you to reduce the power consumption of the projector.**

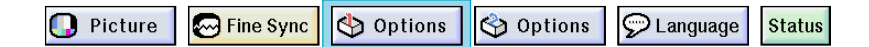

#### **Setting the Power Save Mode**

**Function to control the quantity of projected light. Select "ON" or "OFF" to decrease or increase brightness and power consumption.**

#### **Description of Power Save Modes**

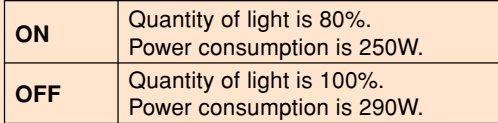

#### **Select "Power Save" in the "Options (1)" menu** ➝ **For settings, see page [36.](#page-39-0)**

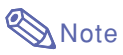

• "Power Save" mode is factory preset to "OFF".

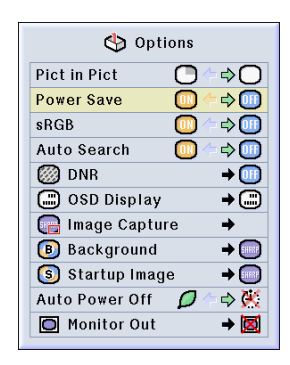

#### **Automatic Power Shutoff Function**

**When no input signal is detected for more than 15 minutes, the projector will automatically** shut off if set to " $\bigcirc$  (On)".

**The Auto Power Off function will be disabled** when it has been set to "<sup>(1</sup>) (Off)".

**Select "Auto Power Off" in the "Options (1)" menu** ➝ **For settings, see page [36.](#page-39-0)**

### **Note**

• When the Auto Power Off function is set to " $\bigcirc$  (On)", 5 minutes before the power turns off, the message "Power OFF in X min." will appear on the screen to indicate the remaining minutes.

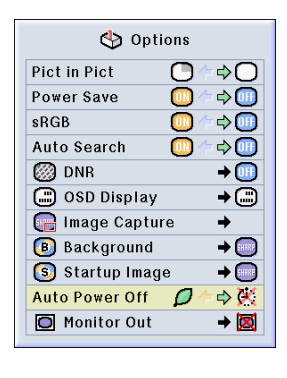

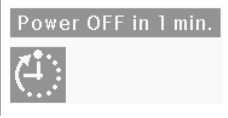

# **Activating the [sRGB](#page-84-0) Color Management Function**

**This function calibrates the projector's output to conform to sRGB standard (6,500K).**

**D** Picture

 $\sqrt{ }$  Fine Sync  $\Theta$  Options

 $\log$  Options

 $\odot$  Language **Status** 

#### **Setting the Color Management Function (sRGB)**

**Select "sRGB" in the "Options (1)" menu** ➝ **For settings, see page [36](#page-39-0).**

### **Note**

- When setting sRGB to "ON", the projected image may become dark; however, this does not indicate a malfunction.
- For additional information about sRGB function, please visit "http://www.srgb.com/".

#### **Info**

When "sRGB" is set to "ON";

- The gamma correction cannot be set.
- "Red", "Blue" or "CLR Temp" in "Picture" cannot be adjusted.

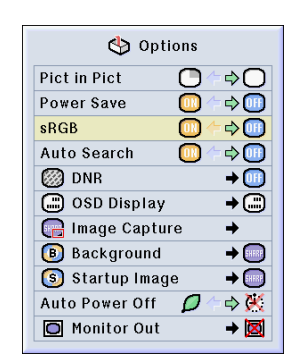

# **Auto Search Function**

**This function automatically searches for and switches to the input mode in which signals are being received, when the projector is turned on, or when the INPUT button is pressed.**

### **Using Auto Search**

**Select "Auto Search" in the "Options**  $(1)$ " menu  $\rightarrow$  For settings, see page [36](#page-39-0).

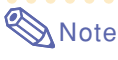

#### $\bullet$   $\boxed{0}$   $\boxed{N}$   $\boxed{ON}$

Automatically switches to the input mode in which signals are being received, when turning on the projector or pressing  $\bigcirc$ on the projector.

• OFF

For switching input modes manually in order by pressing  $\bigodot$  on the projector.

• To stop searching for the input mode, press  $\bigodot$  on the projector, or  $\bigcircledcirc$ ,  $\bigcircledcirc$  or  $\overline{a}$  on the remote control.

#### **Info**

- Even while this function is searching for input signals, whenever  $\overline{(\mathbf{s})}$ ,  $\overline{\mathbf{Q}}$  or  $\overline{\mathbf{Q}}$  on the remote control is pressed, the input mode is switched to the respective one.
- Even while the function is searching for input signals, pressing any buttons besides  $\overline{(\mathbf{s})}$ ,  $\overline{\mathbf{\Theta}}$ and  $\sum_{n=1}^{\infty}$  returns to the previous input mode.

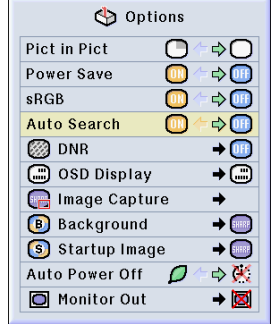

# **Video Digital Noise Reduction (DNR) System**

**Digital Noise Reduction (DNR) provides high quality images with minimal dot crawl and cross color noise.**

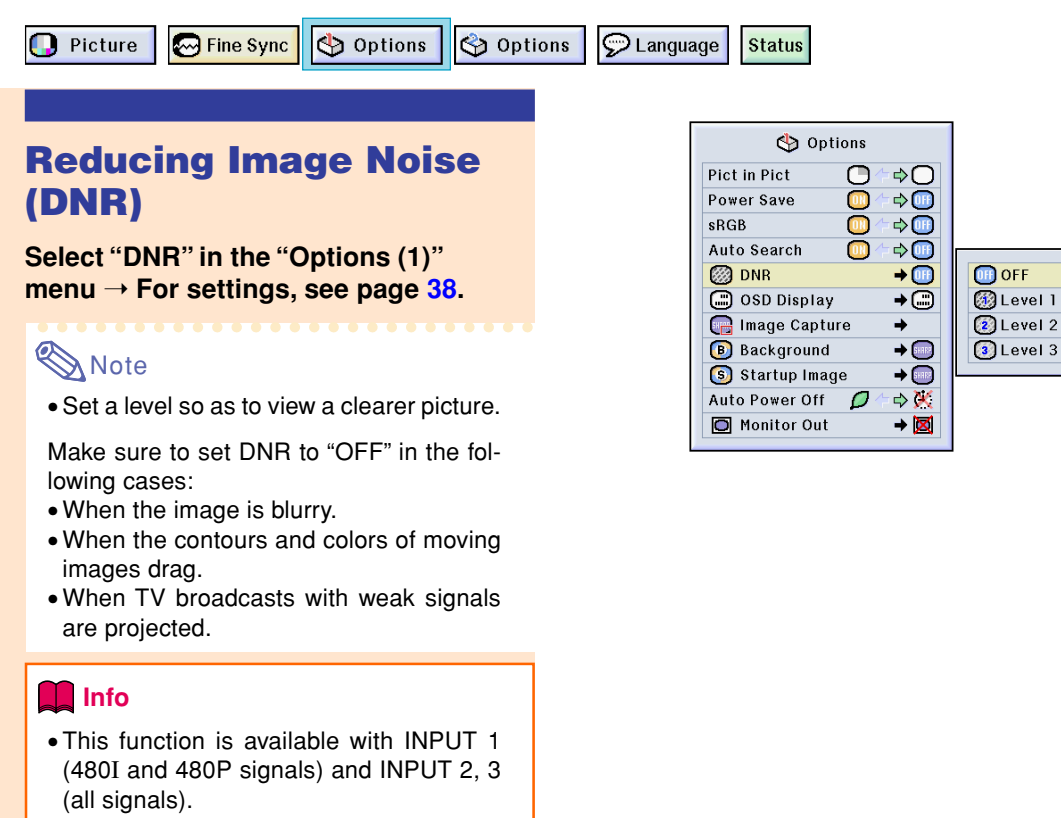

# **Setting the On-screen Display**

**This function allows you to turn on or off the on-screen messages. When setting " Level A" or "** Level B" in "OSD Display", the input mode display (e.g. INPUT 1) will not appear, even **if the INPUT button is pressed.**

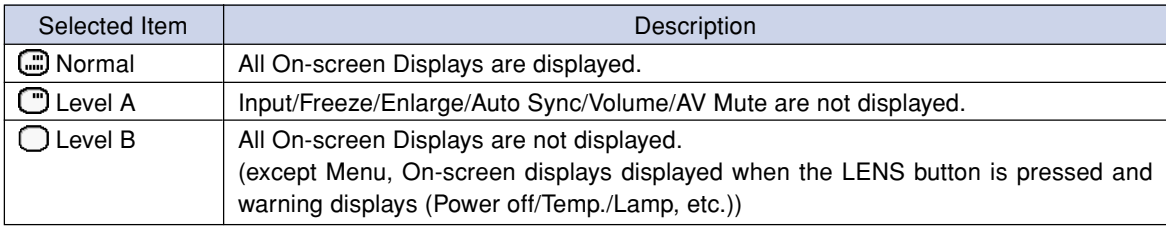

### **Turning Off the On-screen Display**

**Select "OSD Display" in the "Options (1)" menu** ➝ **For settings, see page [38](#page-41-0).**

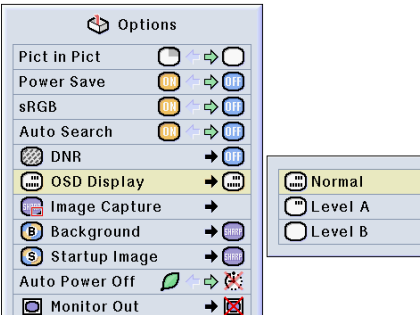

**54 -54**

# **Setting the Video System**

**The video input system mode is preset to "Auto"; however, a clear picture from the connected audio-visual equipment may not be received, depending on the video signal difference. In that case, switch the video signal.**

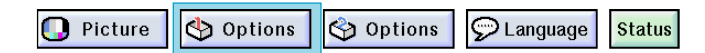

### **Setting the Video System**

**Select "Video System" in the "Options (1)" menu** ➝ **For settings, see page [38.](#page-41-0)**

### **S**Note

- The video signal can only be set in IN-PUT 2 or INPUT 3 mode.
- In "Auto", images are displayed in PAL even if PAL-N or PAL-M input signals are

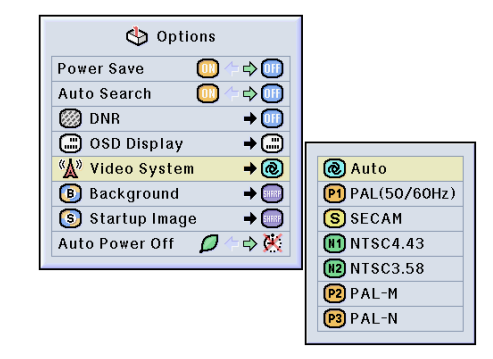

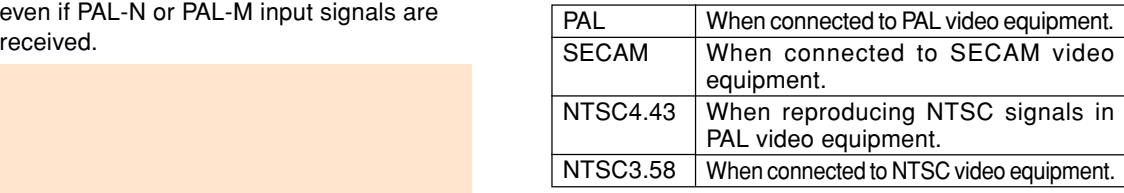

# **Saving Projected Images**

- **This projector allows you to capture projected images (RGB signals) and set them as a startup image, or background image when no signals are being received.**
- **You can capture the images that are input using analog RGB signals and Digital DVI SVGA signals.**

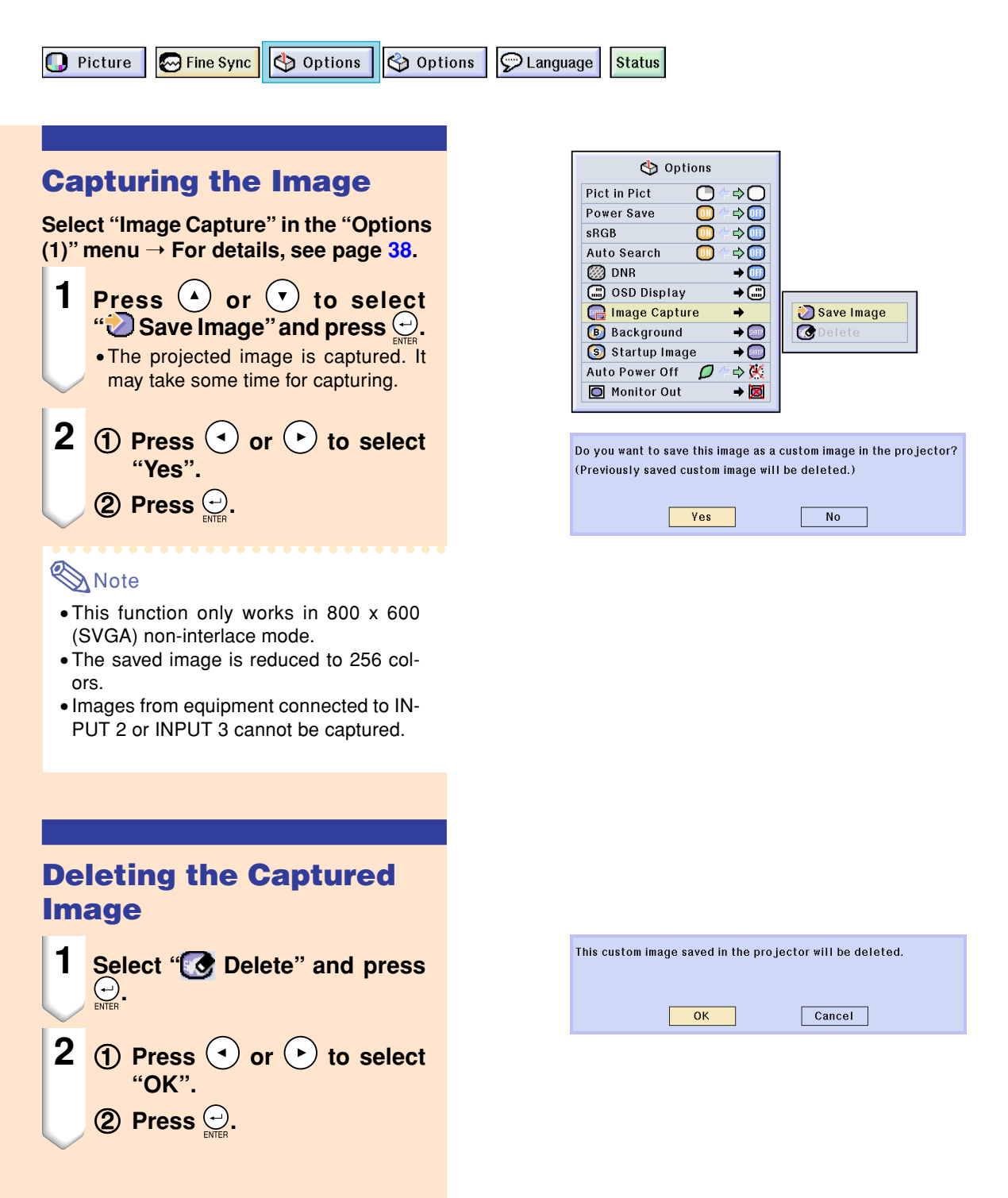

# <span id="page-60-0"></span>**Setting a [Background](#page-84-0) Image**

**This function allows you to select the image displayed when no signal is being sent to the projector.**

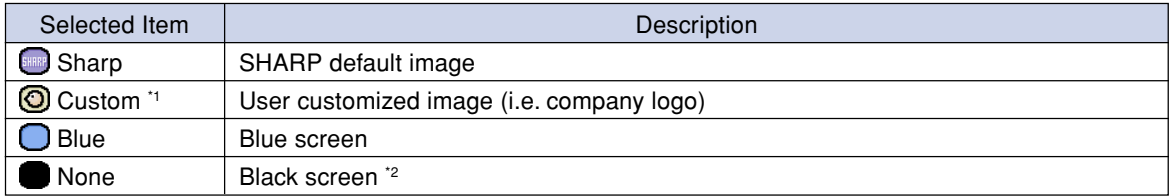

\*1 You can set a captured image as a background image by selecting "Custom".

\*2 If the input signal has interference, the screen will be displayed with the interference.

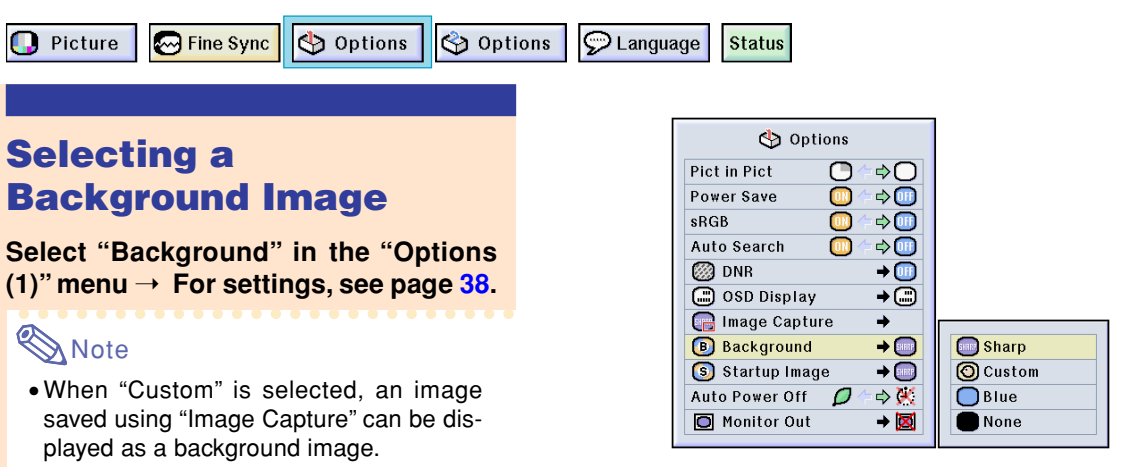

• A "Custom" image is preset as a black screen.

# **Selecting a [Startup Image](#page-84-0)**

#### **This function allows you to specify the image to be displayed upon the projector's startup.**

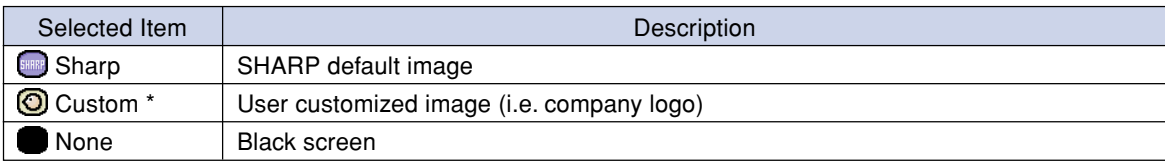

\* You can set a captured image as a startup image by selecting "Custom".

### **Selecting a Startup Image**

**Select "Startup Image" in the "Options (1)" menu** ➝ **For settings, see page [38.](#page-41-0)**

### **Note**

- When "Custom" is selected, an image saved using "Image Capture" can be displayed as a startup image.
- A "Custom" image is preset as a black screen.

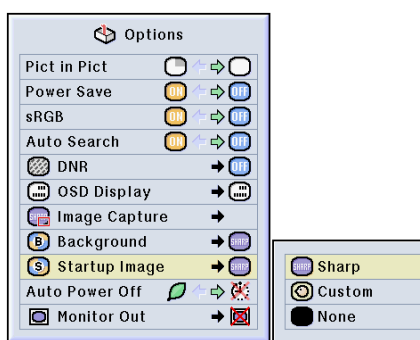

# <span id="page-61-0"></span>**Using an RGB Monitor Loop-out Adaptor**

**Using an RGB monitor loop-out adaptor (sold separately) and an RGB cable (commercially** available), be sure to set to "**O** Yes (Y Cable)" when you want to display computer images **both on the projector and on a monitor.**

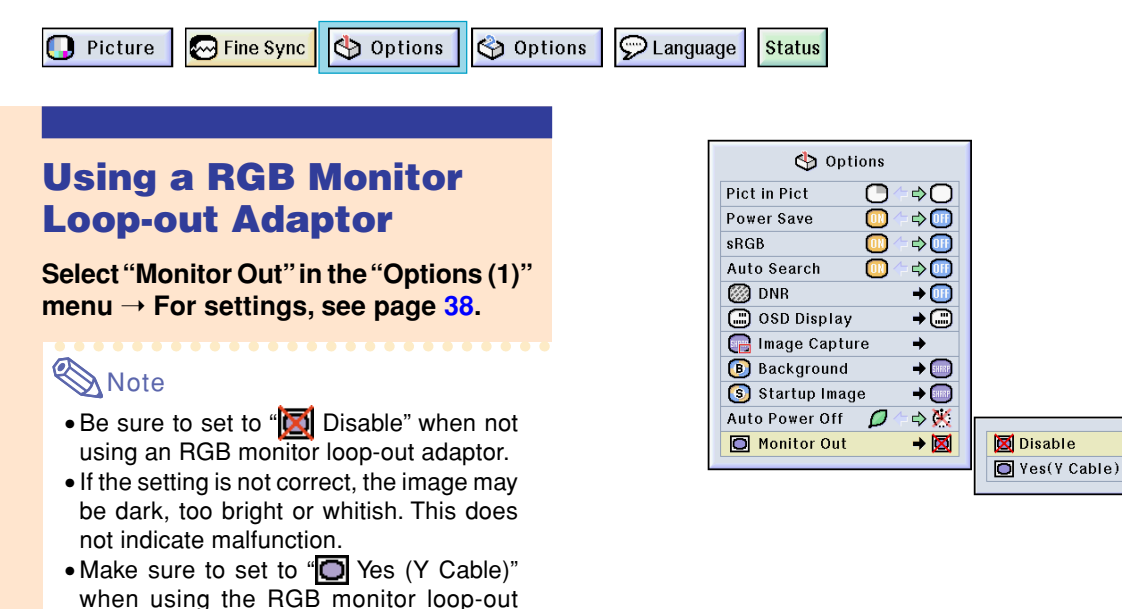

# **Displaying the Lamp Usage Time**

Options  $\odot$  Language **D** Picture **M** Fine Sync **Co** Options **Status** Options  $\overline{\phantom{a}}$ **Confirming the Lamp** · Lamp Timer 49 h) **Lamp Usage Time Usage Time Break Timer** Ű  $\overline{F}$ PRJ Mode **This function allows you to check the lamp us-**Reylock Level ⊕  $\rightarrow$ **age time.** GO Password **P**<sub>1</sub> Anti-Theft à. **Select "Options (2)" menu to see the All Reset**  $\circledcirc$ **lamp usage time. Note** • It is recommended that the lamp be changed after approximately 1,900 cumulative hours of use.

For lamp replacement, contact your nearest Sharp Authorized Projector Dealer or Service Center.

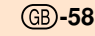

adaptor.

# **Displaying the Break Timer**

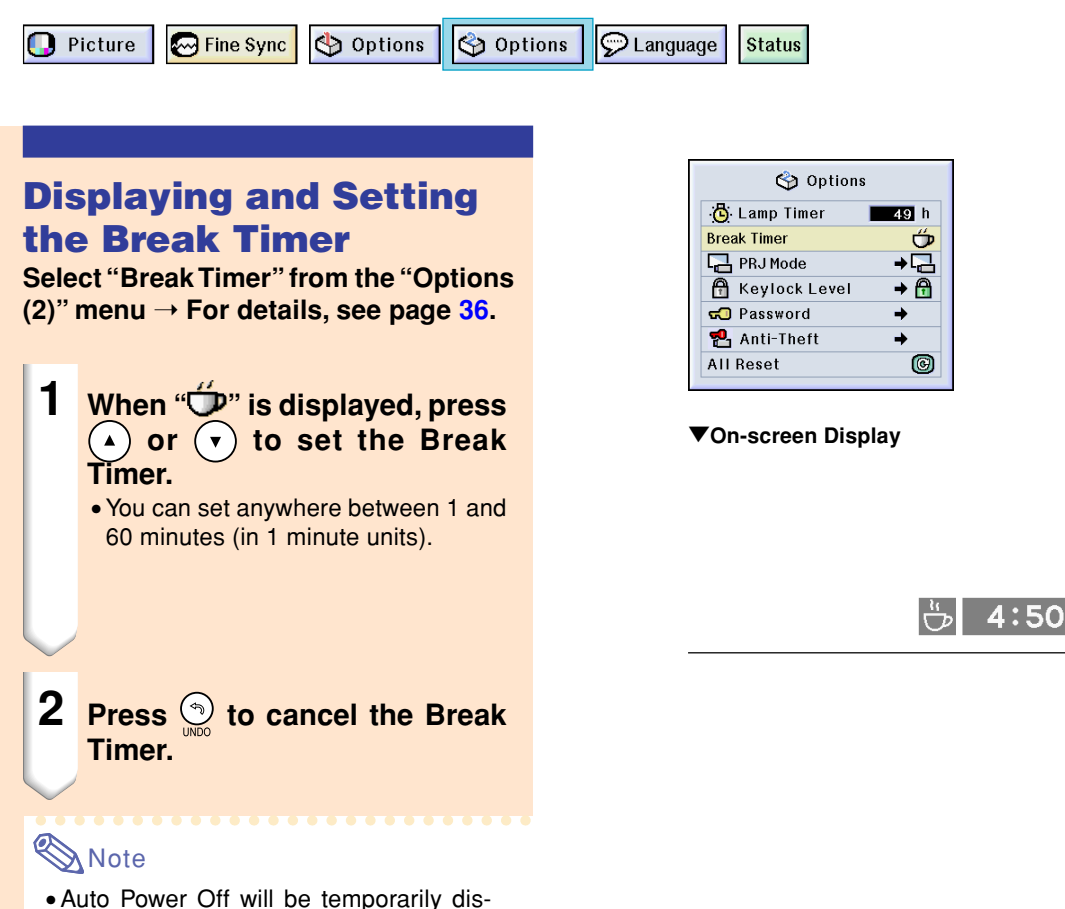

- abled during the Break Timer. If no signal transmission occurs for more than 15 minutes after the Break Timer has completed, the projector will turn off.
- The Break Timer will be displayed on the startup image. To change the screen displayed during the Break Timer, change the setting of "Startup Image" (see page **[57](#page-60-0)**).

# <span id="page-63-0"></span>**Reversing/Inverting Projected Images**

**This projector is equipped with a reverse/invert image function that allows you to reverse or invert the projected image for various applications.**

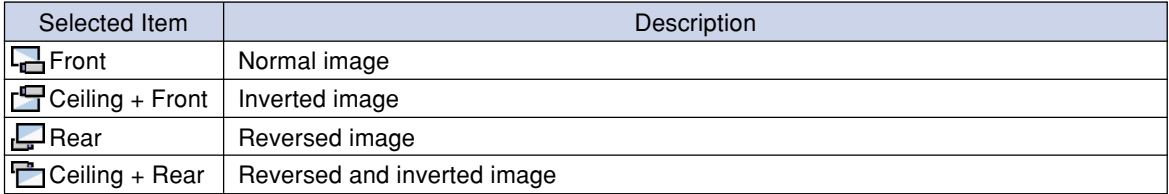

**D** Picture

Options **M** Fine Sync

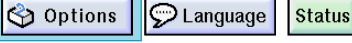

### **Setting the Projection Mode**

**Select "PRJ Mode" in the "Options (2)" menu → For settings, see page [38.](#page-41-0)** 

### **Note**

- If a password has been set, the password input box will be displayed when selecting the "PRJ Mode".
- This function is used for the reversed image and ceiling-mount setups. See page **[19](#page-22-0)** for these setups.

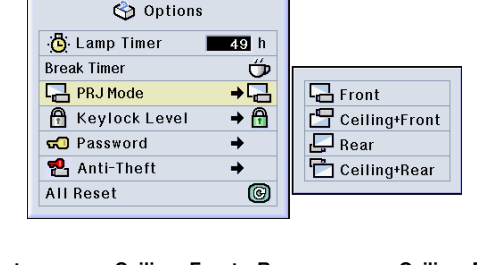

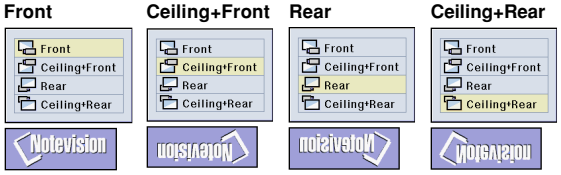

# **Locking the Operation Buttons on the Projector**

**This function can be used to lock the use of certain operation buttons on the projector. The following are the three [keylock levels](#page-84-0).**

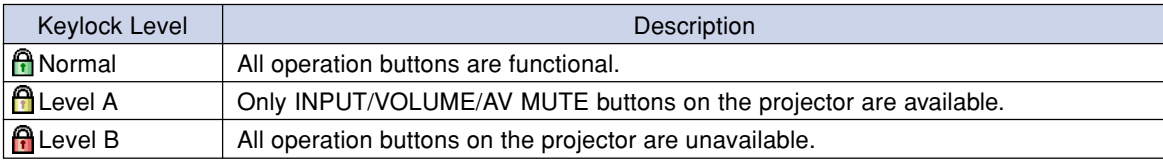

### **Setting up the Keylock**

**Select "Keylock Level" in the "Options (2)" menu** ➝ **For settings, see page [38](#page-41-0).**

### **Note**

• If a password has been set, the password input box will be displayed when selecting the "Keylock Level".

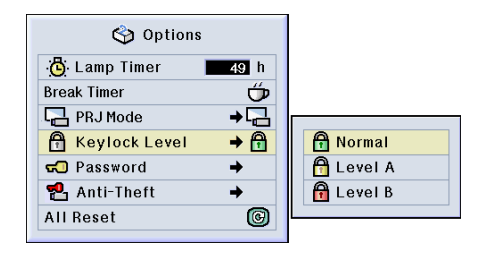

### <span id="page-64-0"></span>**Canceling the Keylock Setting**

**When the Keylock Level is set to "Normal", all buttons are functional.**

**Select "Keylock Level" in the "Options (2)**" menu and set " $\bigcap$  Normal".  $\rightarrow$  For **settings, see page [38.](#page-41-0)**

## **Note**

- When a password has been set, and "Keylock Level" is selected, the password input box will be displayed.
- If both a password and the Keylock Level have been set at the same time, the password will be necessary before changing the Keylock Level.

# **Setting up a [Password](#page-84-0)**

**A password can be set by the user to prevent adjustments to certain settings on the "Options (2)" menu. Using a password together with the Keylock Level (page [60\)](#page-63-0) is more effective.**

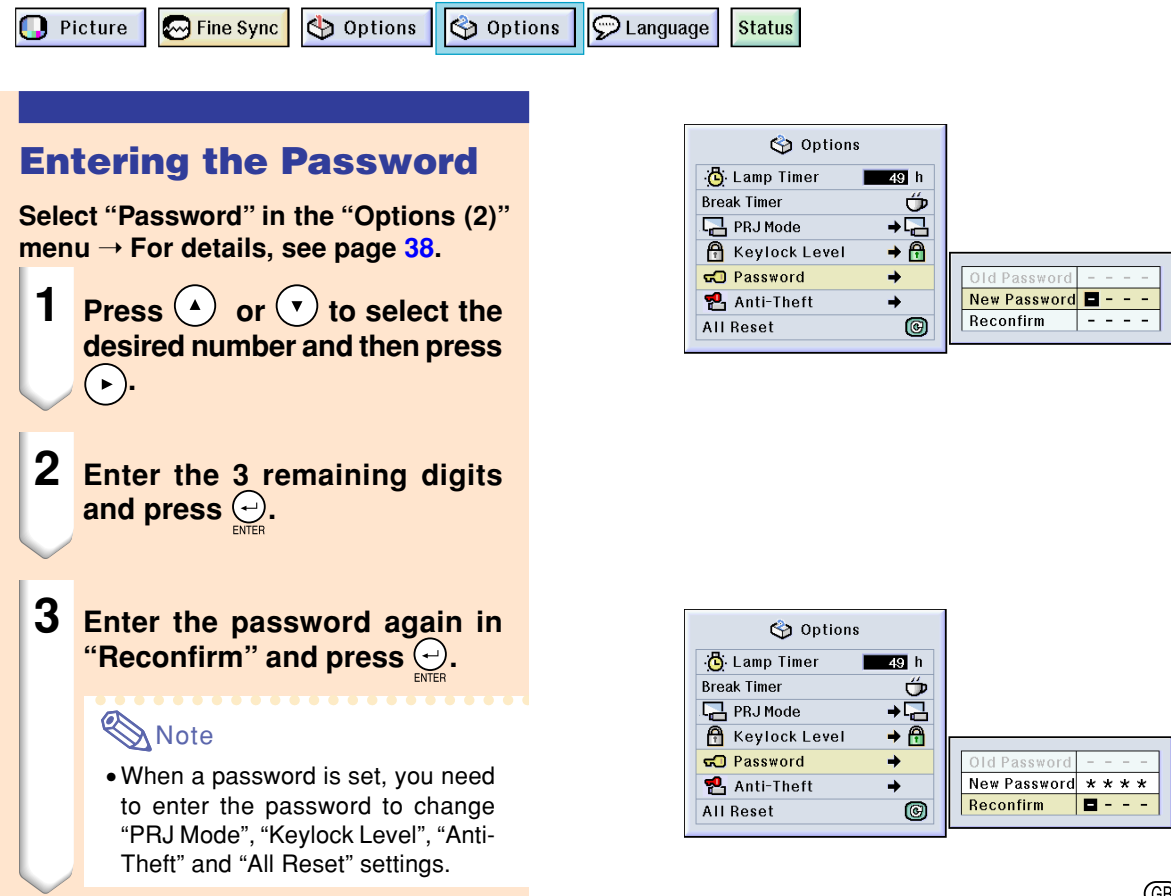

Options

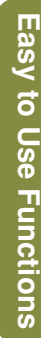

# **Setting up a Password (cont.)**

#### **Changing the Password**

**Select "Password" in the "Options (2)" menu → For selecting, see page [38](#page-41-0).** 

- **1 Press**  $\left(\cdot\right)$ ,  $\left(\cdot\right)$  and  $\left(\cdot\right)$  to enter **the password in "Old Pass**word" and press  $\ominus$ .
- **2 Press** $(v)$ ,  $(v)$  and  $(v)$  to set the **new password and press**  $\Theta$ **.**
- **3 Enter the new 4-digit password again in "Reconfirm" and**  $pres \oplus$ .

### **S**Note

- If you do not want to set a password, leave the fields in procedures 2 and 3 blank and press  $\odot$ .
- To cancel the password settings, click  $\textcircled{\tiny{\textcircled{\tiny\textcirc}}}$ .

#### **If You Forget Your Password If you forget the password, delete it and set a**

**new password using the following procedure.**

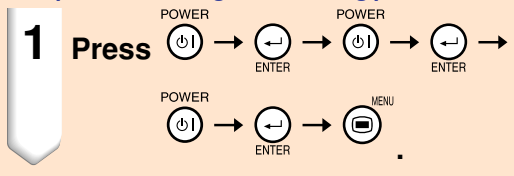

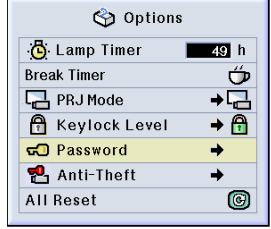

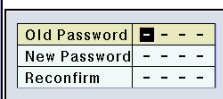

# **Setting the [Anti-Theft](#page-84-0)**

**The anti-theft function prevents unauthorized use of the projector. You can choose to use this function or not. If you do not want to use this function, just do not enter the keycode. Once the theft-deterrent function is activated, users will need to enter the correct keycode each time the projector is started. Failure to enter the correct keycode will prevent images from being projected. The following procedures explain how to use this function.**

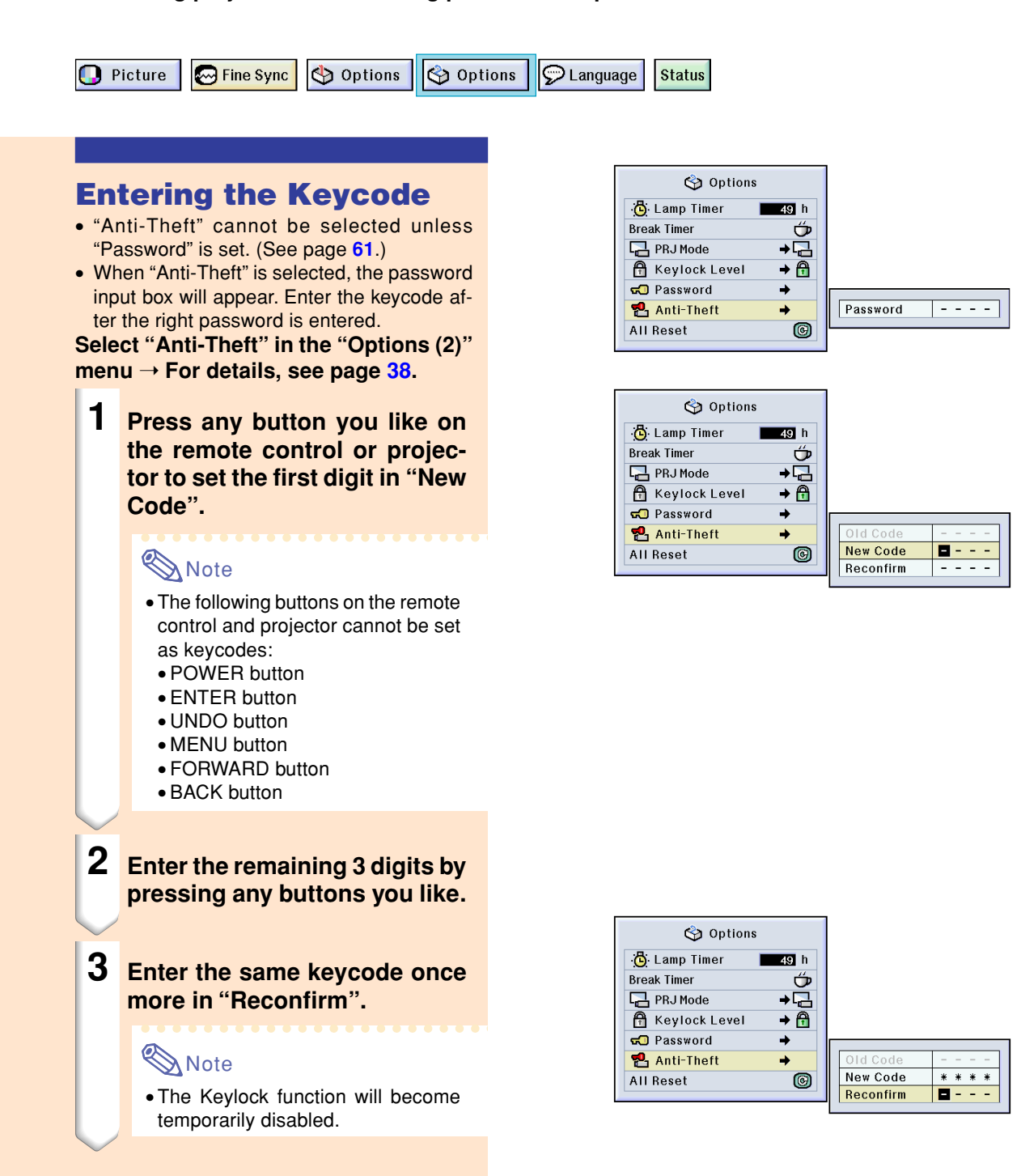

# **Setting the Anti-Theft (cont.)**

**When "Anti-Theft" is set, the keycode inputting section appears after the power is turned on. At that time, enter the right keycode.**

• Press the buttons on the remote control if the buttons on the remote control are used for setting the keycode. In the same manner, press the buttons on the projector if the buttons on the projector are used for setting the keycode.

#### **Info**

• Once the function is activated, you must remember the correct keycode. We suggest you record the keycode in a safe place where only authorized users will have access. If you lose or forget your keycode, you will need to contact your nearest Sharp Authorized Projector Dealer or Service Center (see page **[78](#page-81-0)**). You may need to bring your projector to them to restore the projector to original factory condition (password and keycode reset).

#### **Changing the Keycode**

• When "Anti-Theft" is selected, the password input box is displayed. After the password has been entered, you can change the keycode. **Select "Anti-Theft" in the "Options (2)"**

**menu → For details, see page [38.](#page-41-0)** 

- **1 Press the buttons on the remote control or the projector to enter the preset 4-digit keycode in "Old Code".**
- **2 Press any button you like on the remote control or the projector to enter the new keycode.**
- **3 Enter the same 4-digit keycode in "Reconfirm".**

#### **Note**

• If you do not want to set a keycode, leave the keycode field blank in steps 2 and 3 and press  $\odot$ .

Anti-Theft

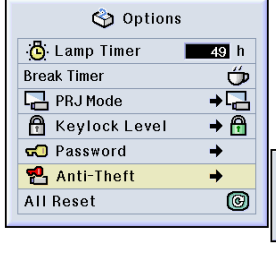

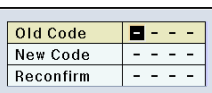

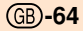

# <span id="page-68-0"></span>**Initializing the Settings**

**This function allows you to initialize the settings you have made in the projector.**

**D** Picture

Options **M** Fine Sync

Options  $\mathcal{D}$  Language **Status** 

### **Returning to the Default Settings**

**Select "All Reset" in the "Options (2)" menu** ➝ **For resetting, see page [36](#page-39-0).**

### **S**Note

• If a password has been set, the password input box will be displayed when selecting "All Reset".

The following items cannot be initialized.

- Fine Sync
	- •Special Modes
	- •Signal Info
- Options
	- Lamp Timer
	- •Anti-Theft
- Language
- Image stored using "Image Capture"

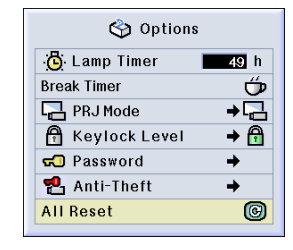

# <span id="page-69-0"></span>**Displaying the Adjustment Settings**

**This function can be used to display all the adjusted settings as a list on the screen.**

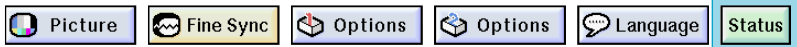

### **Overview of All Menu Setting**

**Select the "[Status"](#page-84-0) menu and press**  ➝ **For details, see page [36.](#page-39-0)**

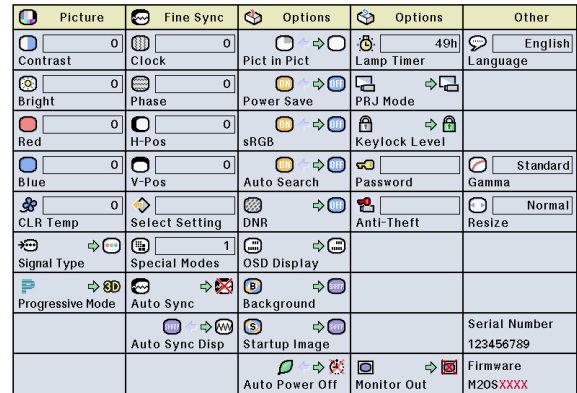

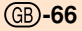

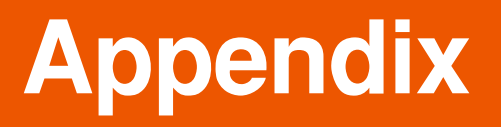

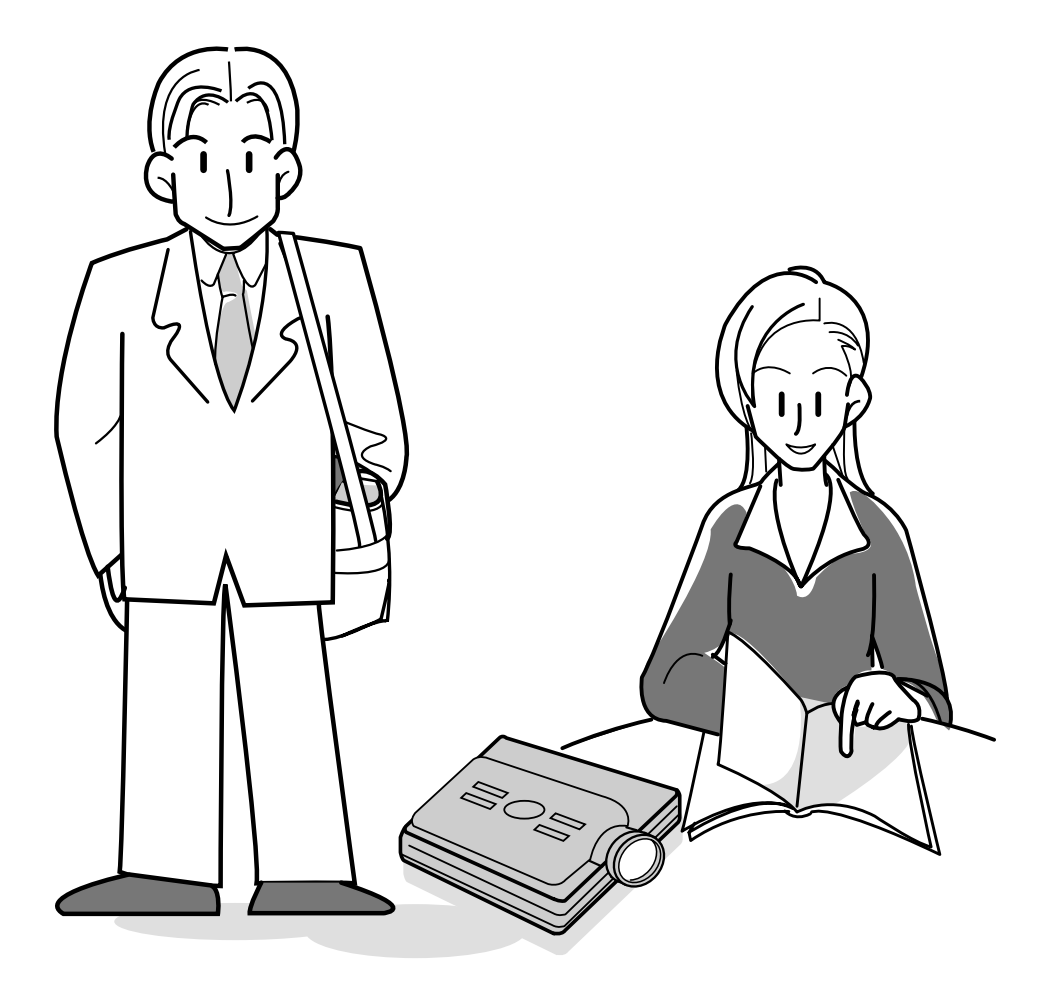

# **Carrying the Projector**

### **How to Use the Carrying Case**

**When carrying the projector, attach the lens cap to the lens, and place it in the included carrying case.**

- **1 Open the cover of the carrying case.**
- **2 Remove the inner padding from the carrying case, and fold it in the direction of the arrows.**

#### **3 Reinsert the inner padding into the carrying case.**

#### **Info**

• Be sure to insert the inner padding to protect the lens and the projector.

#### **4 Place the projector and the accessories in the carrying case.**

#### **Info**

- •Be sure to attach the lens cap to protect the lens.
- •Be sure the projector has cooled down enough before placing it in the case.

#### **Info**

- This carrying case is only for storing and carrying the projector.
- •Sending the projector in the carrying case as a parcel may cause damage to the projector. If you send the projector in the carrying case as a parcel, be sure to place it in a sturdy case and with enough shock absorbing material to avoid any damage.
- Do not expose the carrying case or projector to direct sunlight, near heat sources, or leave them in a car. The carrying case or projector may change color or become deformed.

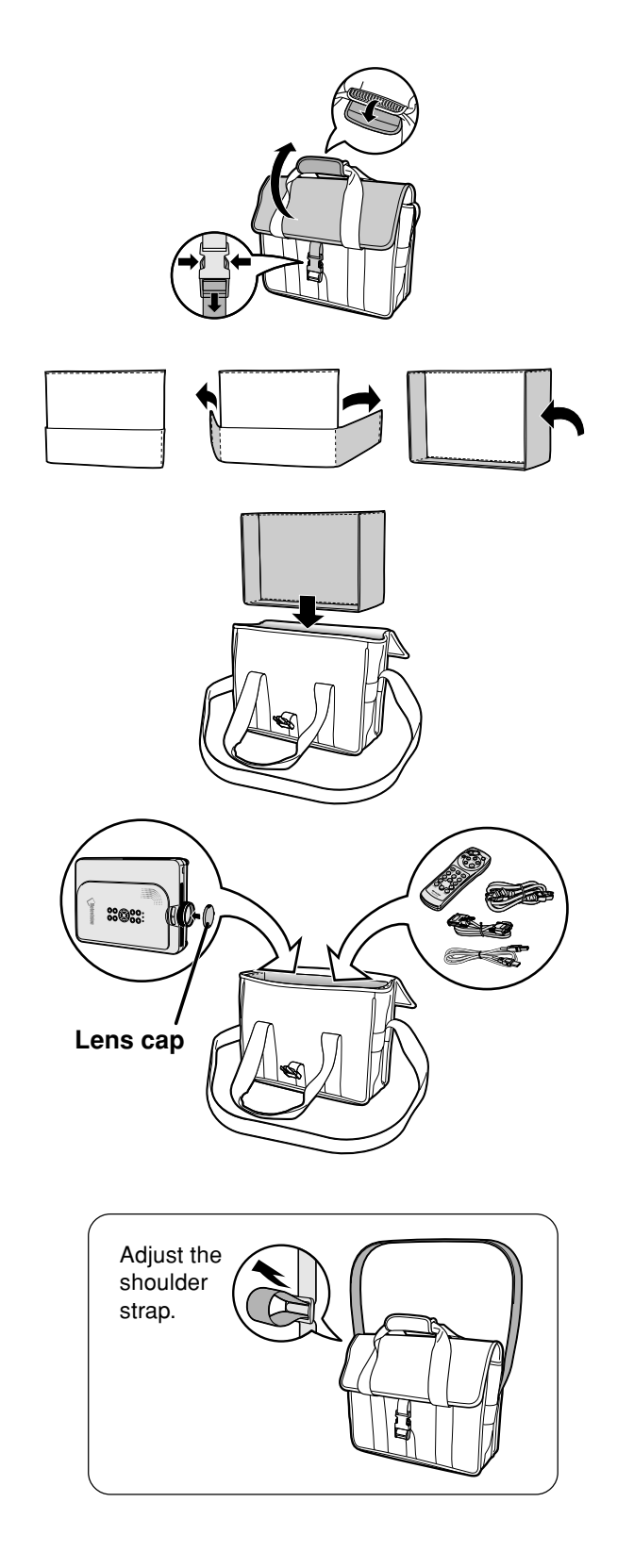
### <span id="page-72-0"></span>**Maintenance**

#### **Cleaning the projector**

- Be sure to unplug the power cord before cleaning the projector.
- The cabinet as well as the operation panel is made of plastic. Avoid using benzene or thinner, as these can damage the finish on the cabinet.
- Do not use volatile agents such as insecticides on the projector.

Do not attach rubber or plastic items on the projector for long time.

 The effects of some of the agents in the plastic may cause damage to the quality or finish of the projector.

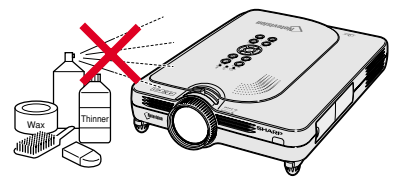

■ Wipe off dirt gently with a soft flannel cloth.

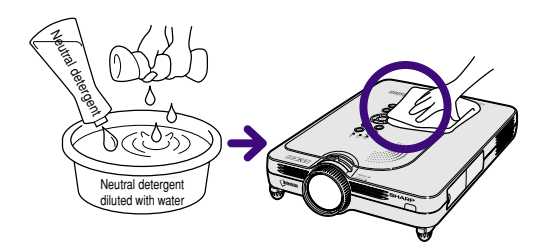

■ When the dirt is hard to remove, soak a cloth in a neutral detergent diluted with water, wring the cloth well and then wipe the projector. Strong cleaning detergents may discolor, warp or damage the coating on the projector. Make sure to test on a small, inconspicuous area on the projector before using.

#### **Cleaning the lens**

- Use a commercially available blower or lens cleaning paper (for glasses and camera lenses) for cleaning the lens. Do not use any liquid type cleaning agents, as they may wear off the coating film on the surface of the lens.
- As the surface of the lens can easily get damaged, be sure not to scrape or hit the lens.

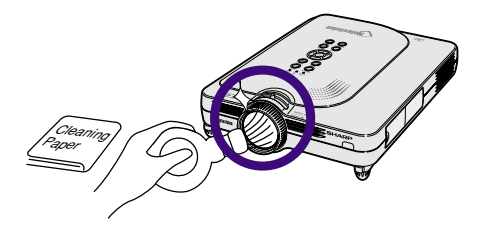

#### **Cleaning the exhaust and intake vents**

■ Use a vacuum cleaner to clean dust from the exhaust vent and the intake vent.

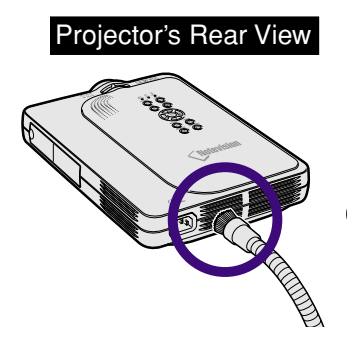

### <span id="page-73-0"></span>**Maintenance Indicators**

- The warning lights on the projector indicate problems inside the projector.
- If a problem occurs, either the TEMPERATURE WARNING indicator or the LAMP REPLACEMENT **indicator will illuminate red, and the power will turn off. After the power has been turned off, follow the procedures given below.**

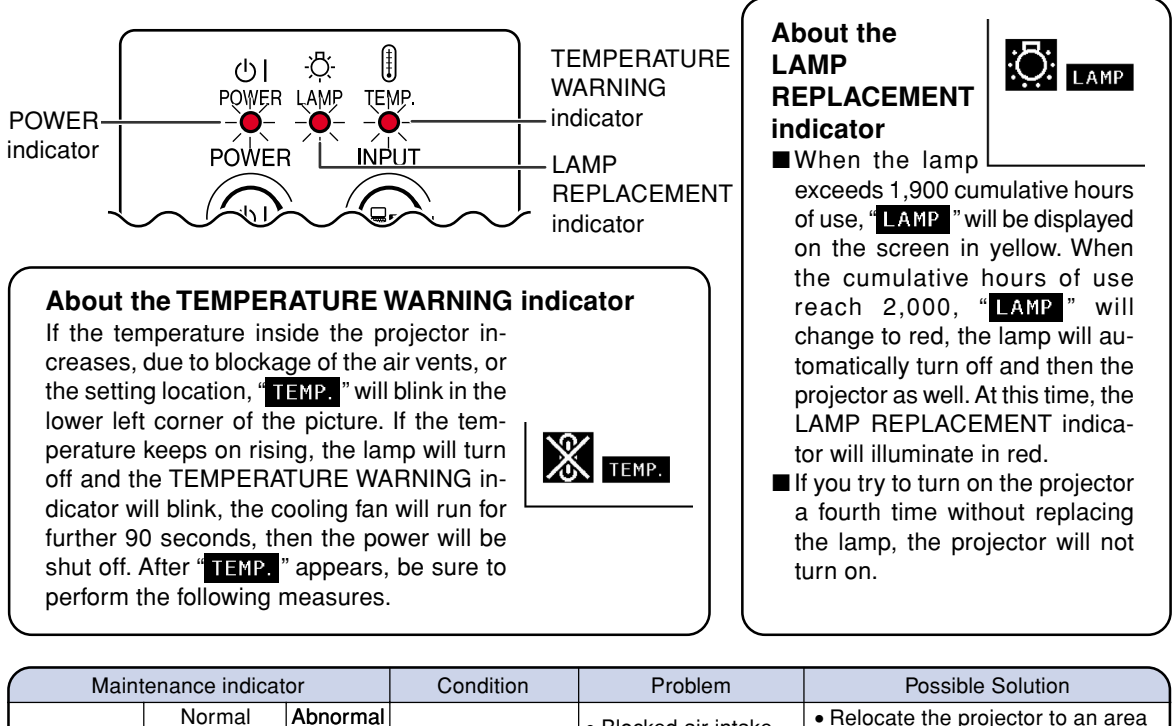

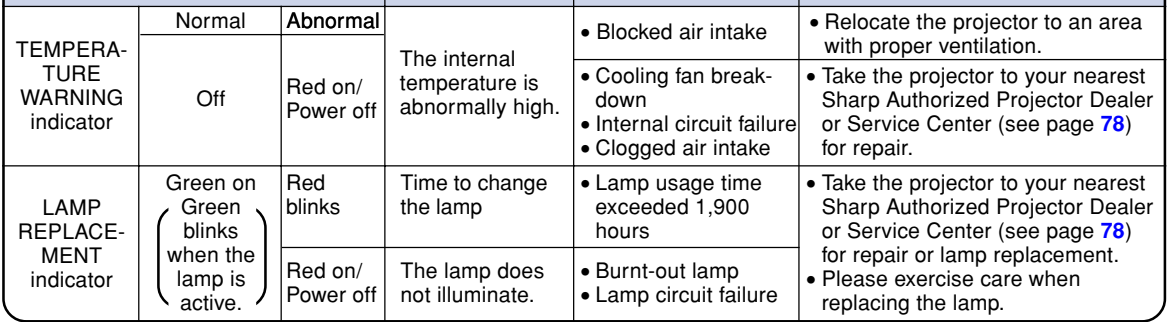

### **Info**

- If the TEMPERATURE WARNING indicator illuminates, and the power turns off, follow the above possible solutions and then wait until the projector has cooled down completely before plugging in the power cord and turning the power back on. (At least 5 minutes.)
- If the power is turned off and then turned on again, as during a brief test, the LAMP REPLACEMENT indicator may be triggered, preventing the power from going on. Should this occur, take the power cord out of the wall outlet and plug it back in again.
- If you want to clean the air vents during projector operation, be sure to first press  $\widehat{a}$  and after the power has turned off and the cooling fan has stopped, then clean the vents.
- Do not unplug the power cord after the power has been turned off and while the cooling fan is running. The cooling fan runs for about 90 seconds.

## <span id="page-74-0"></span>**Regarding the Lamp**

### **Lamp**

- It is recommended that the lamp (sold separately) be replaced after approximately 1,900 cumulative **hours of use or when you notice a significant deterioration of the picture and color quality. The lamp usage time can be checked with the on-screen display. See page [58.](#page-61-0)**
- For lamp replacement, please consult your nearest Sharp Authorized Projector Dealer or Service **Center.**

#### **IMPORTANT NOTE TO U.S. CUSTOMERS:**

The lamp included with this projector is backed by a 90-day parts and labor limited warranty. All service of this projector under warranty, including lamp replacement, must be obtained through a Sharp Authorized Projector Dealer or Service Center. For the name of the nearest Sharp Authorized Projector Dealer or Service Center, please call toll-free: 1-888-GO-SHARP (1-888-467-4277). [U.S.A. ONLY

### **Caution Concerning the Lamp**

- This projector utilizes a pressurized mercury lamp. A loud sound may indicate lamp failure. Lamp **failure can be attributed to numerous sources such as: excessive shock, improper cooling, surface scratches or deterioration of the lamp due to a lapse of usage time. The period of time up to failure largely varies depending on the individual lamp and/or the condition and the frequency of use. It is important to note that failure can often result in the bulb cracking.**
- When the LAMP REPLACEMENT indicator and on-screen display icon are illuminated or flash, it is **recommended that the lamp be replaced with a new one immediately, even if the lamp appears to be operating normally.**
- Should the lamp break, the glass particles may spread inside the lamp cage or gas contained in the **lamp may be vented into the room from the exhaust vent. Because the gas in this lamp includes mercury, ventilate the room well if the lamp breaks and avoid all exposure to the released gas. In case of exposure to the gas, consult with a doctor as soon as possible.**
- Should the lamp break, there is also a possibility that glass particles may spread inside of the **projector. In such a case, it is recommended you contact your nearest Sharp Authorized Projector Dealer or Service Center to remove the damaged lamp and assure safe operation.**

### **Replacing the Lamp**

### **K** Caution

- Do not remove the lamp unit immediately after operation of the projector. The lamp will be hot and touching it can lead to burn or injury.
- Wait at least one hour after the power cord is disconnected to allow the surface of the lamp unit to fully cool before removing the lamp unit.
- If the new lamp does not light after replacement, take your projector to the nearest Sharp Autho**rized Projector Dealer or Service Center for repair. Purchase a replacement lamp unit of type BQC-PGM20X//1 from your nearest Sharp Authorized Projector Dealer or Service Center. Then carefully change the lamp by following the instructions described in this section. If you wish, you may have the lamp replaced at your nearest Sharp Authorized Projector Dealer or Service Center.**

## <span id="page-75-0"></span>**Regarding the Lamp (cont.)**

### **Removing and Installing the Lamp Unit**

#### **Info**

- •Be sure to remove the lamp unit by the handle. Be sure not to touch the glass surface of the lamp unit or the inside of the projector.
- To avoid injury to yourself and damage to the lamp, be sure to carefully follow the steps below.
- Do not loosen other screws except for the lamp unit cover and lamp unit.
- •Please refer to the installation manual included with the lamp unit.

**1 Press**  $\overline{\omega}$  on the projector to

**turn off the power.**

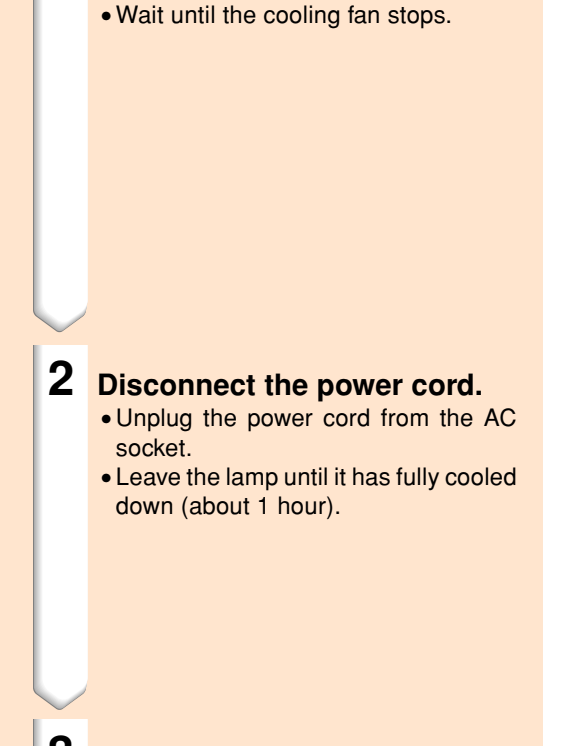

### **3 Remove the lamp unit cover.**

• Turn over the projector, and loosen the user service screw that secures the lamp unit cover. Then slide the cover in the direction of the arrow.

Lamp unit **BQC-PGM20X//1** 

**POWER button**

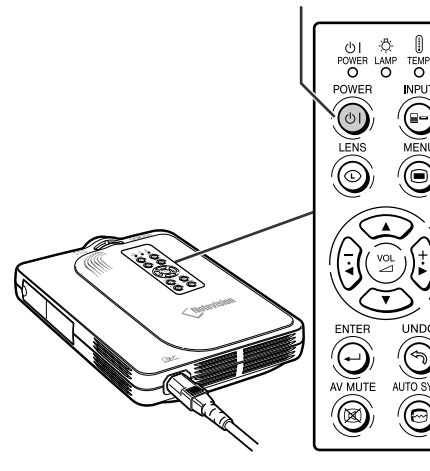

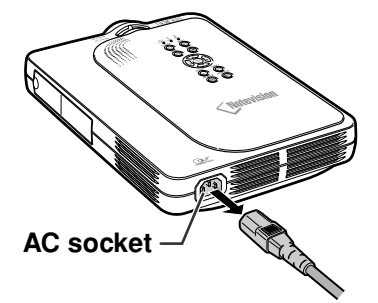

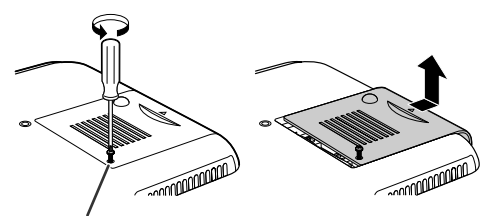

**User service screw**

<span id="page-76-0"></span>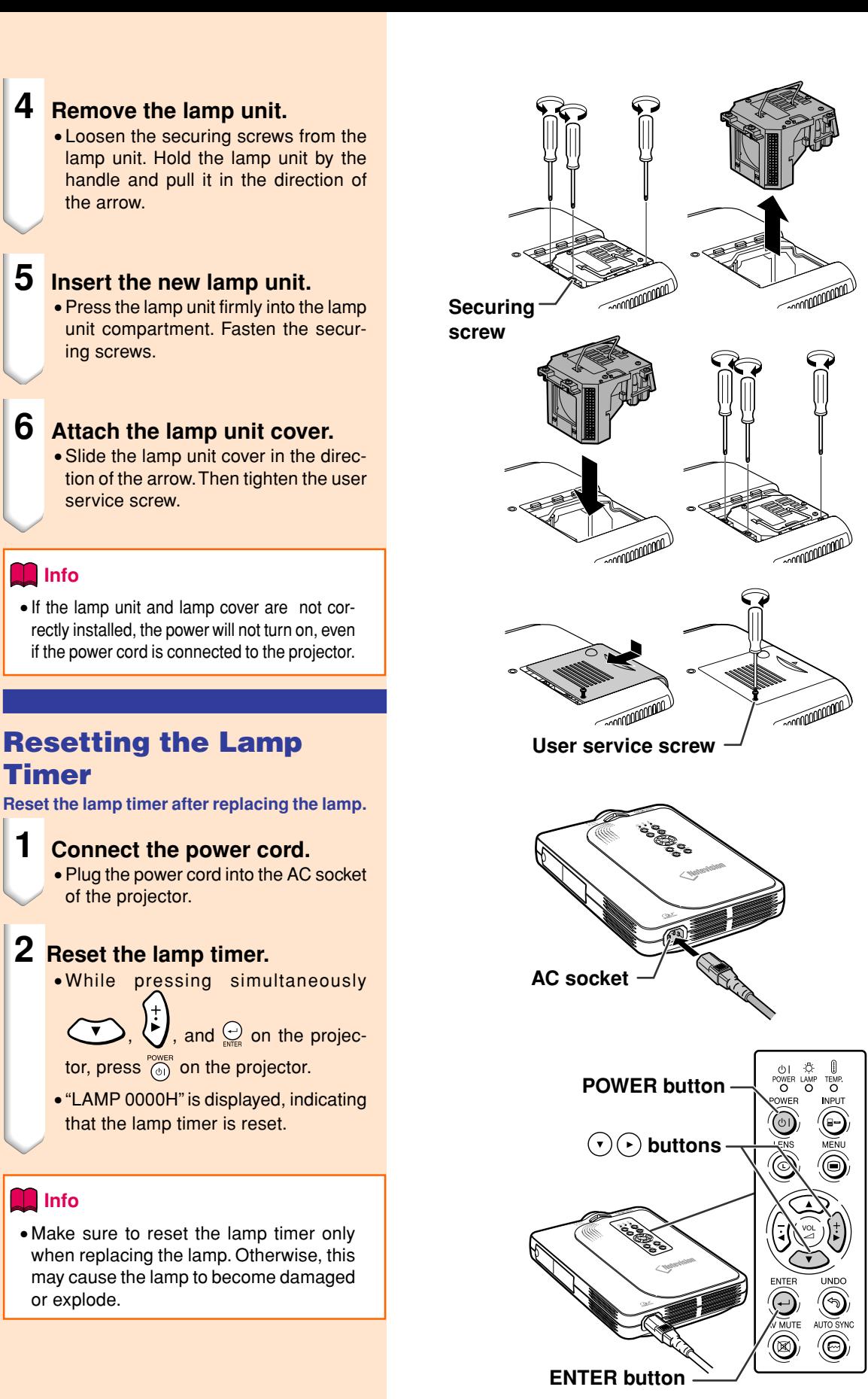

## **Connecting Pin Assignments**

#### **DVI Digital / Analog INPUT 1 terminal : 29 pin connector**

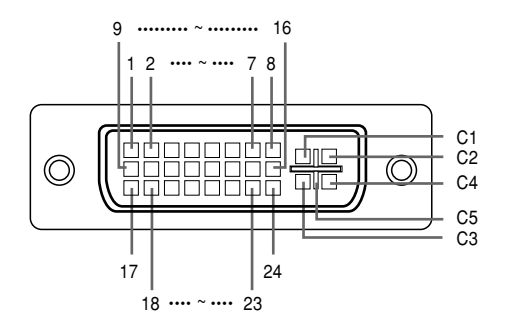

### • **DVI Digital RGB Input**

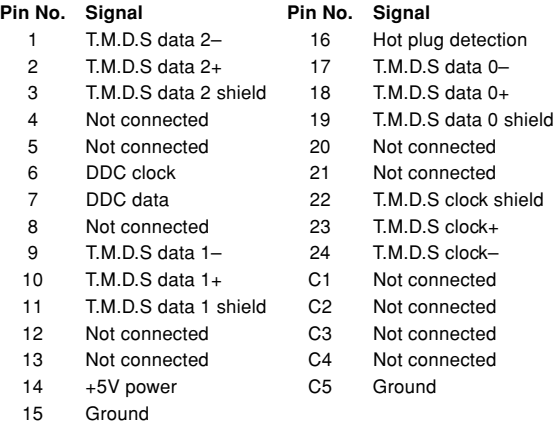

#### • **DVI Analog RGB Input**

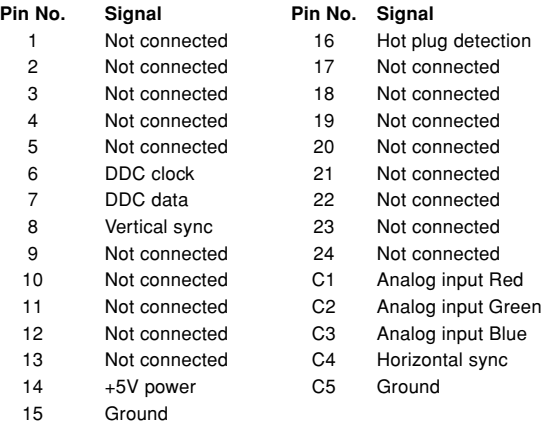

#### • **DVI Analog Component Input**

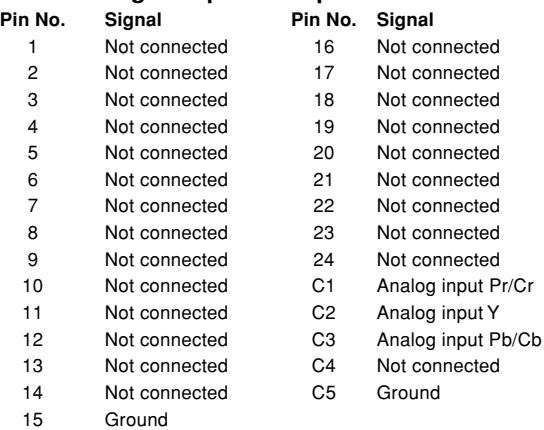

#### **USB port: 4 pin B-type USB connector**

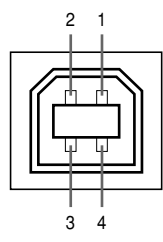

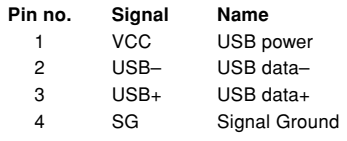

## **Computer Compatibility Chart**

- Multiple signal support Horizontal Frequency: 15–102 kHz Vertical Frequency: 43–160 Hz\* Pixel Clock: 12–120 MHz
- Compatible with sync on green and composite sync signals
- SXGA+, SXGA and XGA compatible in advanced intelligent compression
- AICS (Advanced Intelligent Compression and Expansion System) resizing technology

#### **The following is a list of modes that conform to VESA. However, this projector supports other signals that are not VESA standards.**

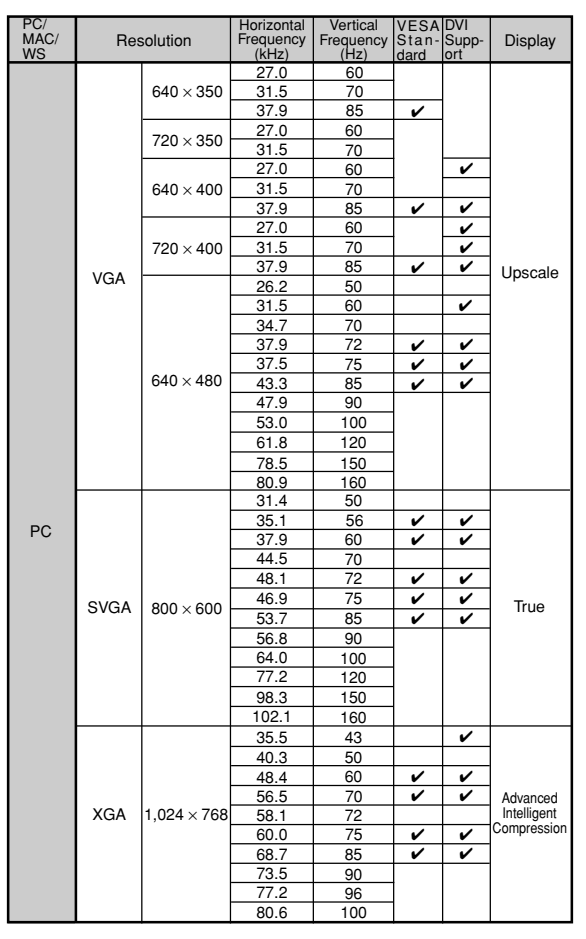

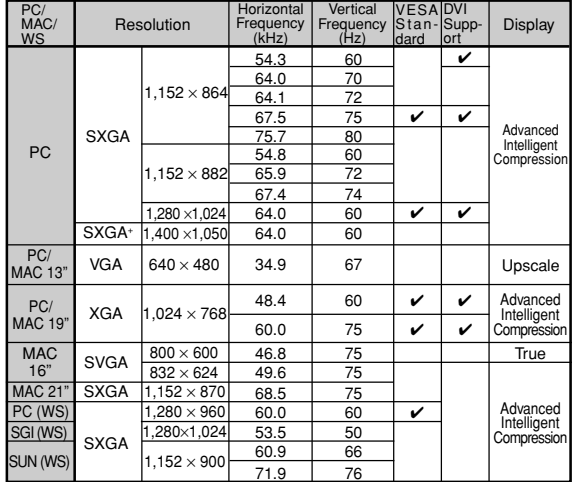

\* Temporary noise may be visible with vertical frequencies above 100Hz if OSD functions are activated.

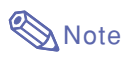

- This projector may not be able to display images from notebook computers in simultaneous (CRT/LCD) mode. Should this occur, turn off the LCD display on the notebook computer and output the display data in "CRT only" mode. Details on how to change display modes can be found in your notebook computer's operation manual.
- When this projector receives 640  $\times$  350 VESA format VGA signals, "640  $\times$  400" appears on the screen.

## <span id="page-79-0"></span>**Troubleshooting**

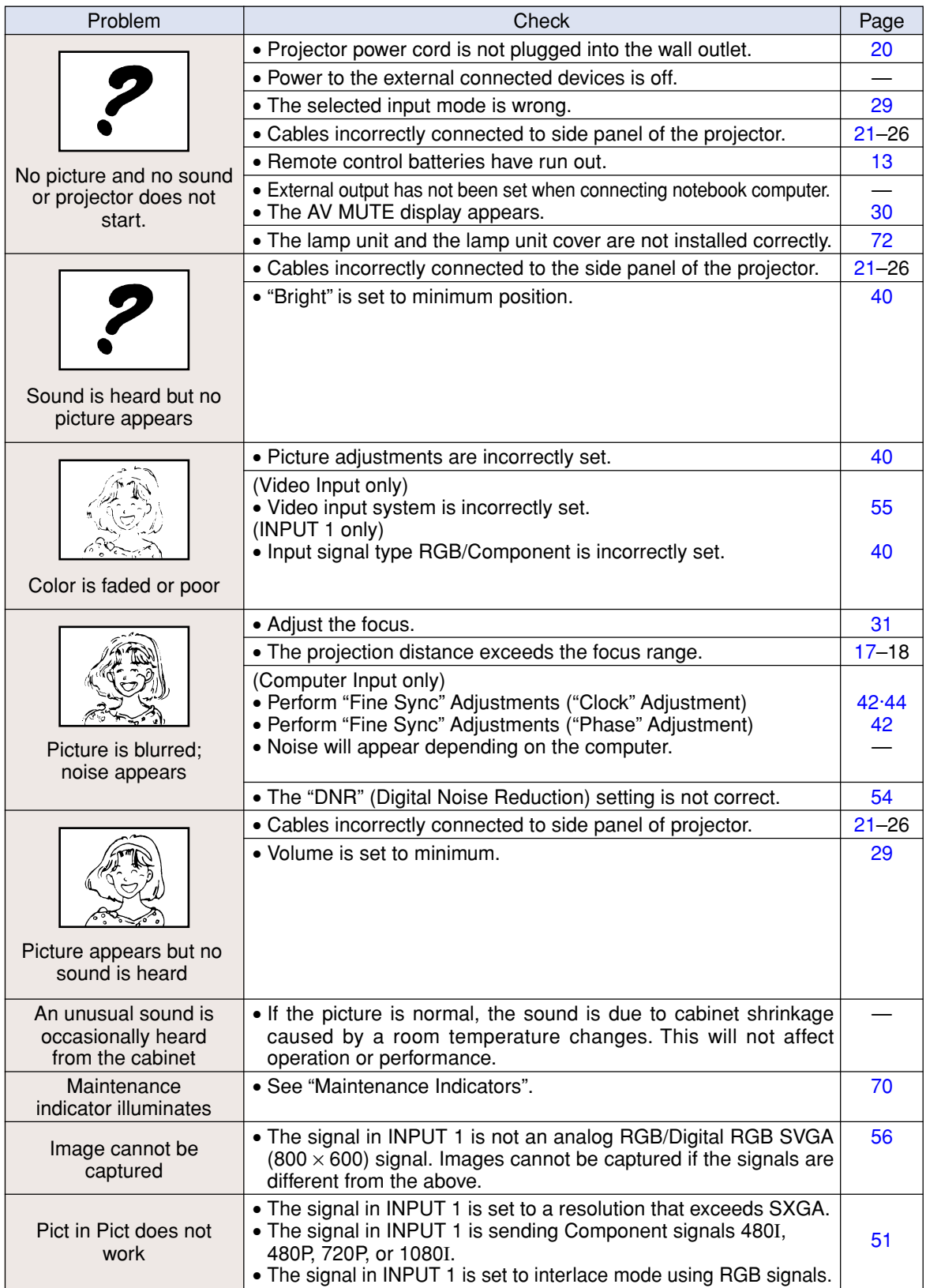

<span id="page-80-0"></span>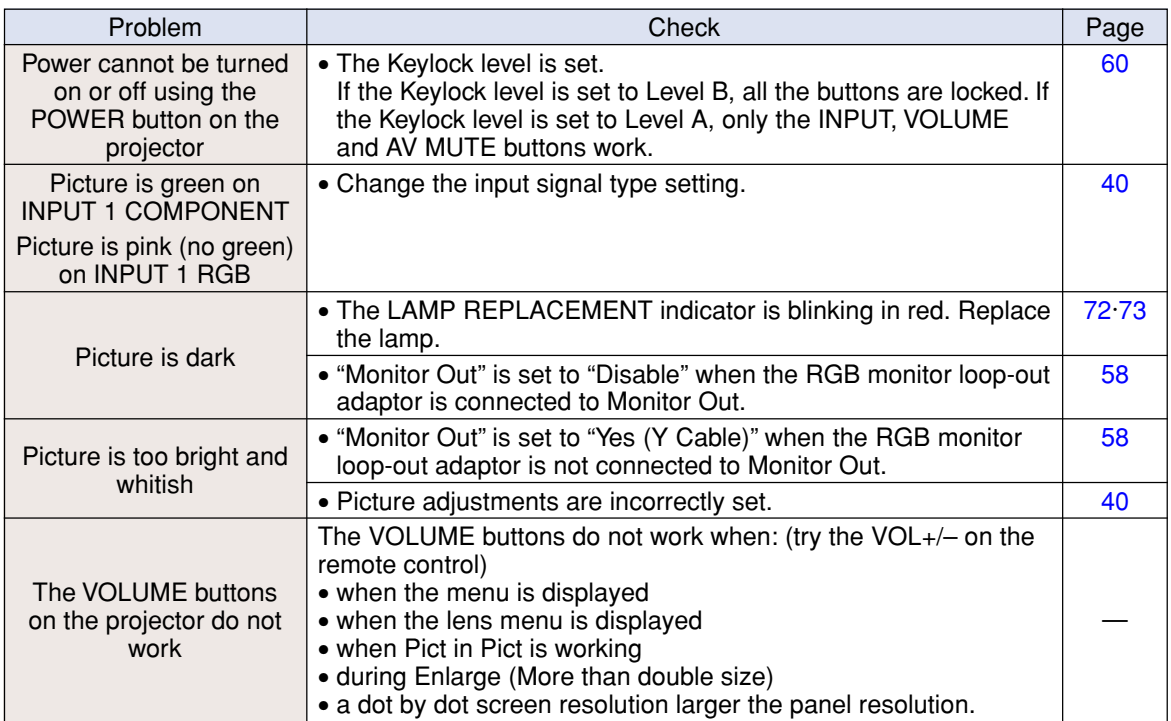

## <span id="page-81-0"></span>**For SHARP Assistance**

**If you encounter any problems during setup or operation of this projector, first refer to the "Troubleshooting" section on pages [76](#page-79-0) and [77.](#page-80-0) If this operation manual does not answer your question, please contact the SHARP Service departments listed below.**

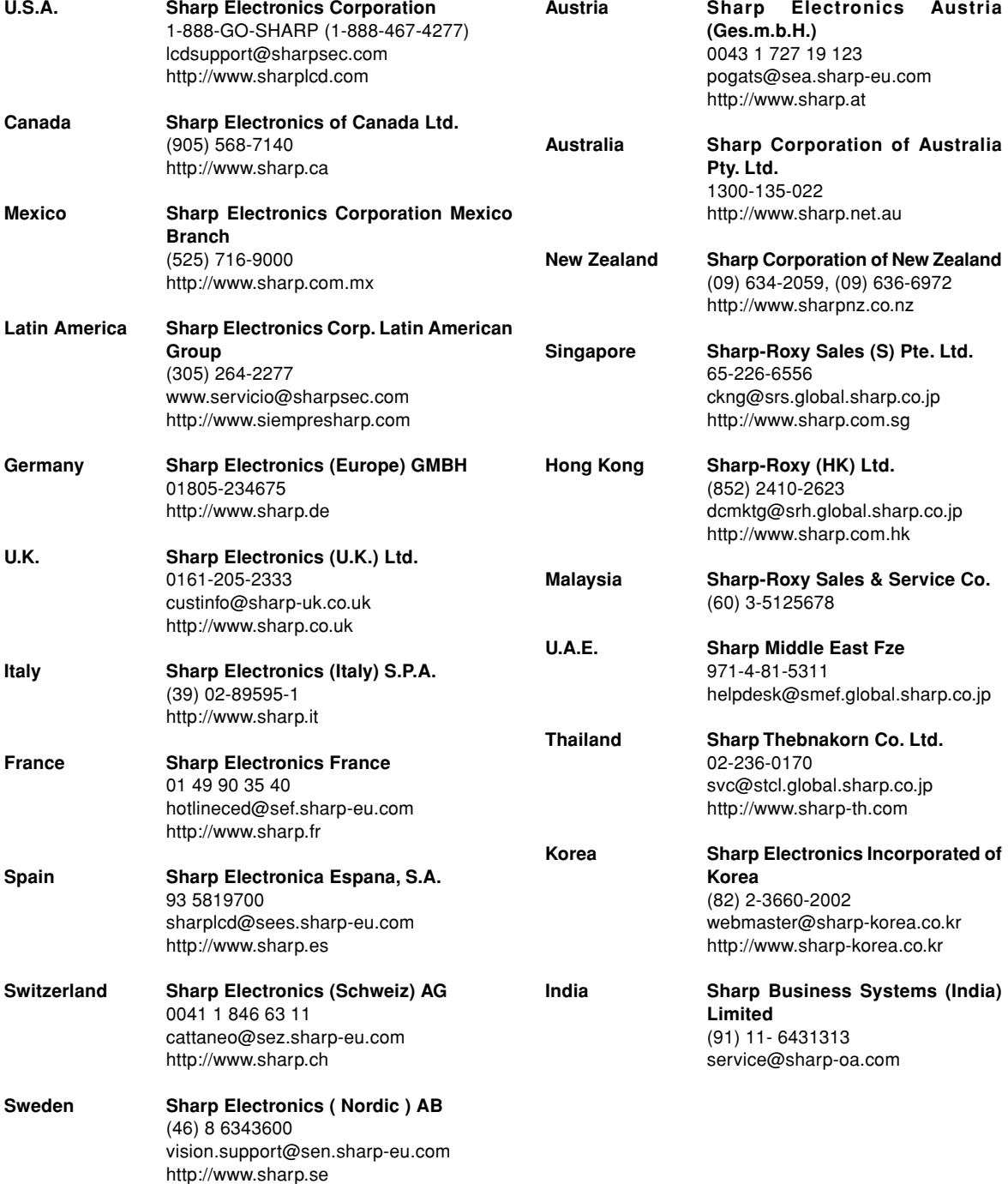

## **Specifications**

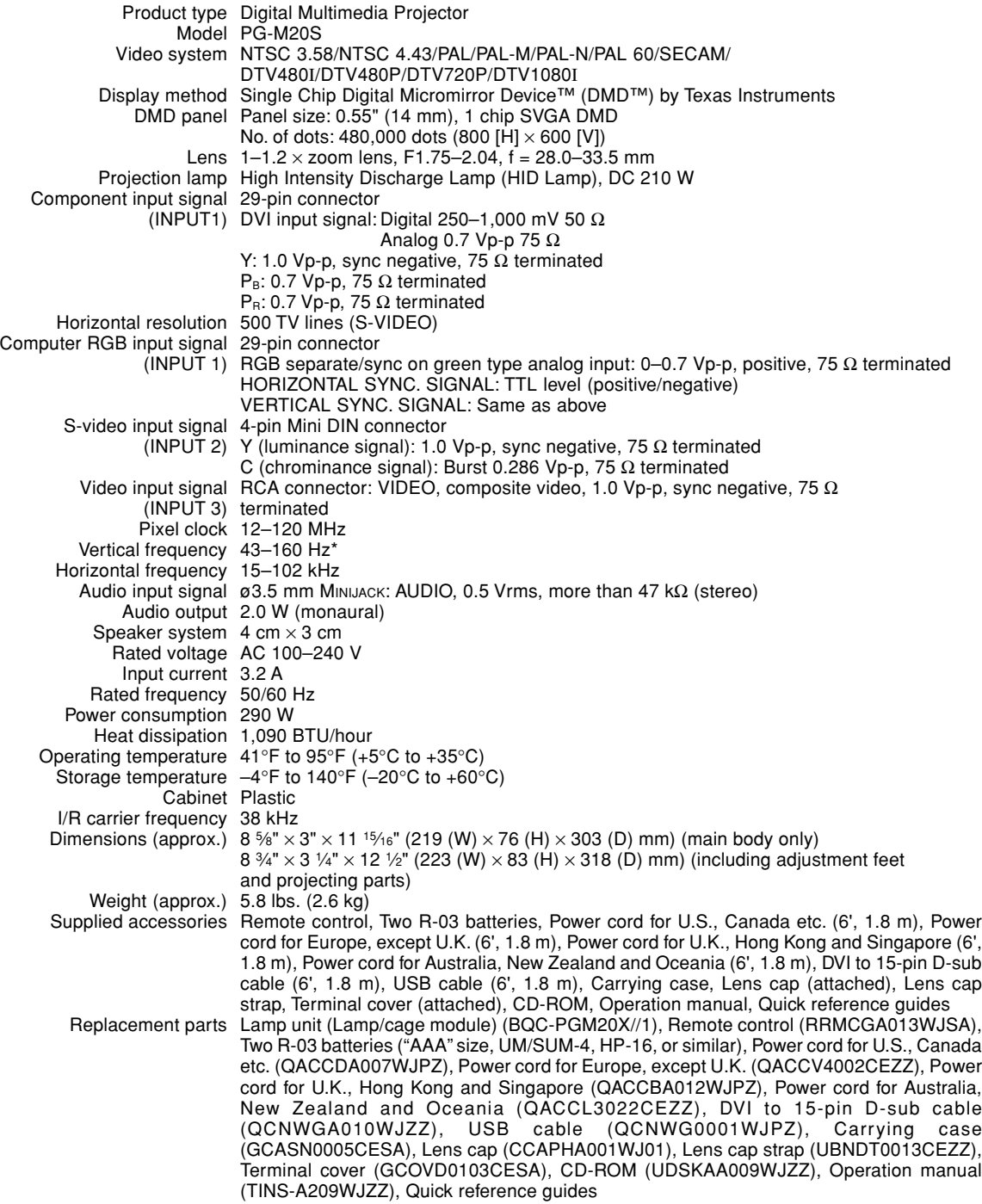

\* Temporary noise may be visible with vertical frequencies above 100Hz if OSD functions are activated.

This SHARP projector uses a DMD panel. This very sophisticated panel contains 480,000 pixels. As with any high technology electronic equipment such as large screen TVs, video systems and video cameras, there are certain acceptable tolerances that the equipment must conform to.

This unit has some inactive pixels within acceptable tolerances which may result in inactive dots on the picture screen. This will not affect the picture quality or the life expectancy of the unit.

Specifications are subject to change without notice.

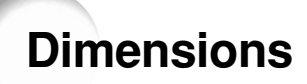

#### **Units: inches (mm)**

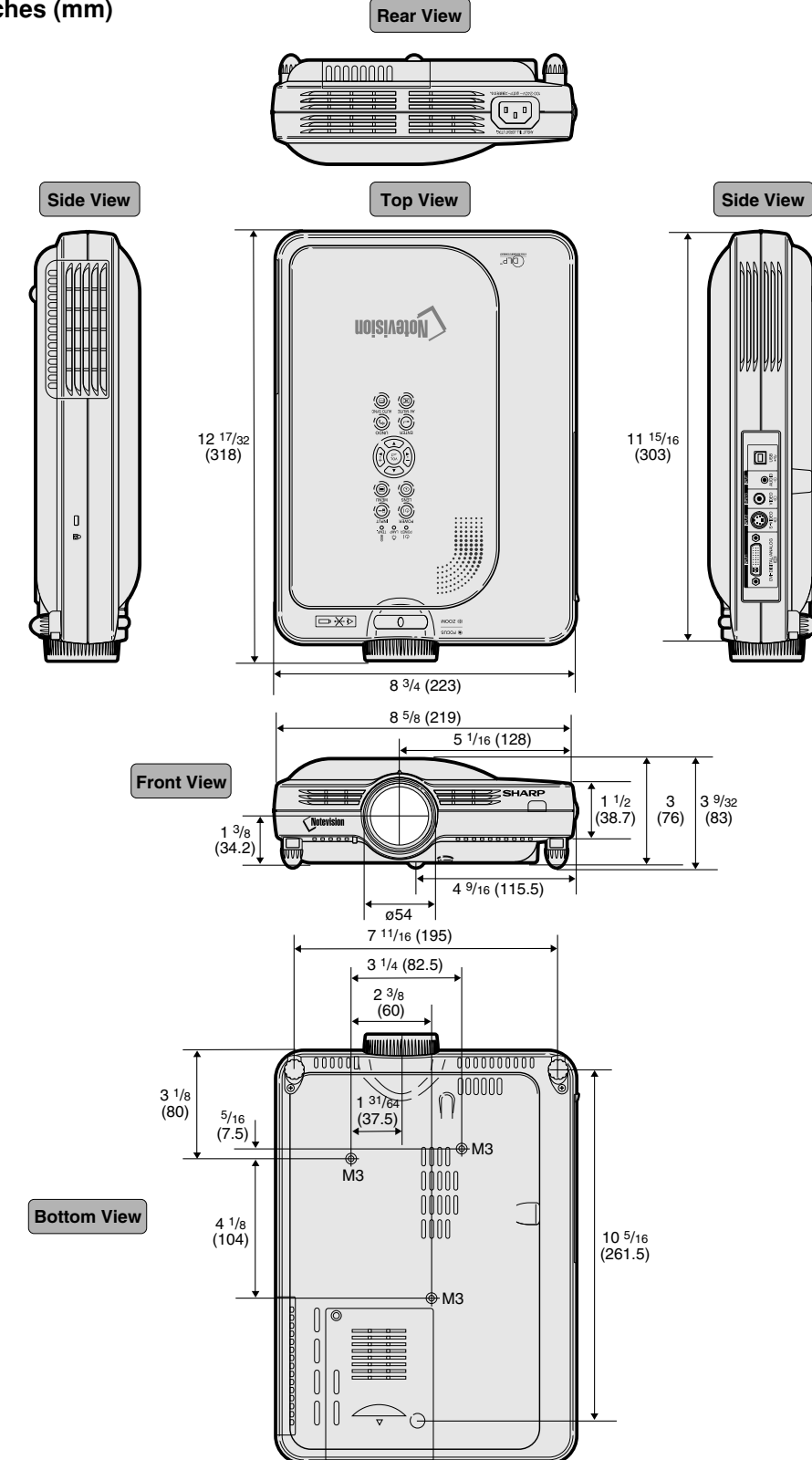

**-80**

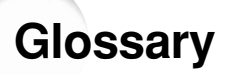

#### **[Advanced intelligent compression](#page-6-0)**

High quality resizing of lower and higher resolution images to fit the projector's native resolution.

#### **[Anti-theft](#page-66-0)**

In case the projector is stolen, this function disables projection of images if the correct keycode is not entered.

#### **[Aspect Ratio](#page-50-0)**

Width and height ratio of an image. The normal aspect ratio of a computer and video image is 4:3. There are also wide images with an aspect ratio of 16:9 and 21:9.

#### **[Auto Sync](#page-47-0)**

Optimizes projected computer images by automatically adjusting certain characteristics.

#### **[Background](#page-60-0)**

Initial setting image projected when no signal is being output.

#### **[Border](#page-50-0)**

Projects a 4:3 image fully within a 16:9 screen by keeping the aspect ratio at 4:3.

#### **[Clock](#page-45-0)**

Clock adjustment is used to adjust vertical noise when clock level is incorrect.

#### **[CLR Temp \(Color temperature\)](#page-43-0)**

Function that can be used to adjust the color temperature to suit the type of image input to the projector. Decrease the color temperature to create warmer, reddish images for natural flesh tones, or increase to create cooler, bluish images for a brighter picture.

#### **[Digital Shift](#page-36-0)**

Shifts image up or down easily by  $( \cdot )$ ,  $( \cdot )$  buttons when RESIZE mode of input image is BOR-DER, STRETCH or SMART STRETCH of the video or the DTV signals.

#### **[Dot by dot](#page-50-0)**

Mode that projects images in their native resolution.

#### **DVI (Digital [Visual Interface\)](#page-24-0)**

Display digital interface that also supports Analog interfaces.

#### **[Freeze](#page-51-0)**

Temporarily freezes a moving image.

#### **[GAMMA](#page-53-0)**

Image quality enhancement function that offers a richer image by brightening the darker portions of the image without altering the brightness of the brighter portions. You can select four different modes: STANDARD, PRESENTATION, CINEMA and GAME.

#### **[Keylock Level](#page-63-0)**

Mode that can lock the operation of projector buttons to prevent mischief.

#### **[Keystone correction](#page-35-0)**

Function to digitally correct a distorted image when the projector is set up at an angle, smoothens out jaggies on keystone images and compresses the image not only horizontally but vertically keeping the 4:3 aspect ratio.

#### **[Password](#page-64-0)**

A password is set so that changes cannot be made in the settings of the "Options (2)" menu.

#### **[Phase](#page-45-0)**

Phase shift is a timing shift between isomorphic signals with the same resolution. When phase level is incorrect, the projected image typically displays horizontal flicker.

#### **[Picture in Picture](#page-54-0)**

Allows you to add video images onto a data screen image, providing you with even more effective presentations.

#### **[Progressive Mode](#page-44-0)**

The progressive display projects a smoother video image. You can select three different modes: 2D Progressive, 3D Progressive and Film Mode.

#### **[RESIZE](#page-49-0)**

Allows you to modify or customize the picture display mode to enhance the input image. You can select six different modes: NORMAL, FULL, DOT BY DOT, BORDER, STRETCH and SMART STRETCH.

#### **[Smart Stretch](#page-50-0)**

Projects the image fully in a 16:9 screen by enlarging only the surrounding areas while keeping the aspect ratio in the middle part of the image at 4:3.

#### **[sRGB](#page-56-0)**

An international standard of color reproduction regulated by the IEC (International Electrotechnical Commission). As the fixed color area has been decided by the IEC, the color changes according to DLP features, so that the images are displayed in a natural tint based on an original image, when switching to the "sRGB" mode.

#### **[Startup Image](#page-60-0)**

The image displayed when the projector is turned on.

#### **[Status function](#page-69-0)**

Displays the settings of each adjustment item.

#### **[Stretch](#page-50-0)**

Mode that stretches the 4:3 image horizontally to display it fully on a 16:9 screen.

## **Index**

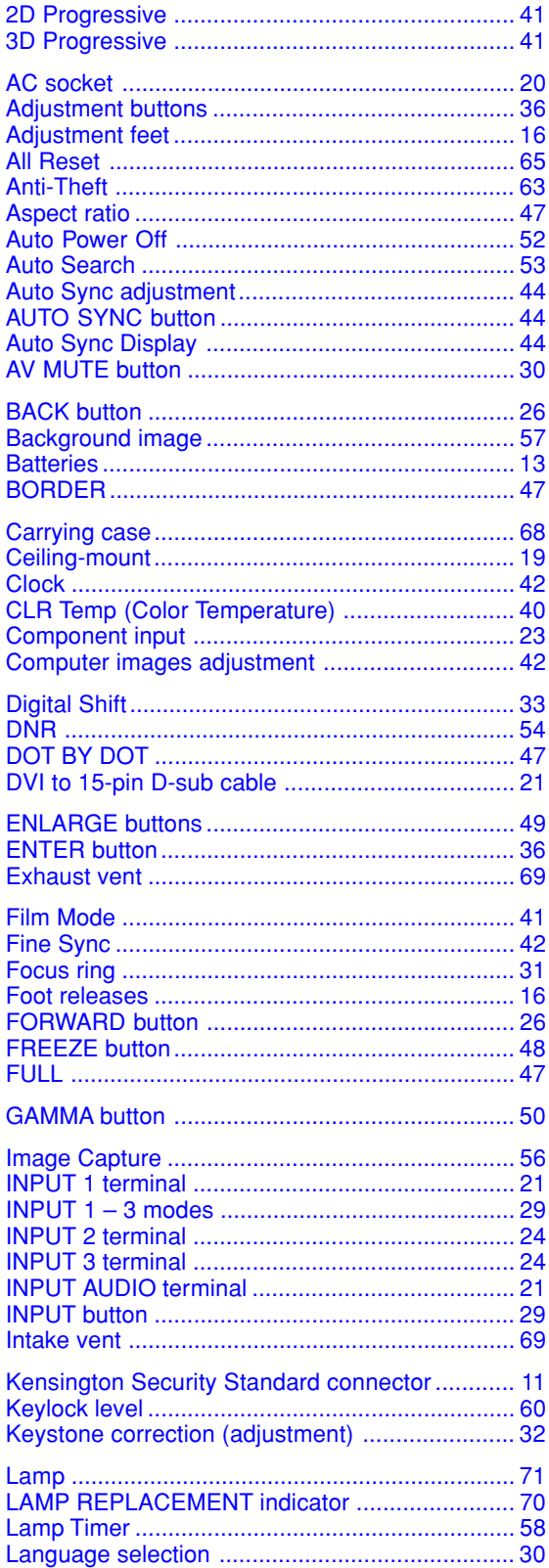

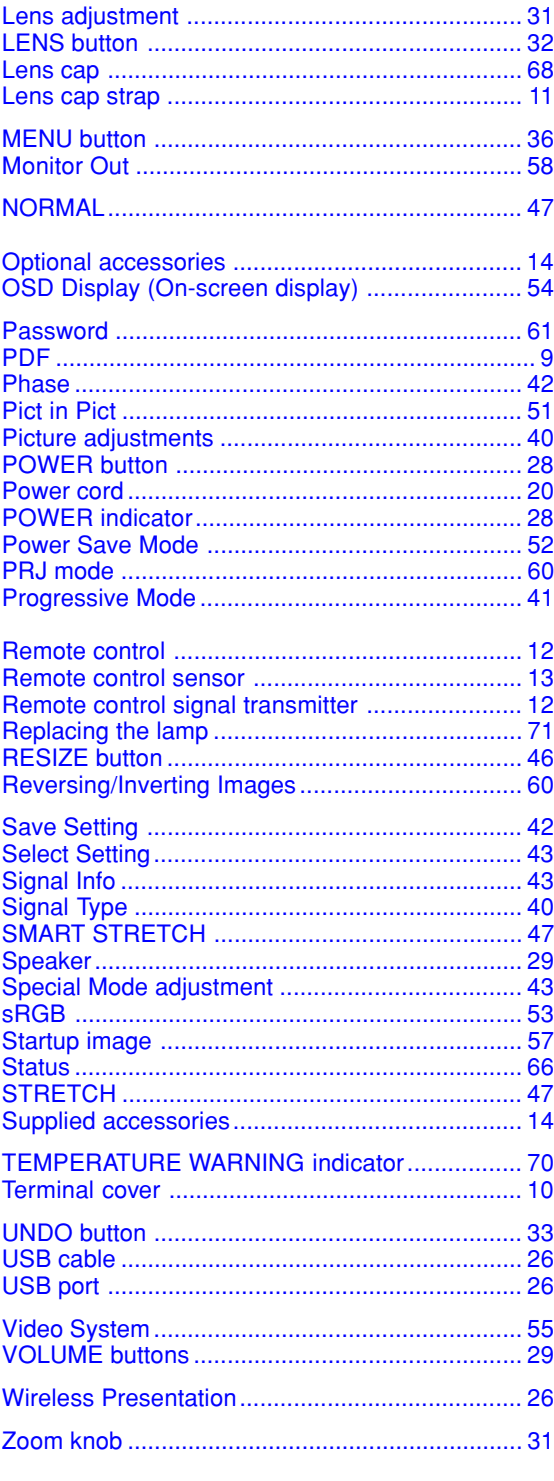

# **SHARP SHARP CORPORATION**

Download from Www.Somanuals.com. All Manuals Search And Download.

Free Manuals Download Website [http://myh66.com](http://myh66.com/) [http://usermanuals.us](http://usermanuals.us/) [http://www.somanuals.com](http://www.somanuals.com/) [http://www.4manuals.cc](http://www.4manuals.cc/) [http://www.manual-lib.com](http://www.manual-lib.com/) [http://www.404manual.com](http://www.404manual.com/) [http://www.luxmanual.com](http://www.luxmanual.com/) [http://aubethermostatmanual.com](http://aubethermostatmanual.com/) Golf course search by state [http://golfingnear.com](http://www.golfingnear.com/)

Email search by domain

[http://emailbydomain.com](http://emailbydomain.com/) Auto manuals search

[http://auto.somanuals.com](http://auto.somanuals.com/) TV manuals search

[http://tv.somanuals.com](http://tv.somanuals.com/)